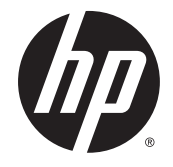

## HP EliteBook 840 G2 Notebook PC HP EliteBook 740 G2 Notebook PC HP ZBook 14 G2 Mobile Workstation

Maintenance and Service Guide

© Copyright 2015 Hewlett-Packard Development Company, L.P.

AMD and Radeon are trademarks of Advanced Micro Devices, Inc. Bluetooth is a trademark owned by its proprietor and used by Hewlett-Packard Company under license. Intel is a trademark of Intel Corporation in the U.S. and other countries. Microsoft and Windows are trademarks of the Microsoft group of companies. SD Logo is a trademark of its proprietor.

The information contained herein is subject to change without notice. The only warranties for HP products and services are set forth in the express warranty statements accompanying such products and services. Nothing herein should be construed as constituting an additional warranty. HP shall not be liable for technical or editorial errors or omissions contained herein.

#### **Product notice**

This guide describes features that are common to most models. Some features may not be available on your computer.

Not all features are available in all editions of Windows 8. This computer may require upgraded and/or separately purchased hardware, drivers, and/or software to take full advantage of Windows 8 functionality. See for <http://www.microsoft.com>details.

This computer may require upgraded and/ or separately purchased hardware and/or a DVD drive to install the Windows 7 software and take full advantage of Windows 7 functionality. See [http://windows.microsoft.com/en-us/](http://windows.microsoft.com/en-us/ windows7/get-know-windows-7) [windows7/get-know-windows-7](http://windows.microsoft.com/en-us/ windows7/get-know-windows-7) for details.

To access the latest user guide, go to [http://](http://www.hp.com/support) [www.hp.com/support](http://www.hp.com/support), and select your country. Select **Drivers & Downloads**, and then follow the on-screen instructions.

First Edition: January 2015

Document Part Number: 781074-001

#### **Important Notice about Customer Self-Repair Parts**

**CAUTION:** Your computer includes Customer Self-Repair parts and parts that should only be accessed by an authorized service provider. See [Removal and replacement procedures for Customer Self-Repair parts](#page-60-0) [on page 51](#page-60-0) for details. Accessing parts described in [Removal and replacement procedures for Authorized](#page-78-0) [Service Provider parts on page 69](#page-78-0) can damage the computer or void your warranty.

#### **Safety warning notice**

**A WARNING!** To reduce the possibility of heat-related injuries or of overheating the device, do not place the device directly on your lap or obstruct the device air vents. Use the device only on a hard, flat surface. Do not allow another hard surface, such as an adjoining optional printer, or a soft surface, such as pillows or rugs or clothing, to block airflow. Also, do not allow the AC adapter to contact the skin or a soft surface, such as pillows or rugs or clothing, during operation. The device and the AC adapter comply with the user-accessible surface temperature limits defined by the International Standard for Safety of Information Technology Equipment (IEC 60950).

# **Table of contents**

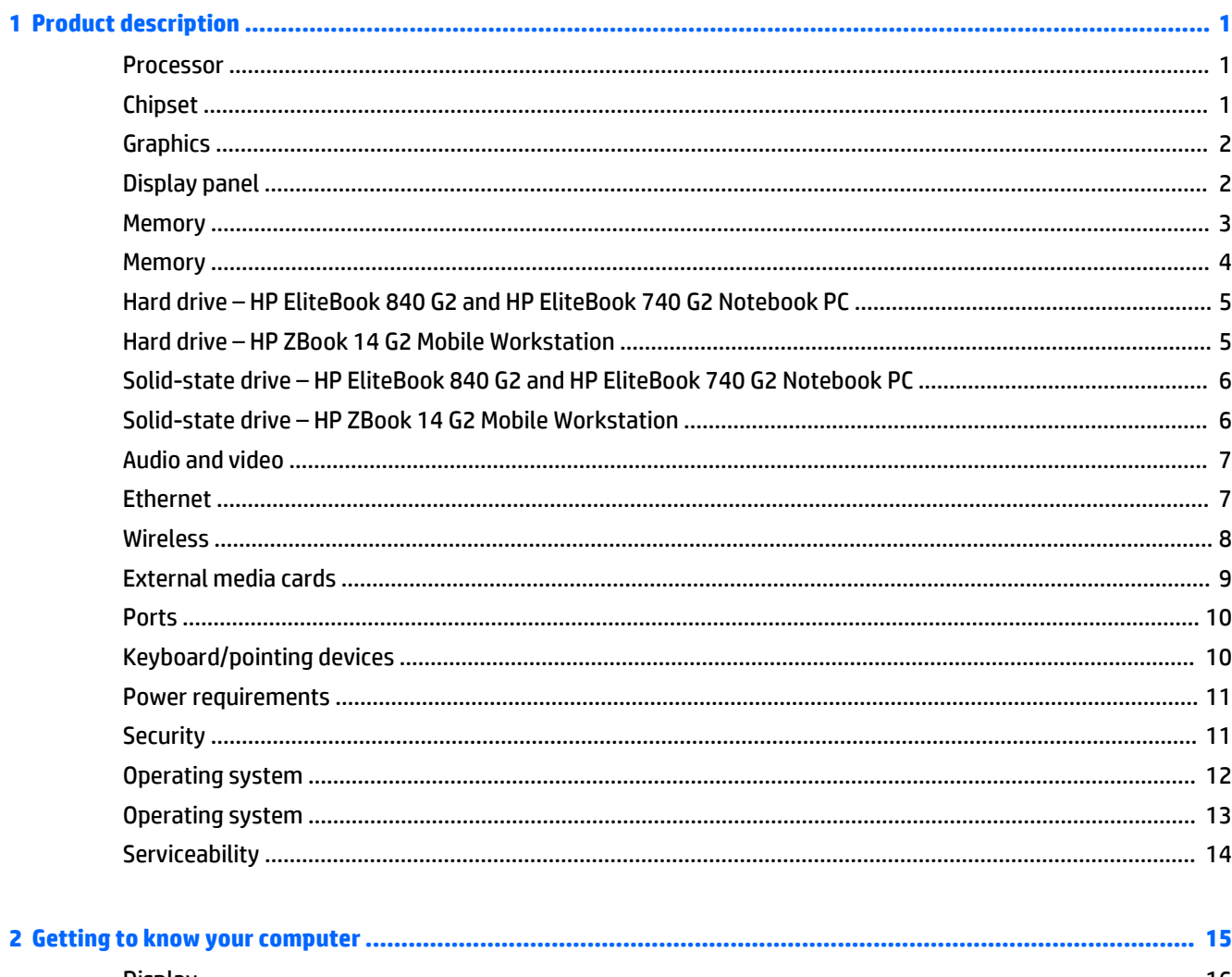

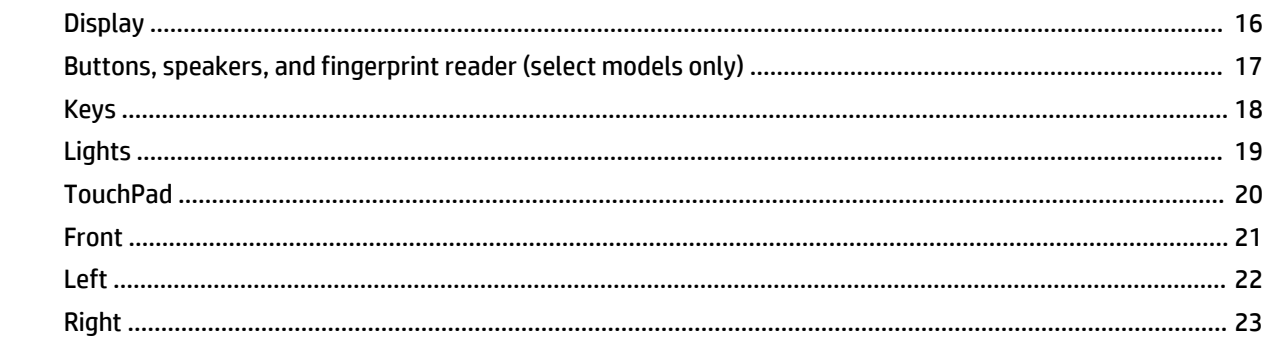

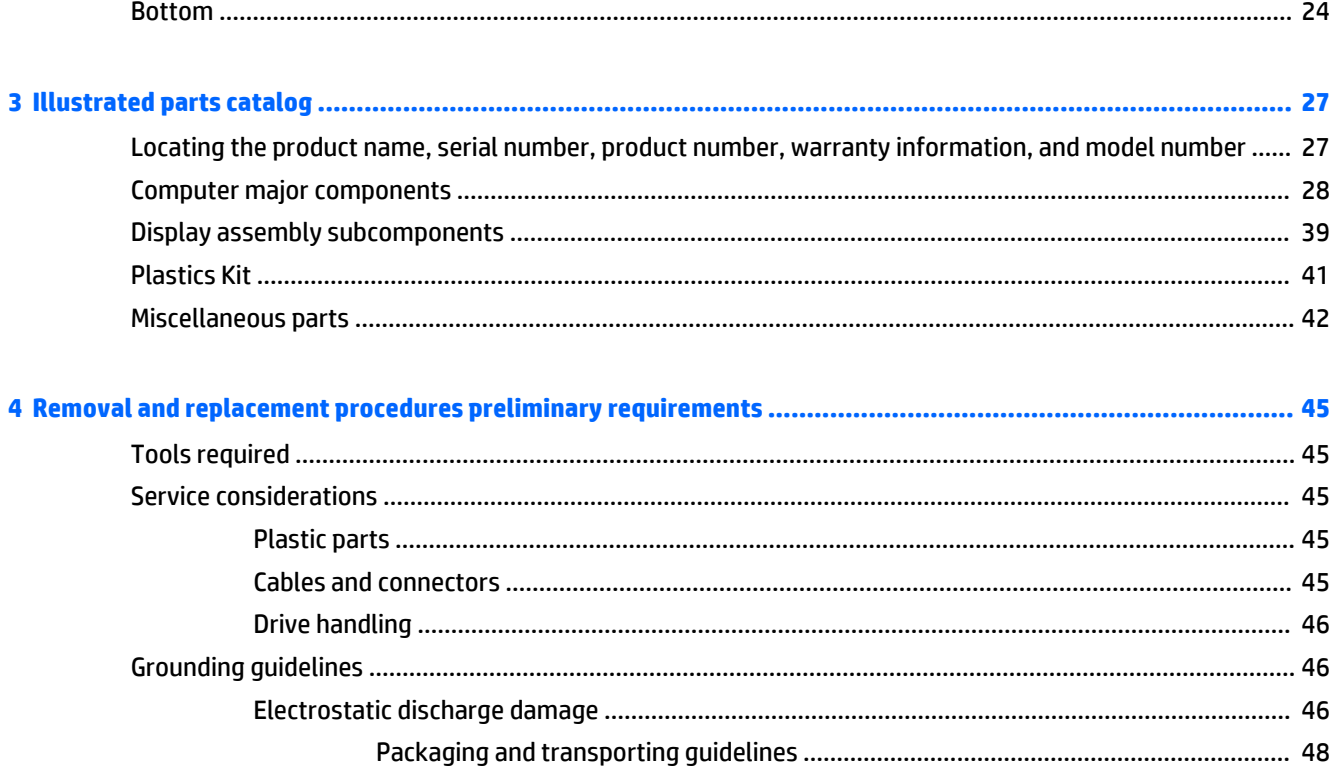

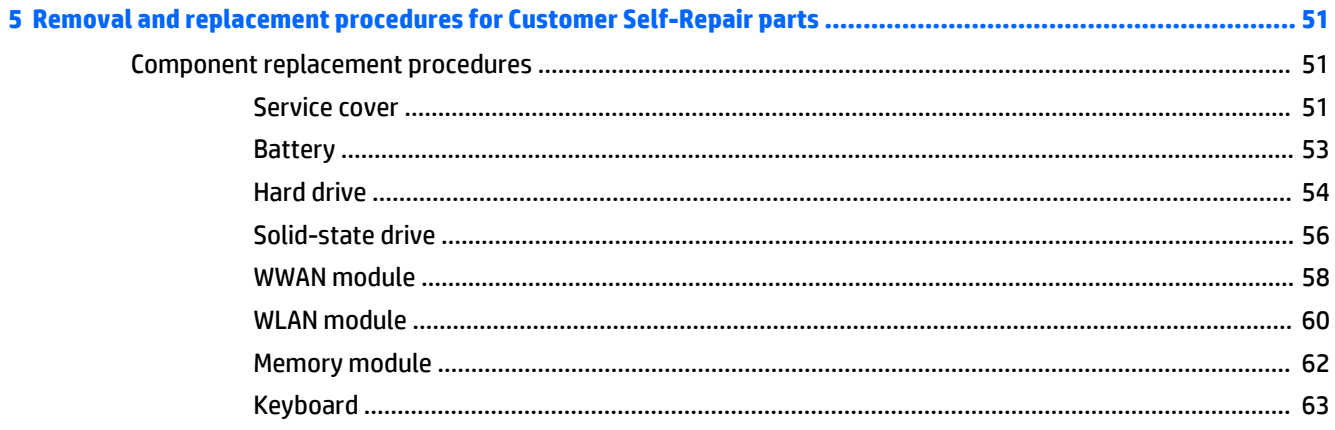

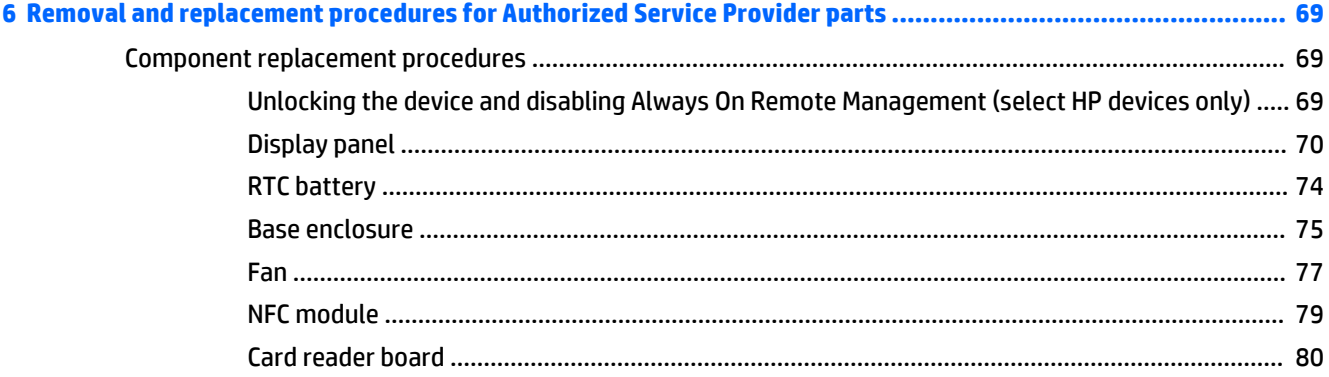

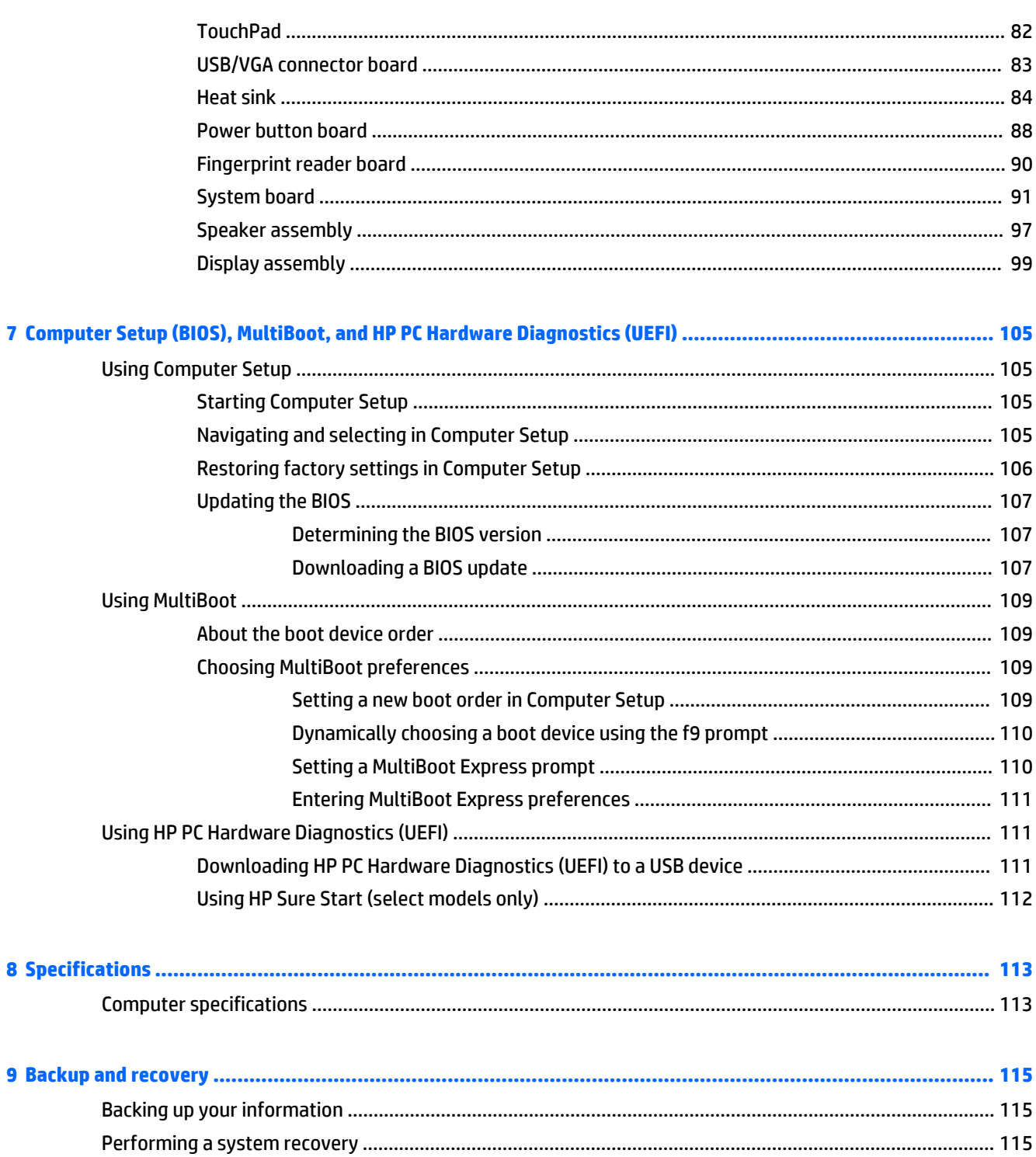

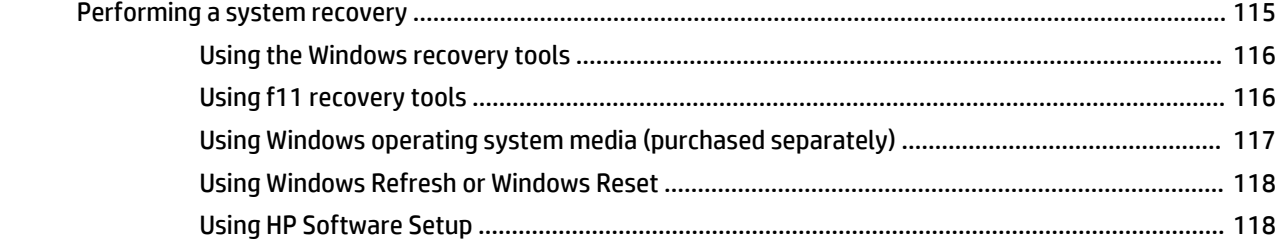

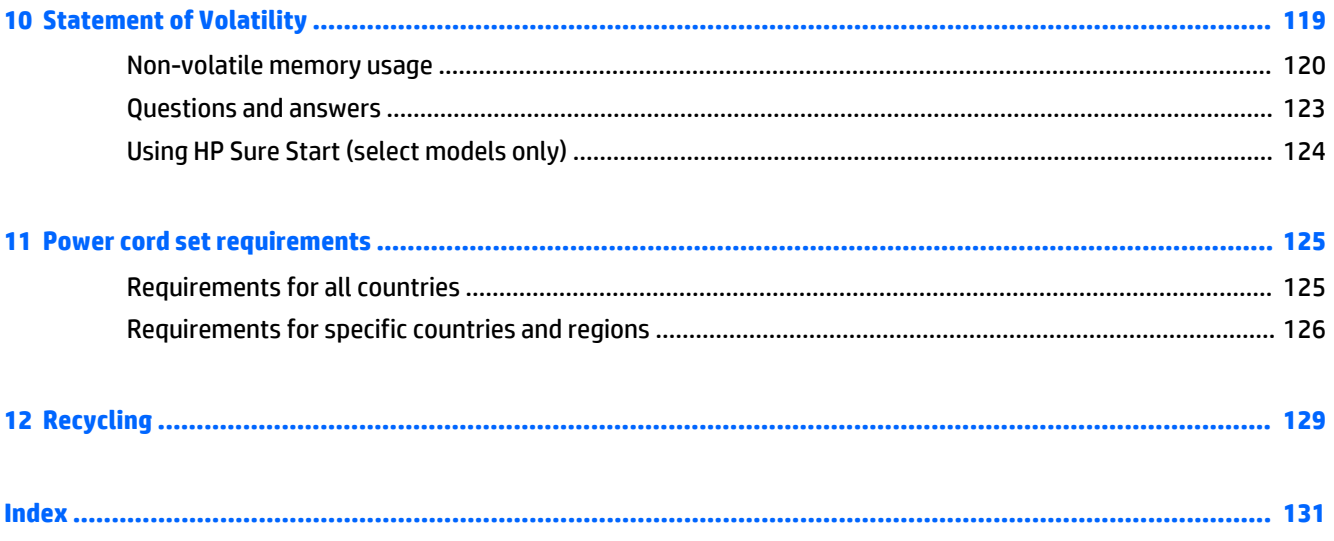

# <span id="page-10-0"></span>**1 Product description**

#### **Processor**

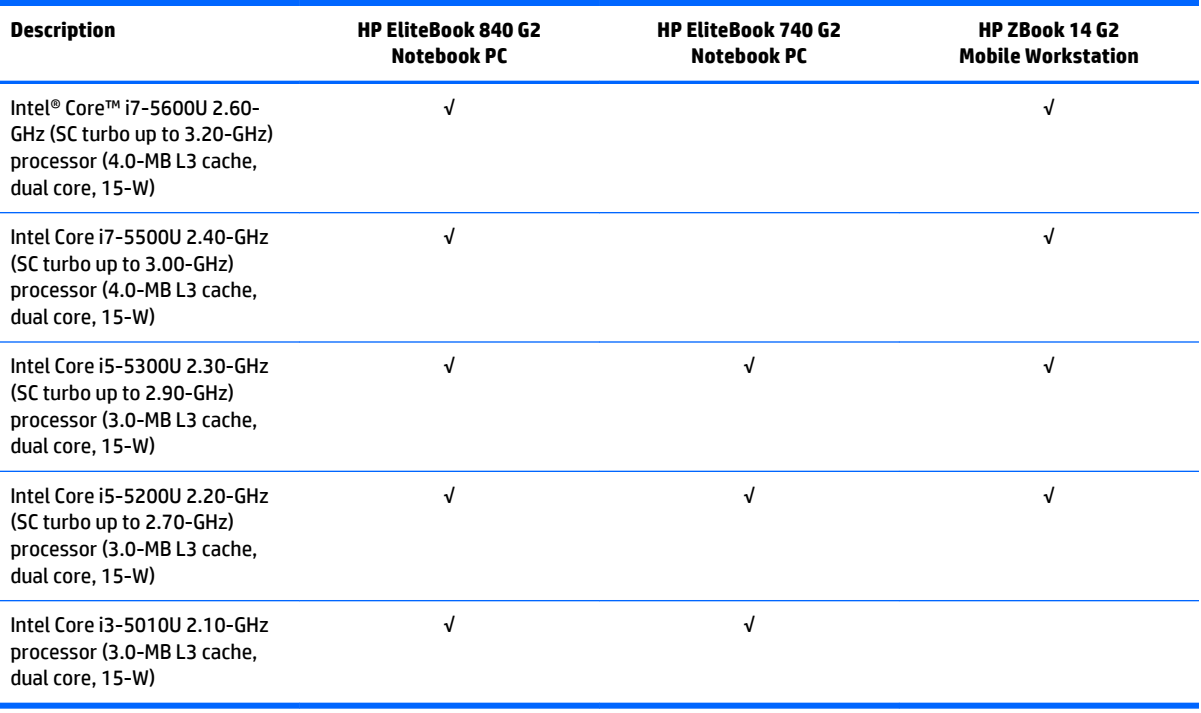

### **Chipset**

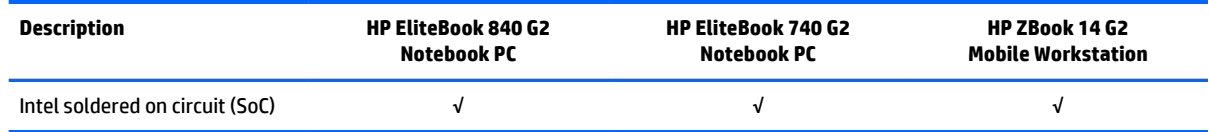

## <span id="page-11-0"></span>**Graphics**

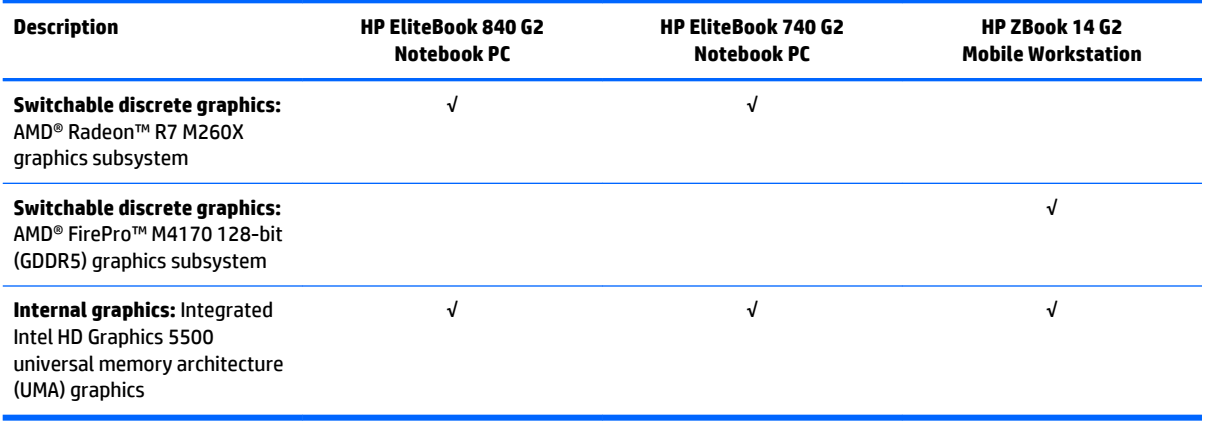

## **Display panel**

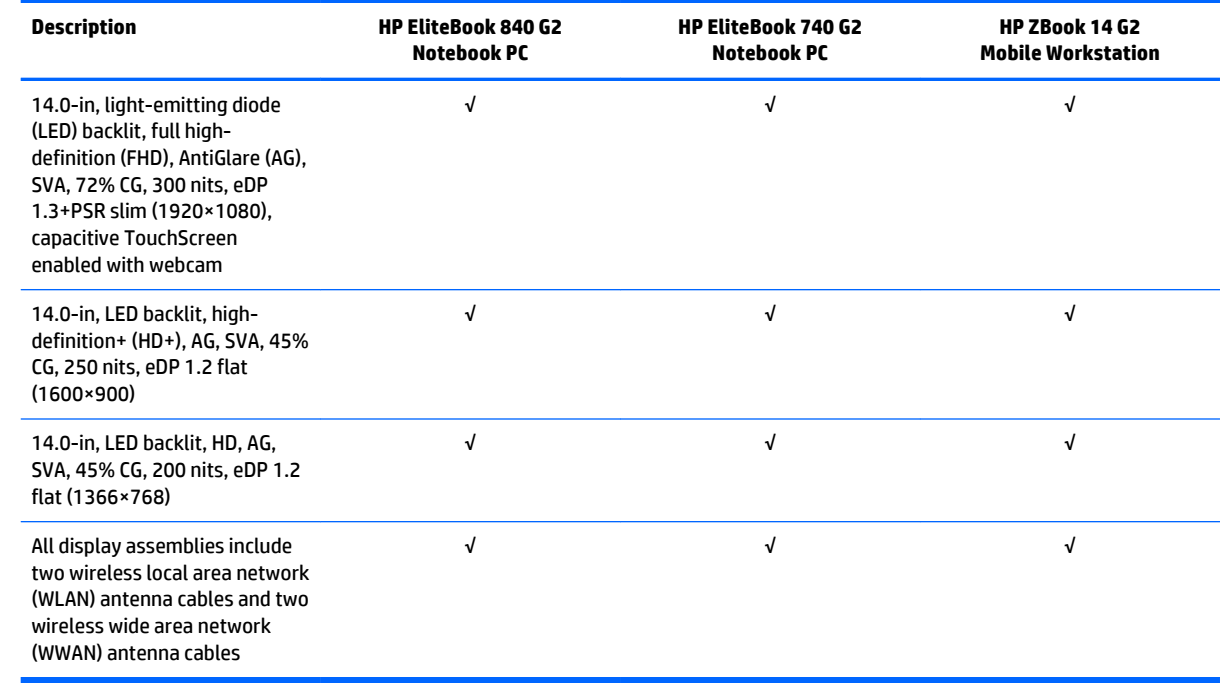

#### <span id="page-12-0"></span>**Memory**

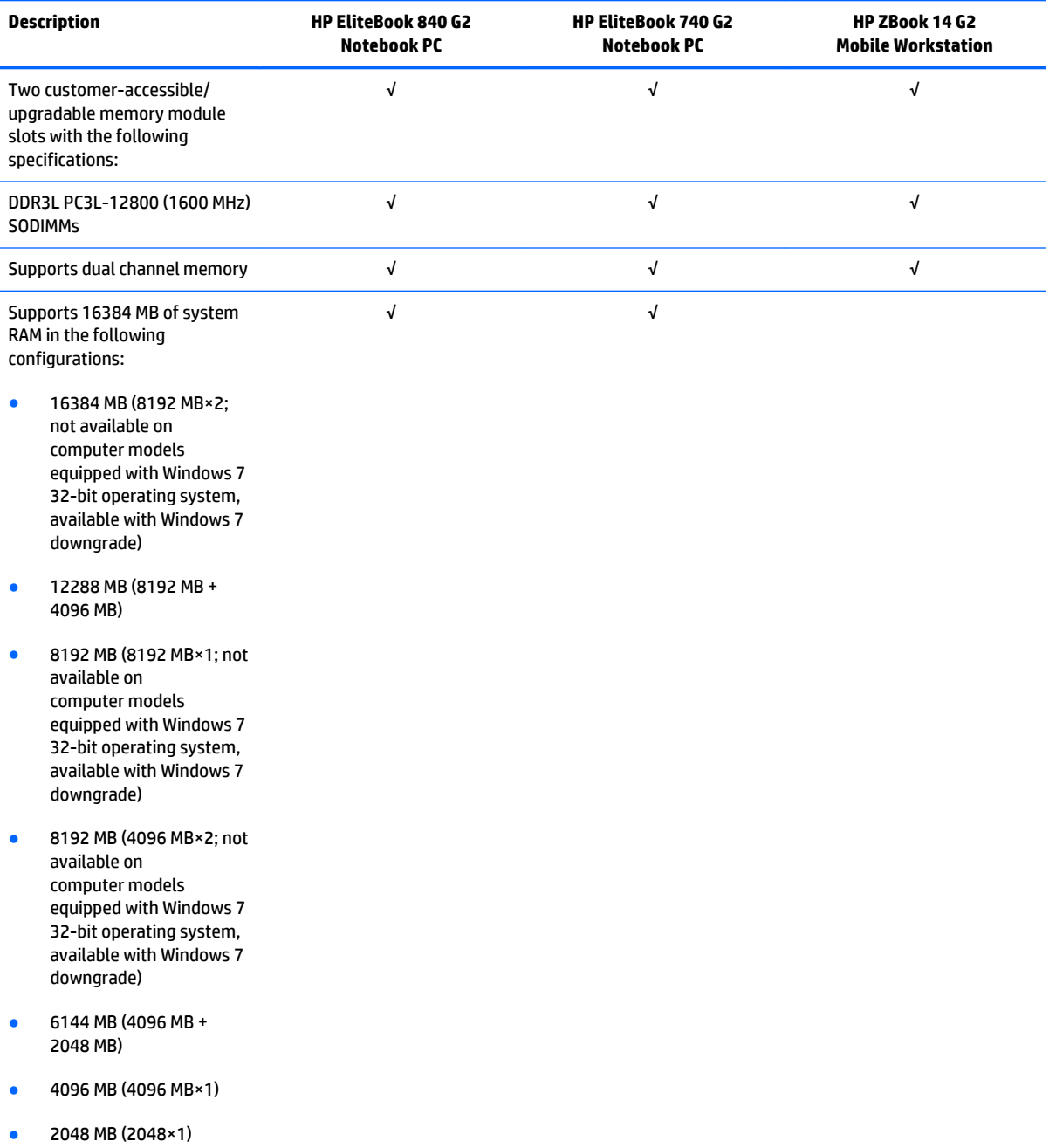

#### <span id="page-13-0"></span>**Memory**

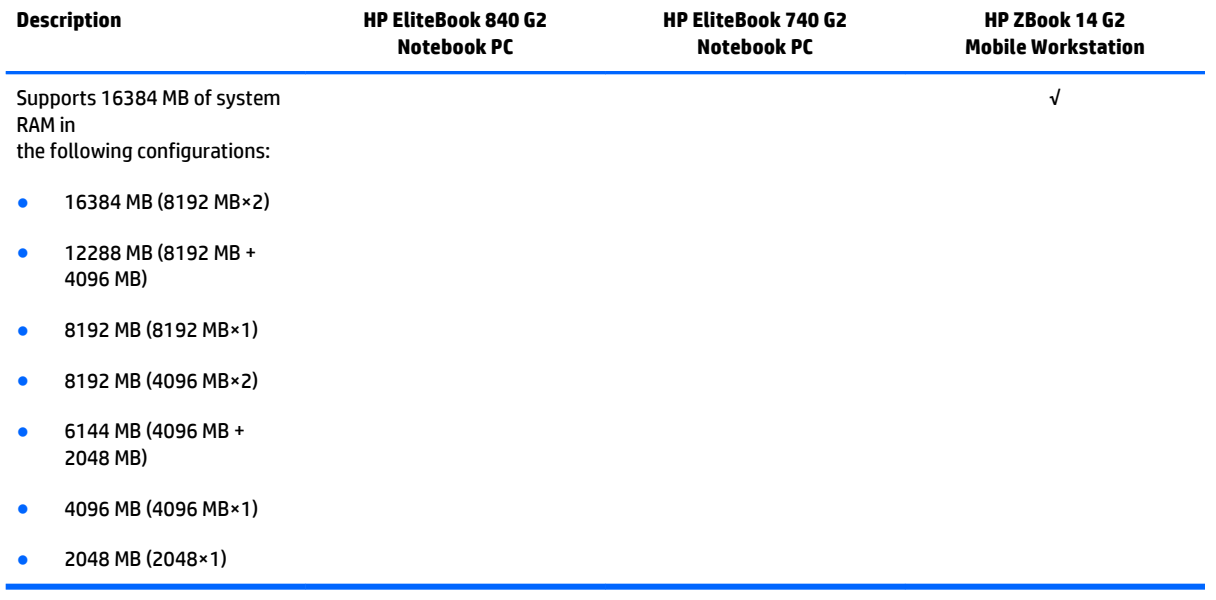

#### <span id="page-14-0"></span>**Hard drive – HP EliteBook 840 G2 and HP EliteBook 740 G2 Notebook PC**

#### **Description**

Supports 2.5 in (6.35 cm) hard drives in 9.5 mm (.37 in) and 7.0 mm (.28 in) thicknesses (all hard drives use the same bracket)

#### Customer-accessible

Supports the following hard drives:

- 1-TB, 7200-rpm, 9.5-mm hard drive
- 500-GB, 7200-rpm, 7.0-mm hard drive
- 500-GB, 7200-rpm, 7.0-mm, self-encrypting drive (SED), supporting Opal 1.0 storage specification
- 500-GB, 5400-rpm, SED, FIPS-140-2, supporting Opal 2.0 storage specification

#### **Hard drive – HP ZBook 14 G2 Mobile Workstation**

#### **Description**

Supports 2.5 in (6.35 cm) hard drives in 9.5 mm (.37 in) and 7.0 mm (.28 in) thicknesses (all hard drives use the same bracket)

Customer-accessible

Supports the following hard drives:

- 1-TB, 7200-rpm, 9.5-mm hard drive
- 500-GB, 7200-rpm, 7.0-mm hard drive
- 500-GB, 7200-rpm, 7.0-mm, self-encrypting drive (SED), supporting Opal 1.0 storage specification
- 500-GB, 5400-rpm, SED, FIPS-140-2, supporting Opal 2.0 storage specification

#### <span id="page-15-0"></span>**Solid-state drive – HP EliteBook 840 G2 and HP EliteBook 740 G2 Notebook PC**

#### **Description**

Supports the following solid-state drives:

- 512-GB SATA-3 solid-state drive
- 256-GB SATA-3 solid-state drive, SED, supporting Opal 2.0
- 256-GB, M2, PCIe-2×2 solid-state drive
- 240 GB, SATA-3 solid-state drive
- 180-GB, SATA-3 solid-state drive
- 180-GB, SATA-3 solid-state drive, SED, supporting Opal 2.0
- 128-GB solid-state drive
- 32-GB, M2, SATA-3 solid-state drive

#### **Solid-state drive – HP ZBook 14 G2 Mobile Workstation**

#### **Description**

Supports the following solid-state drives:

- 512-GB SATA-3 solid-state drive
- 256-GB SATA-3 solid-state drive
- 256-GB SATA-3 solid-state drive, SED, supporting Opal 2.0
- 256-GB, M2, PCIe-2×2 solid-state drive
- 240 GB, SATA-3 solid-state drive
- 180-GB, SATA-3 solid-state drive
- 180-GB, SATA-3 solid-state drive, SED, supporting Opal 2.0
- 128-GB solid-state drive

### <span id="page-16-0"></span>**Audio and video**

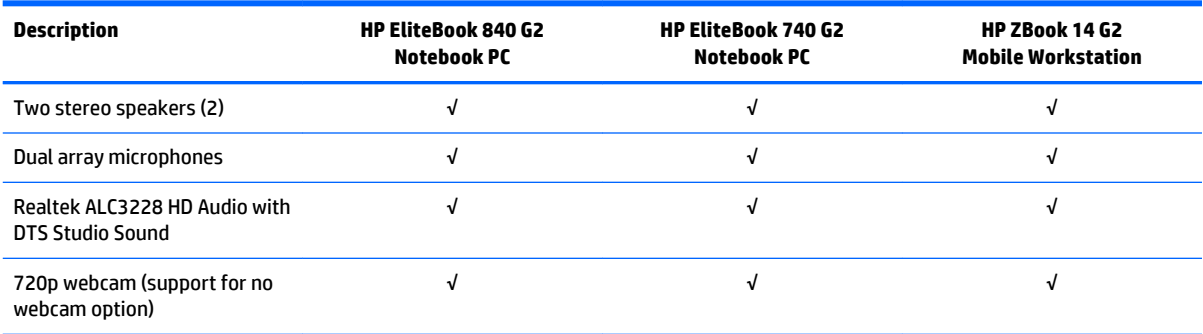

## **Ethernet**

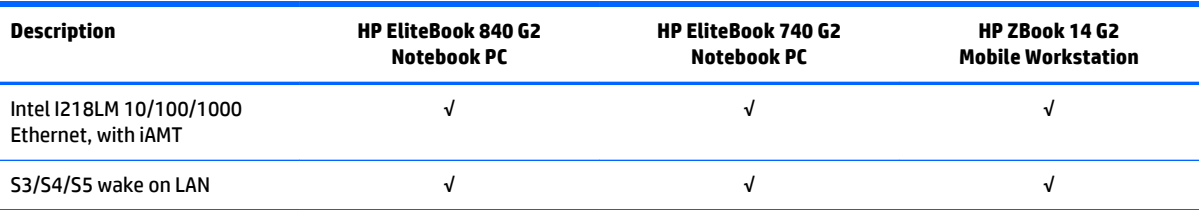

#### <span id="page-17-0"></span>**Wireless**

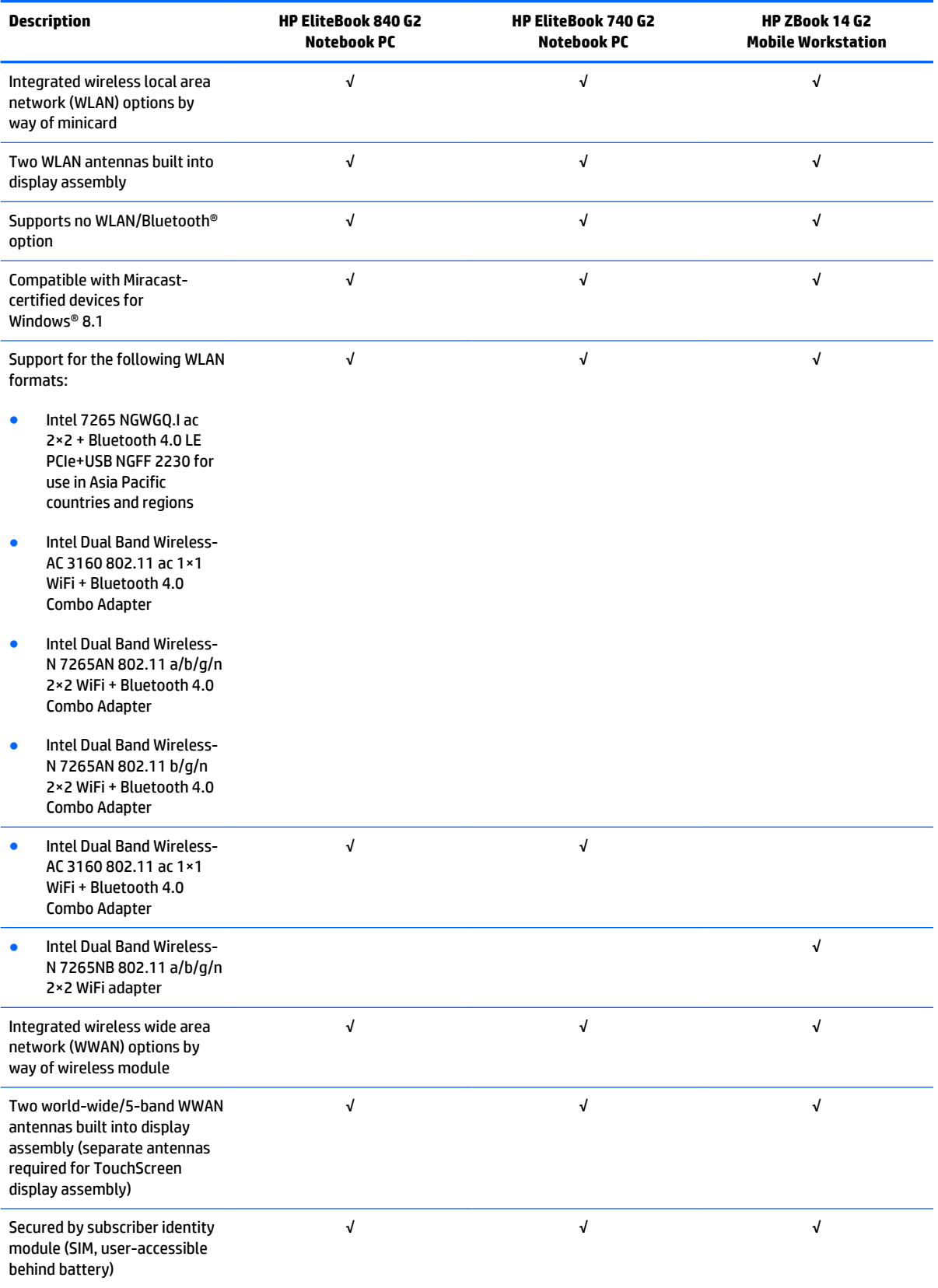

<span id="page-18-0"></span>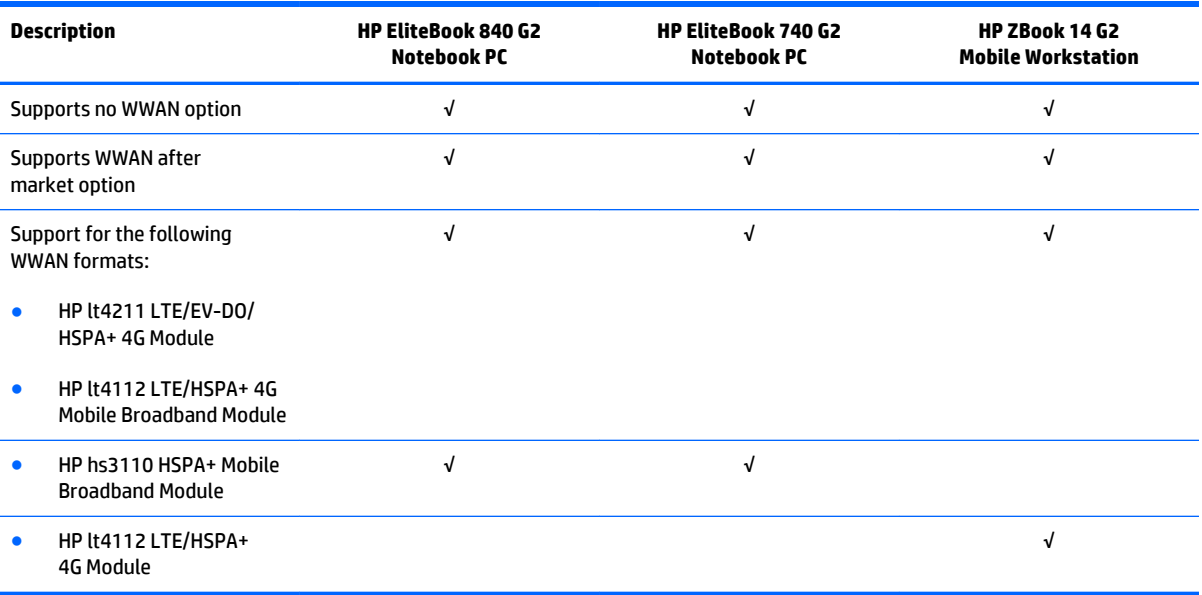

## **External media cards**

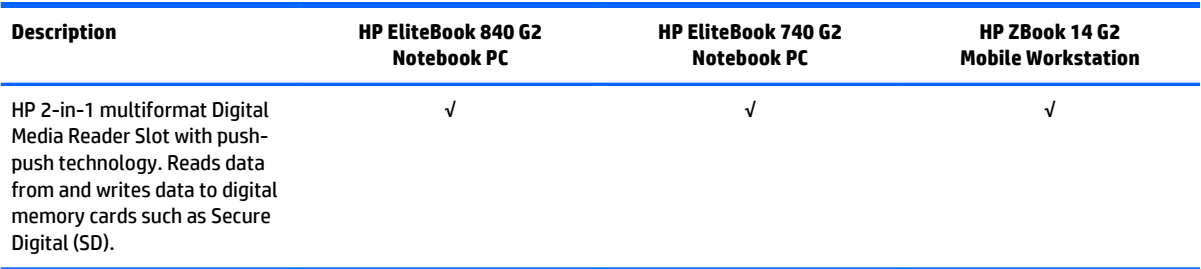

#### <span id="page-19-0"></span>**Ports**

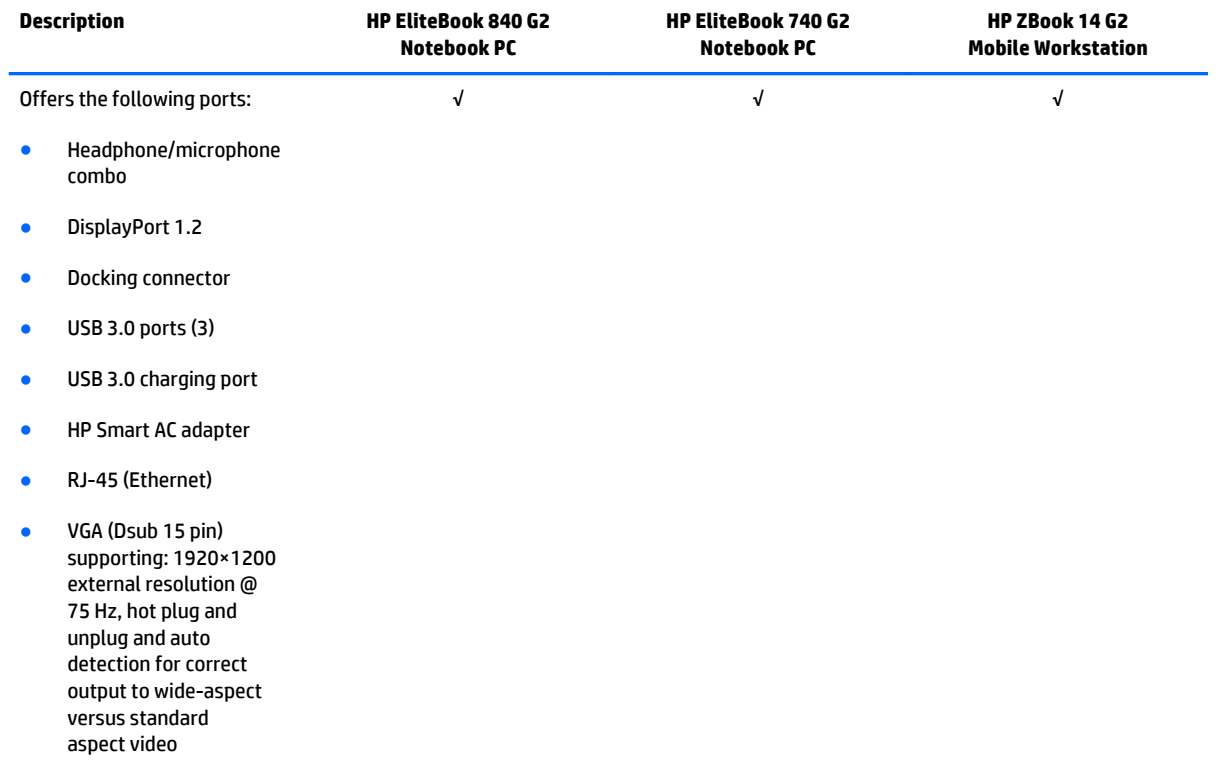

## **Keyboard/pointing devices**

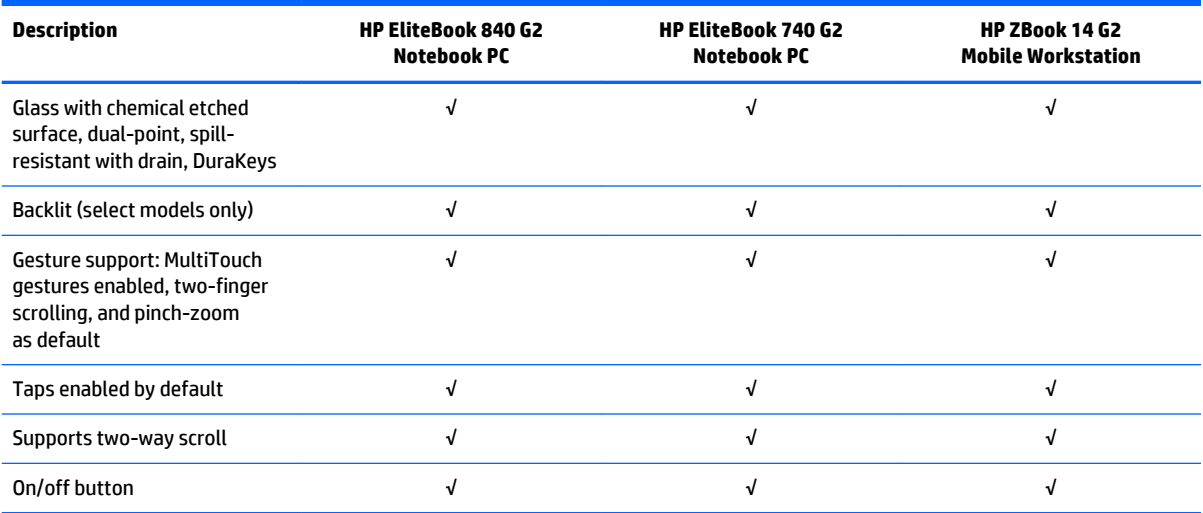

## <span id="page-20-0"></span>**Power requirements**

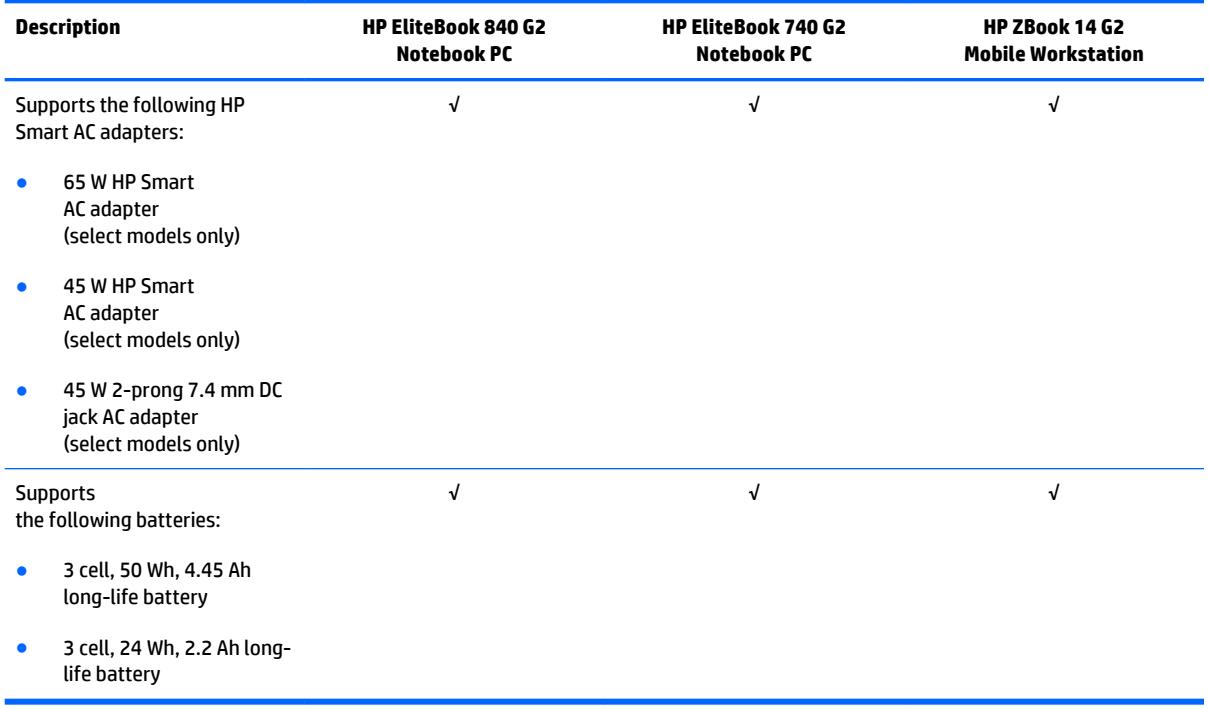

## **Security**

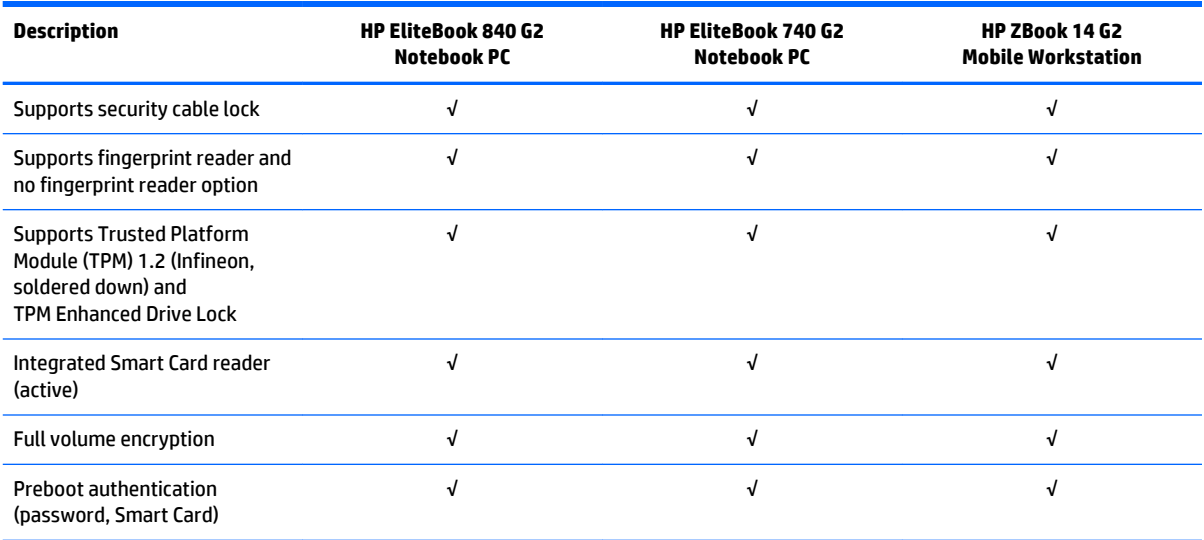

## <span id="page-21-0"></span>**Operating system**

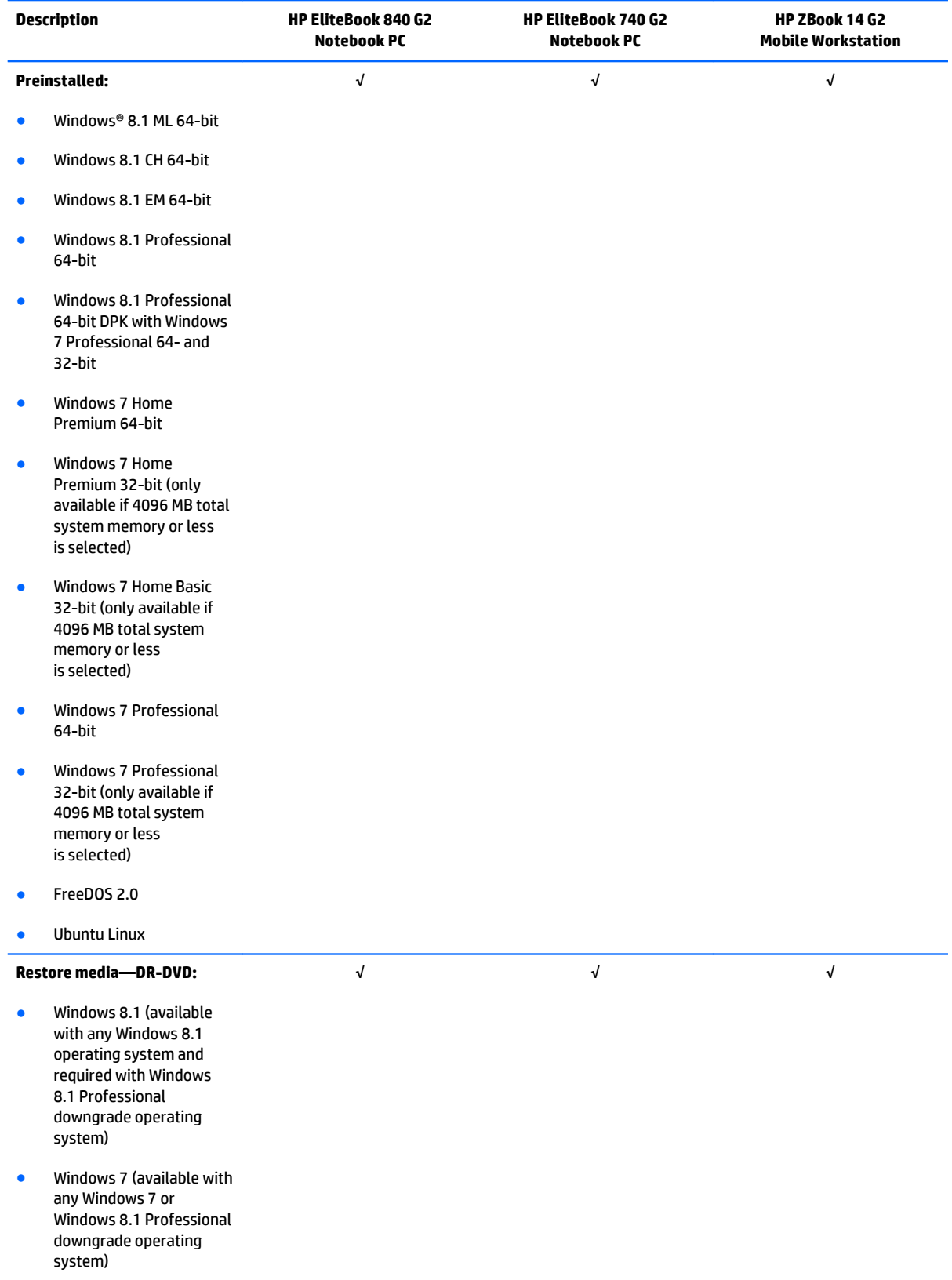

## <span id="page-22-0"></span>**Operating system**

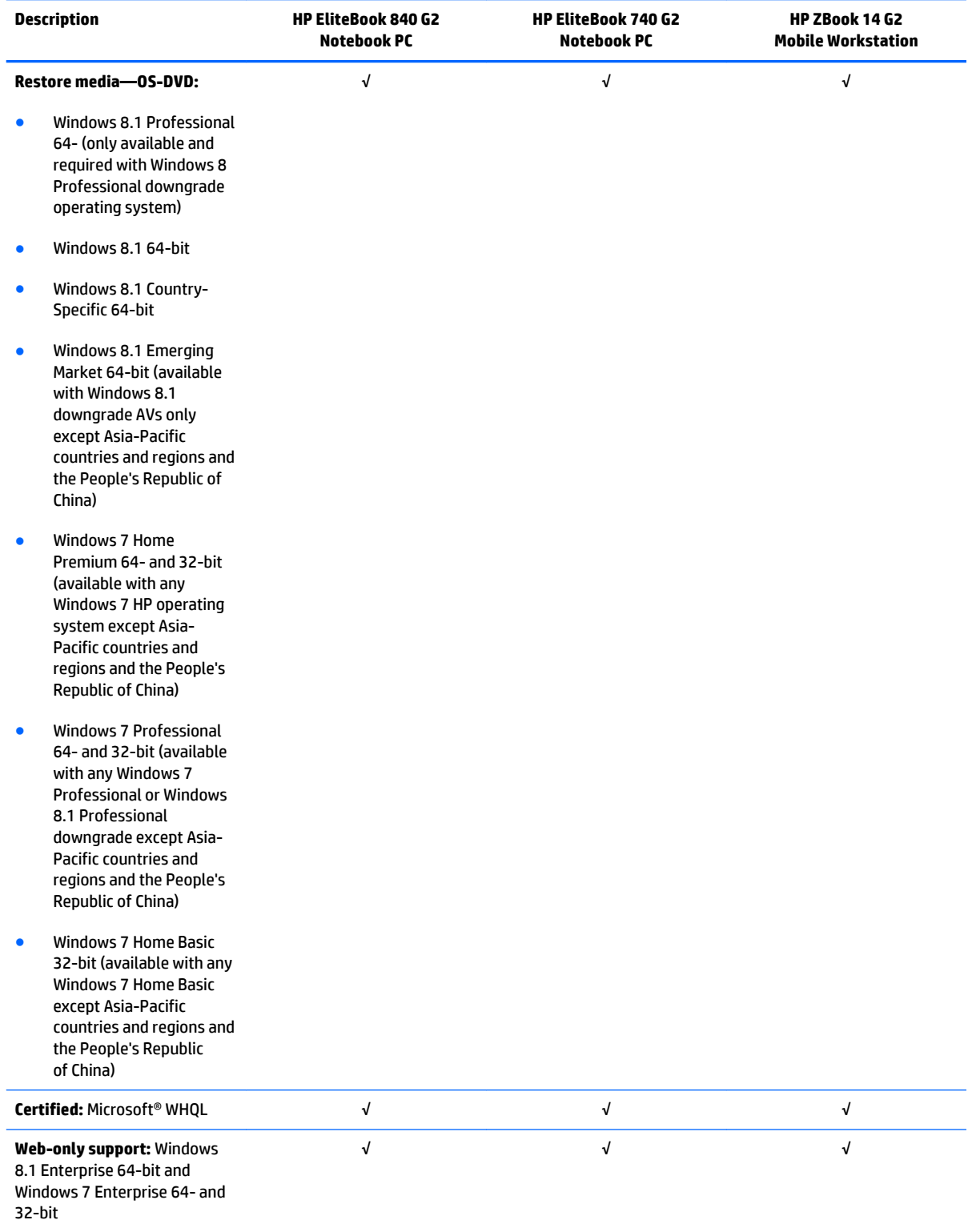

## <span id="page-23-0"></span>**Serviceability**

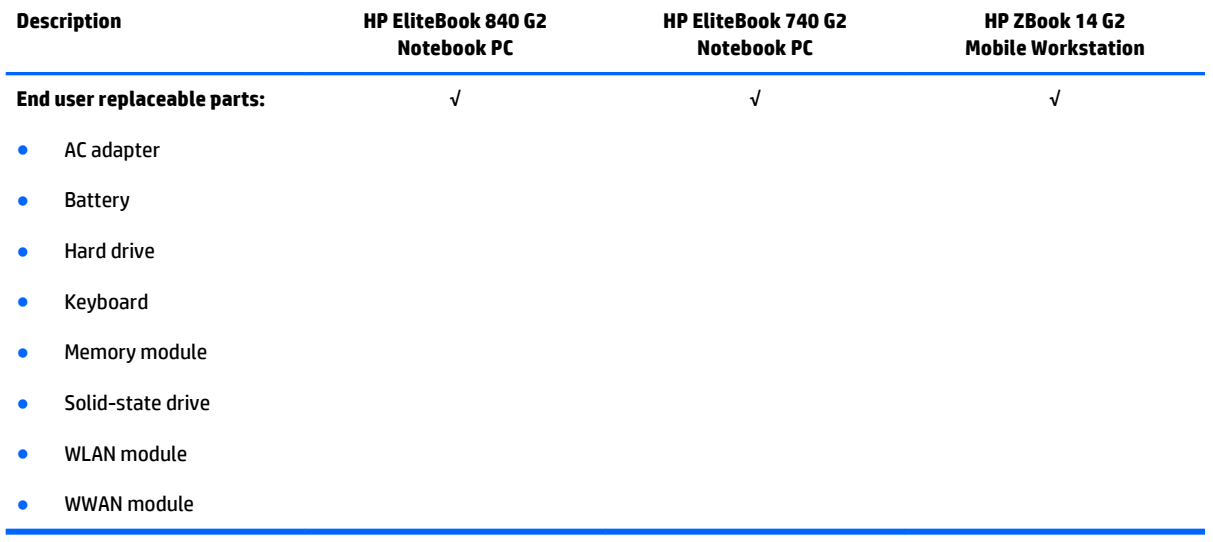

# <span id="page-24-0"></span>**2 Getting to know your computer**

#### <span id="page-25-0"></span>**Display**

**NOTE:** Your computer may look slightly different from the illustration in this section.

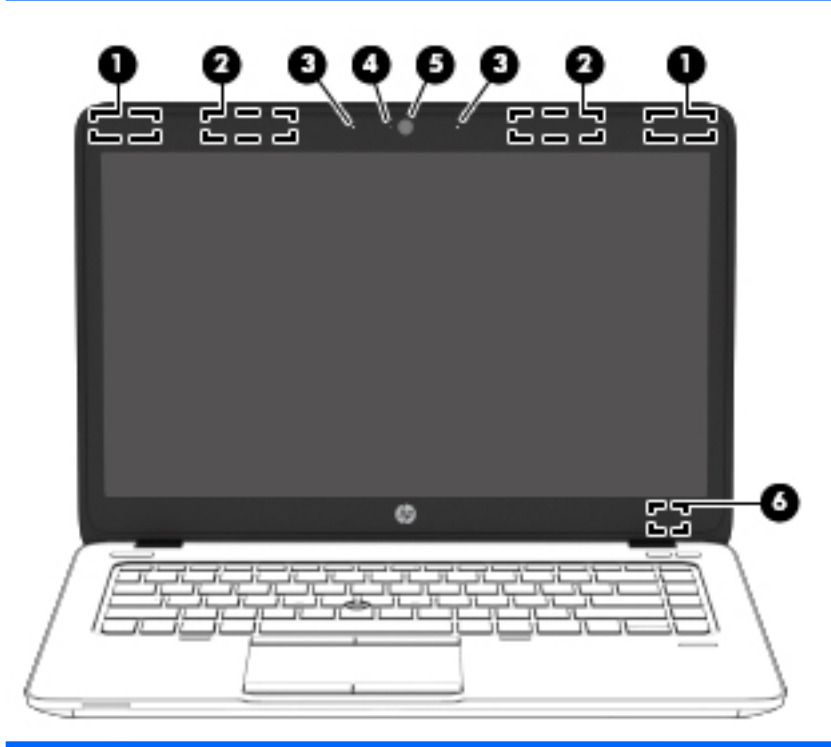

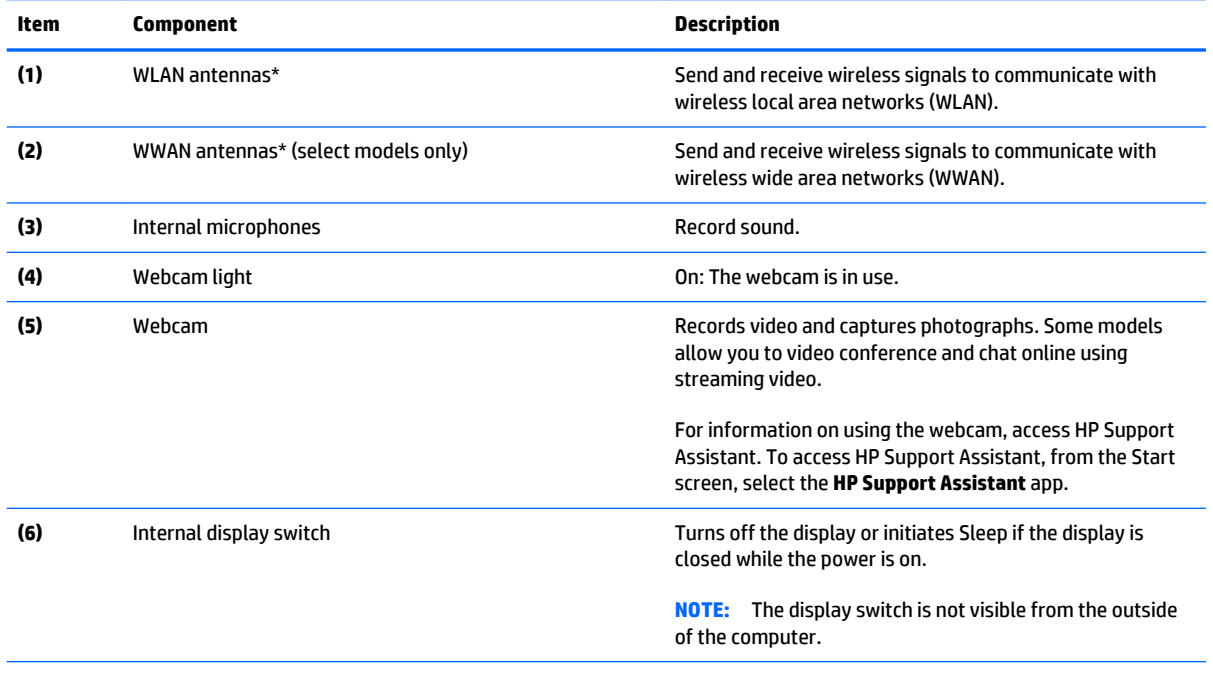

\*The antennas are not visible from the outside of the computer. For optimal transmission, keep the areas immediately around the antennas free from obstructions. For wireless regulatory notices, see the section of the *Regulatory, Safety, and Environmental Notices* that applies to your country or region. To access this guide, from the Start screen, type support, and then select the **HP Support Assistant** app.

## <span id="page-26-0"></span>**Buttons, speakers, and fingerprint reader (select models only)**

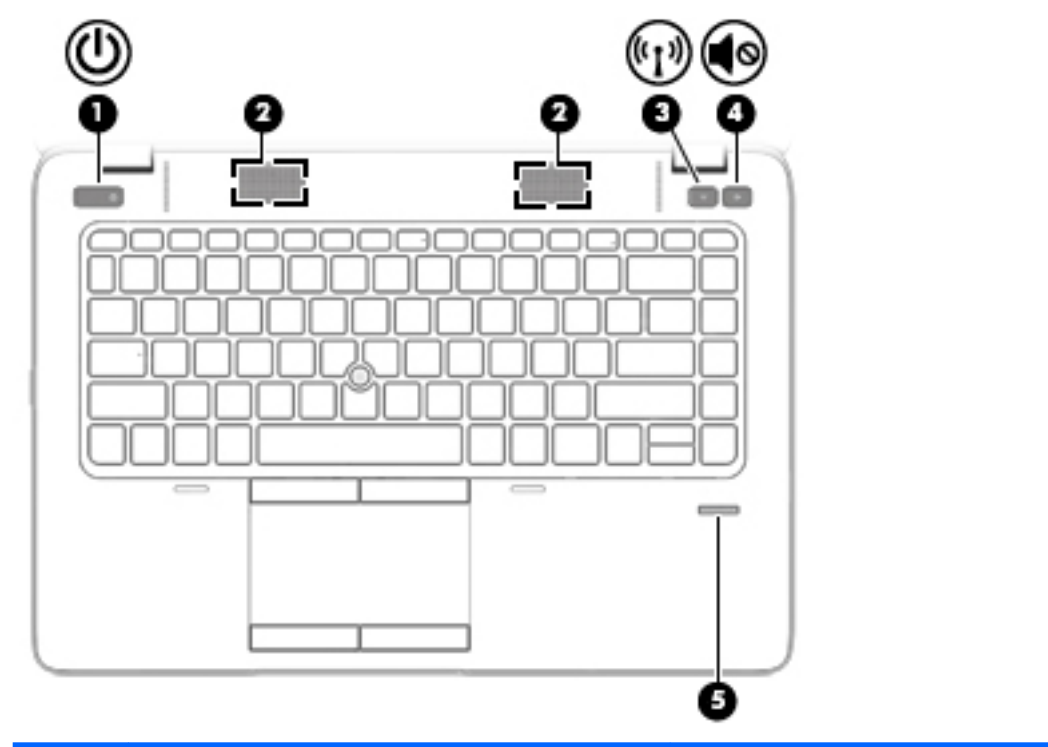

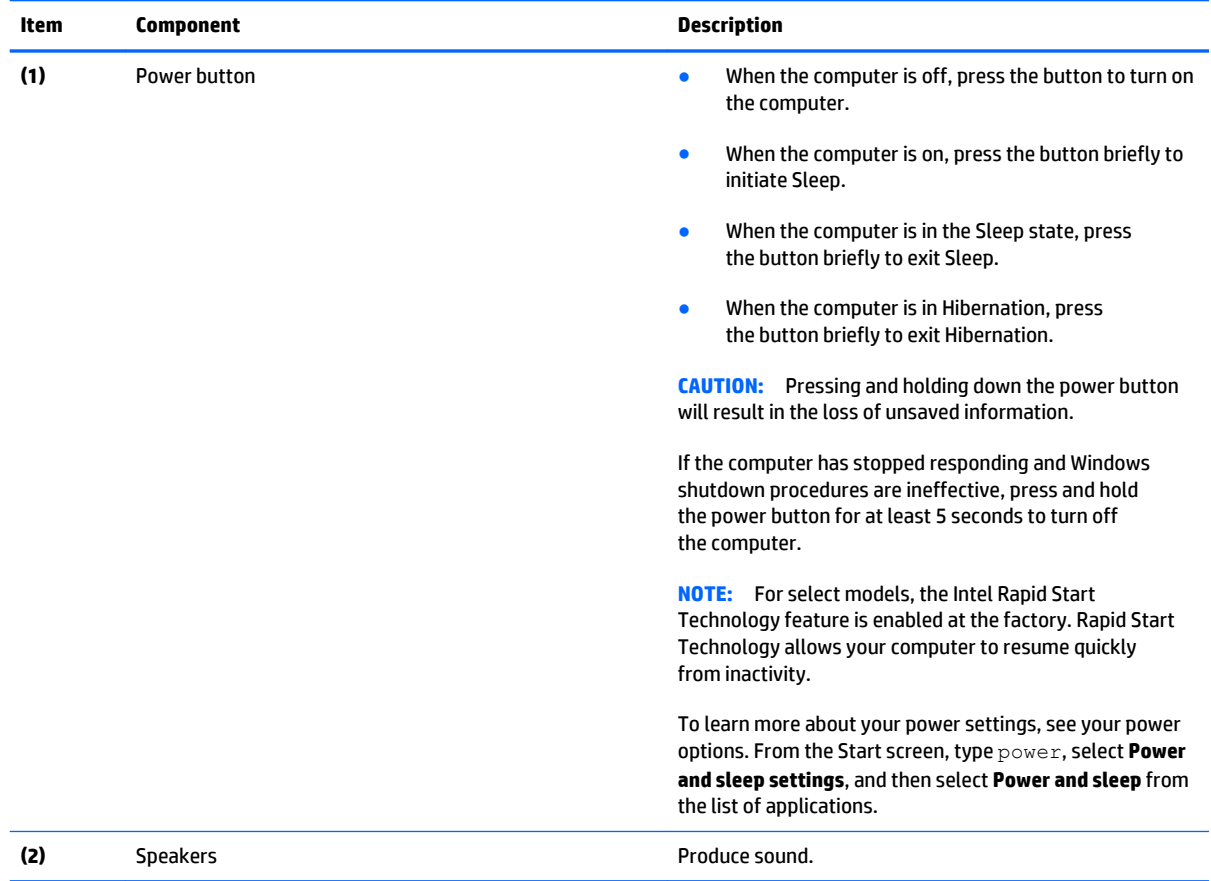

<span id="page-27-0"></span>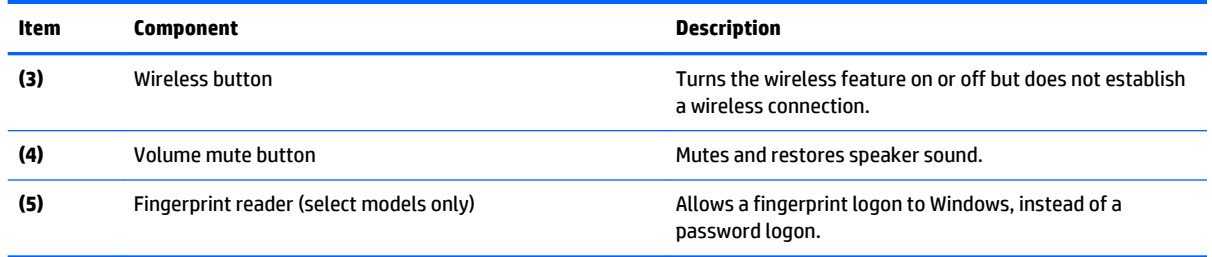

#### **Keys**

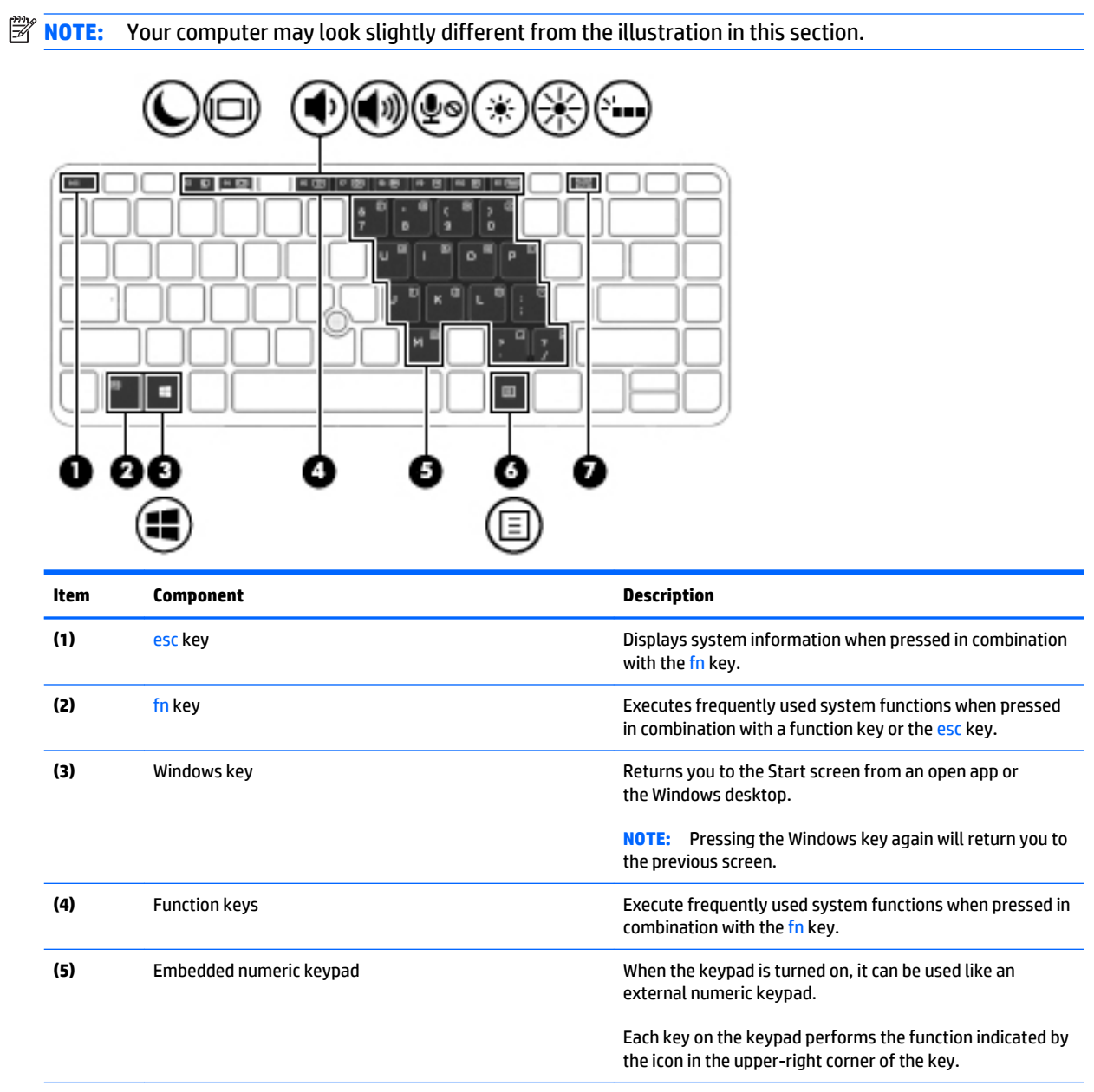

<span id="page-28-0"></span>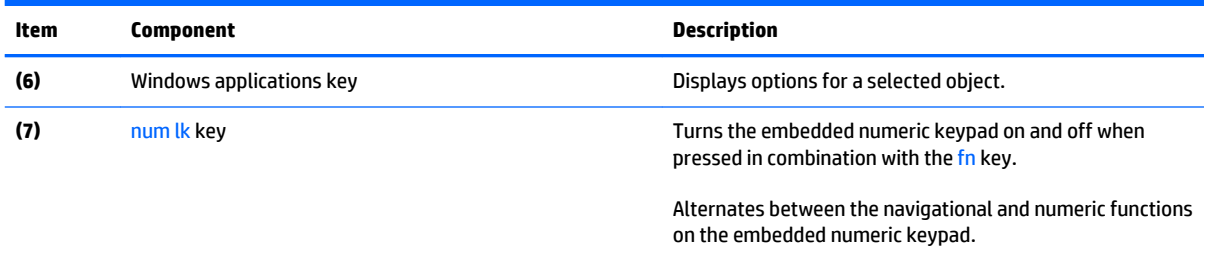

## **Lights**

**NOTE:** Your computer may look slightly different from the illustration in this section.

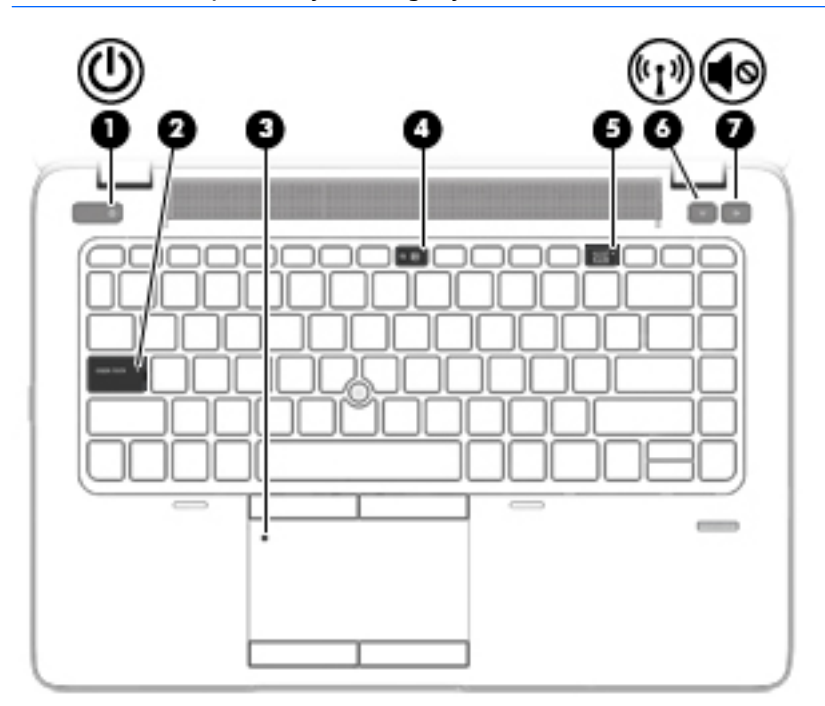

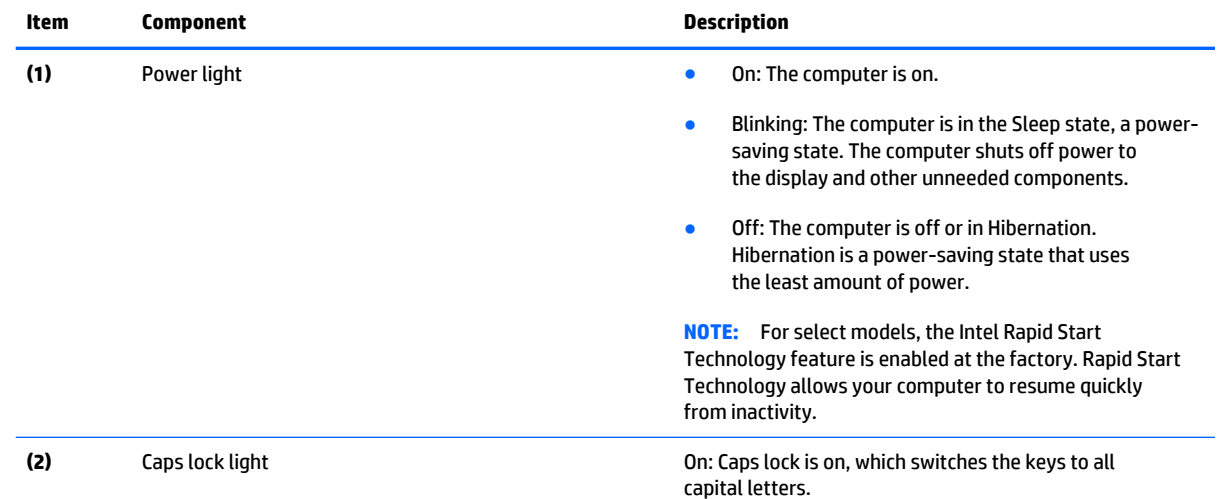

<span id="page-29-0"></span>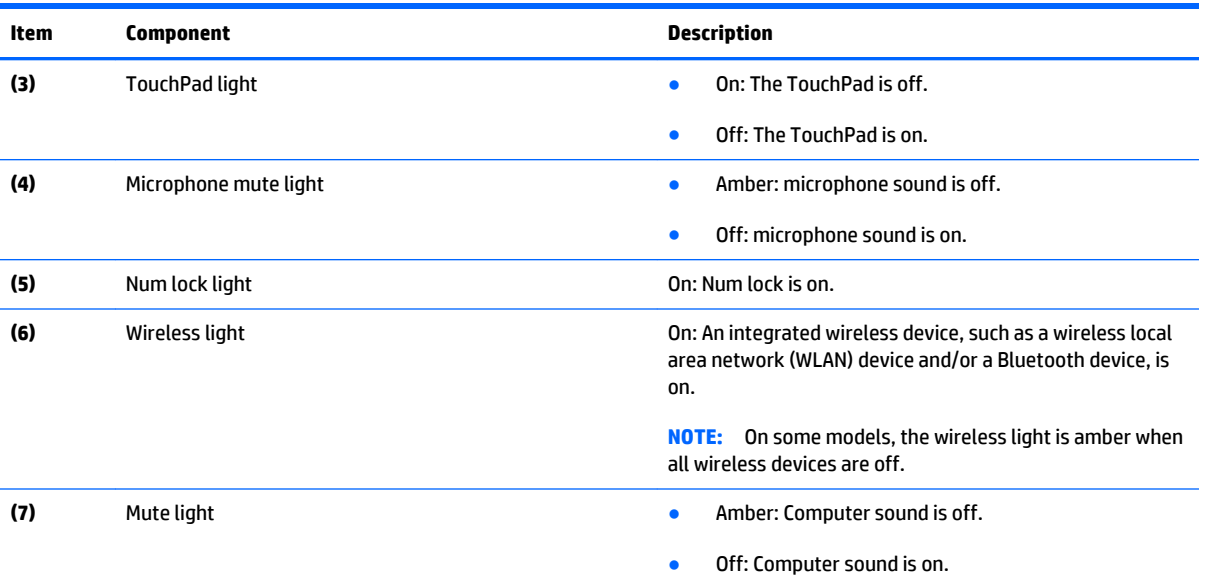

#### **TouchPad**

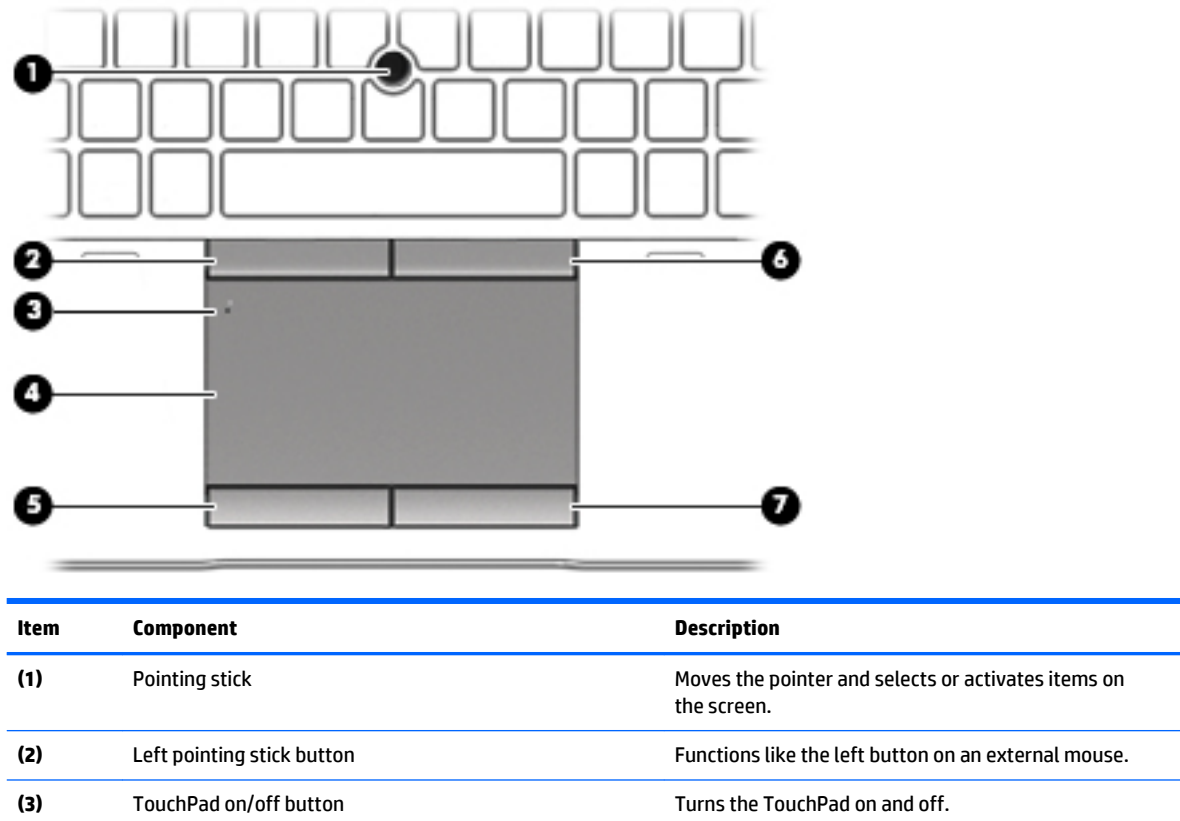

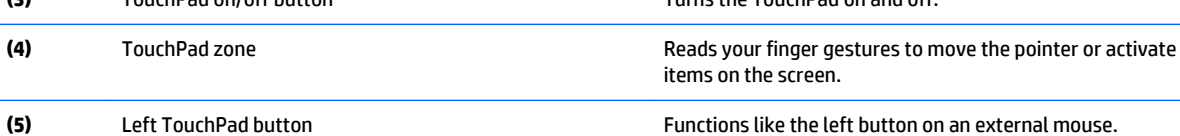

<span id="page-30-0"></span>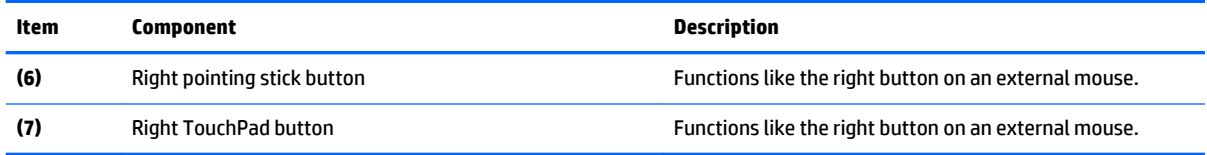

#### **Front**

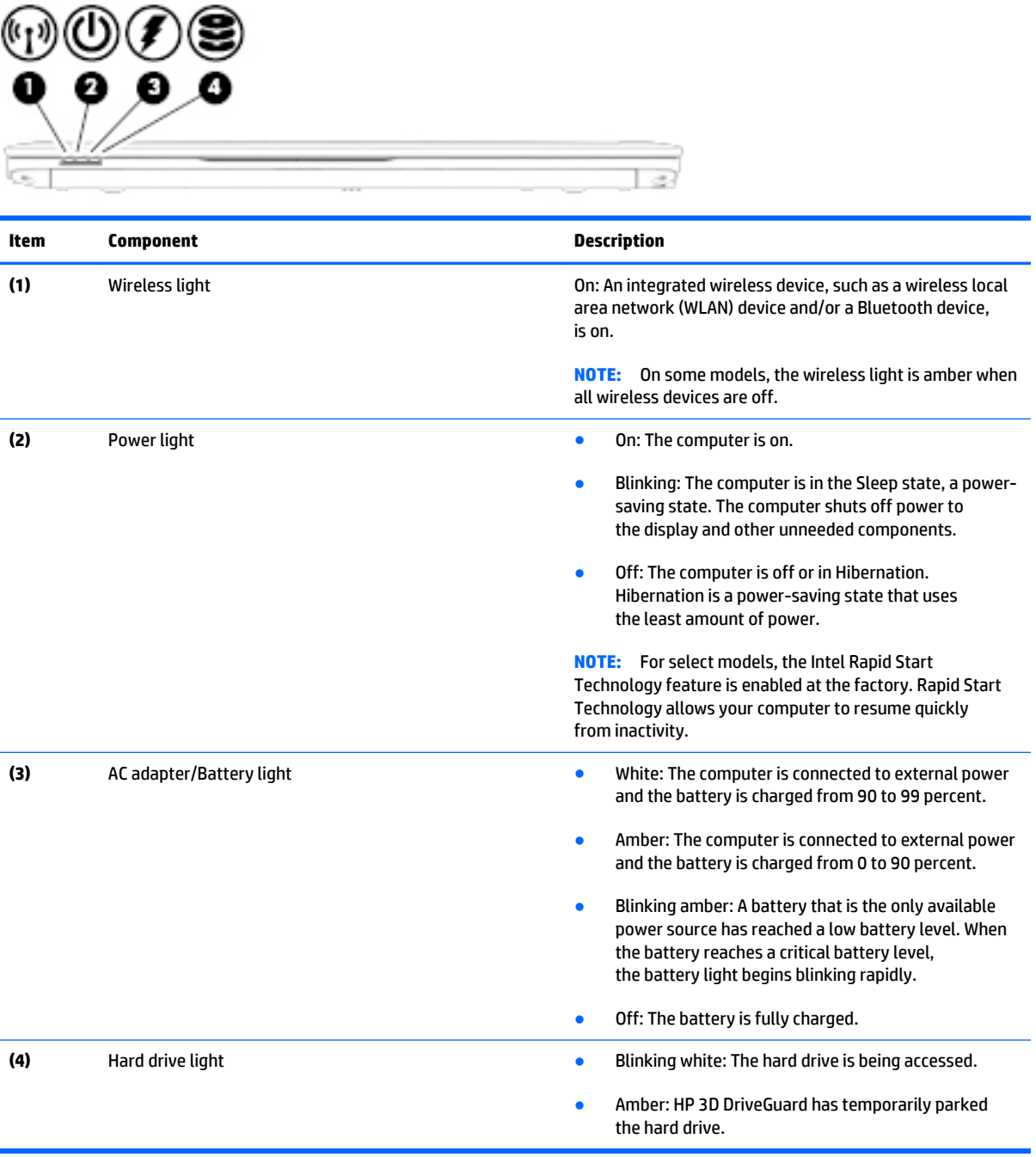

<span id="page-31-0"></span>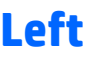

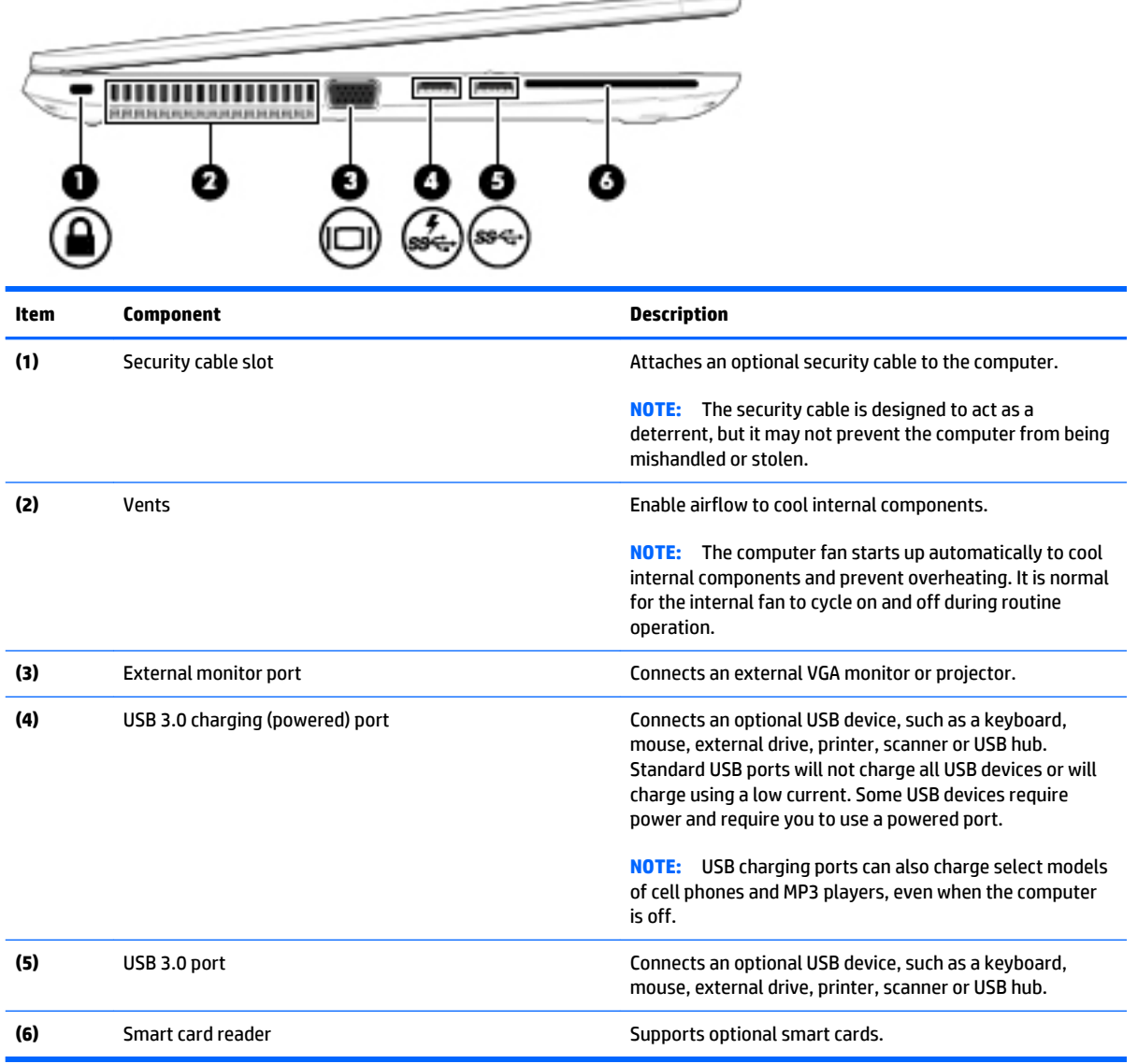

 $- -$ 

## <span id="page-32-0"></span>**Right**

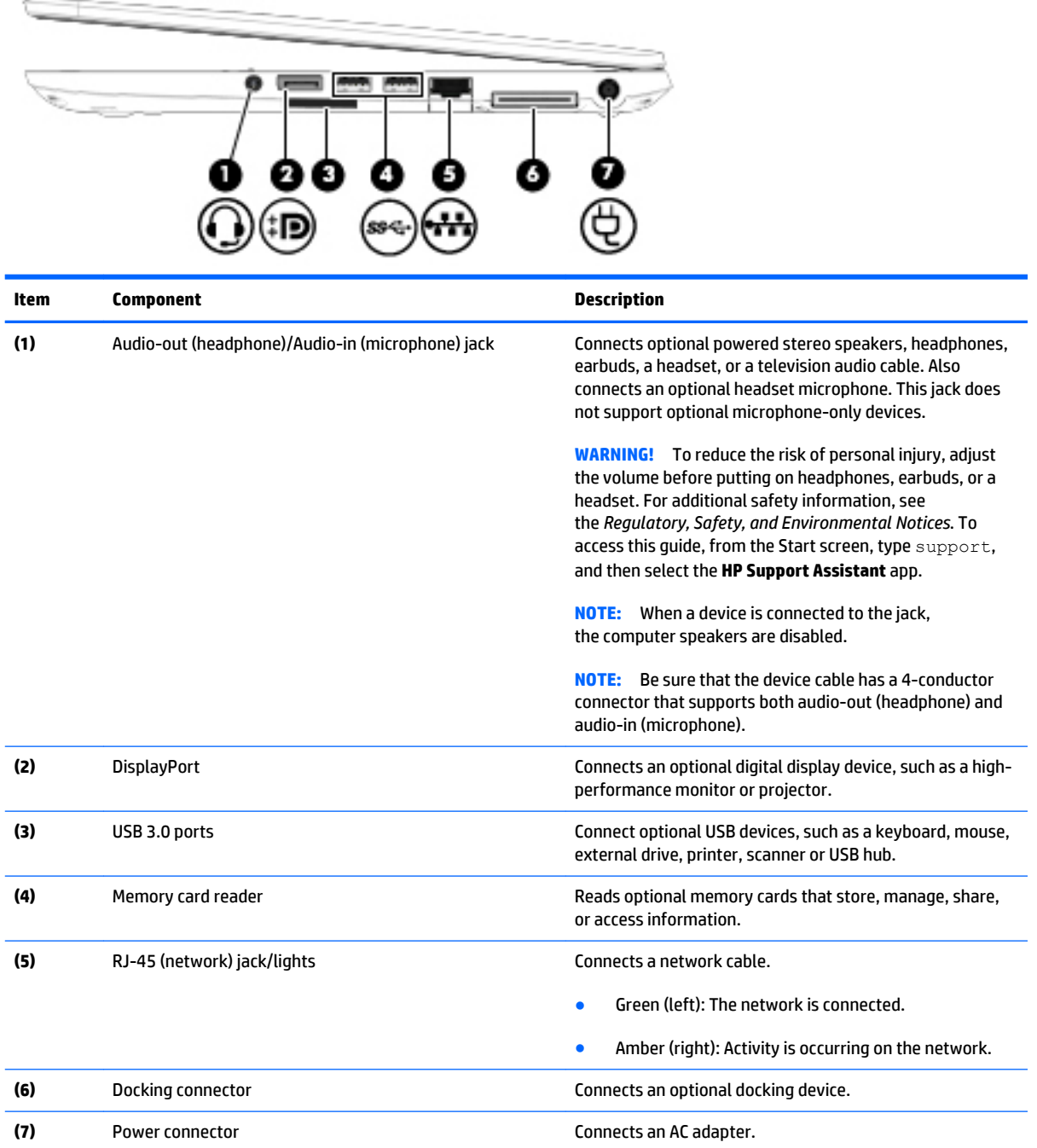

#### <span id="page-33-0"></span>**Bottom**

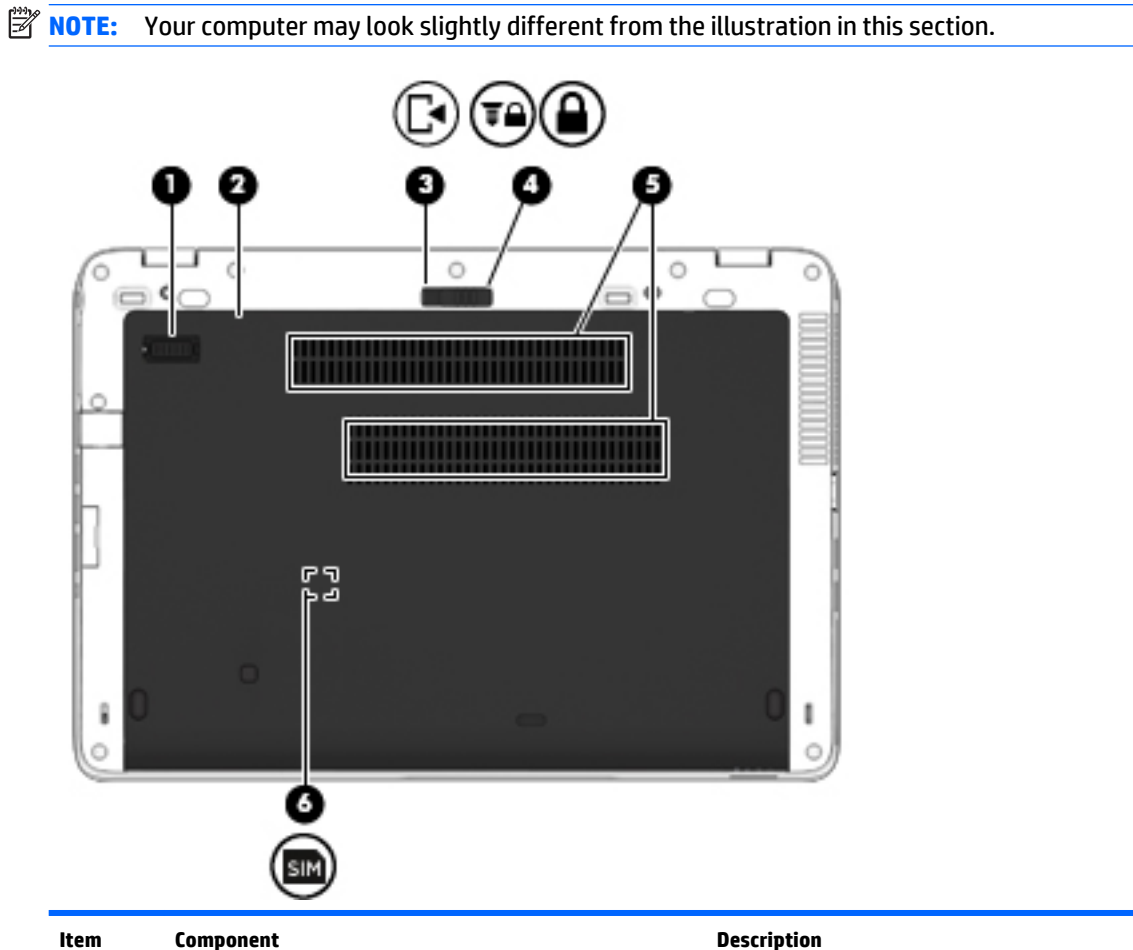

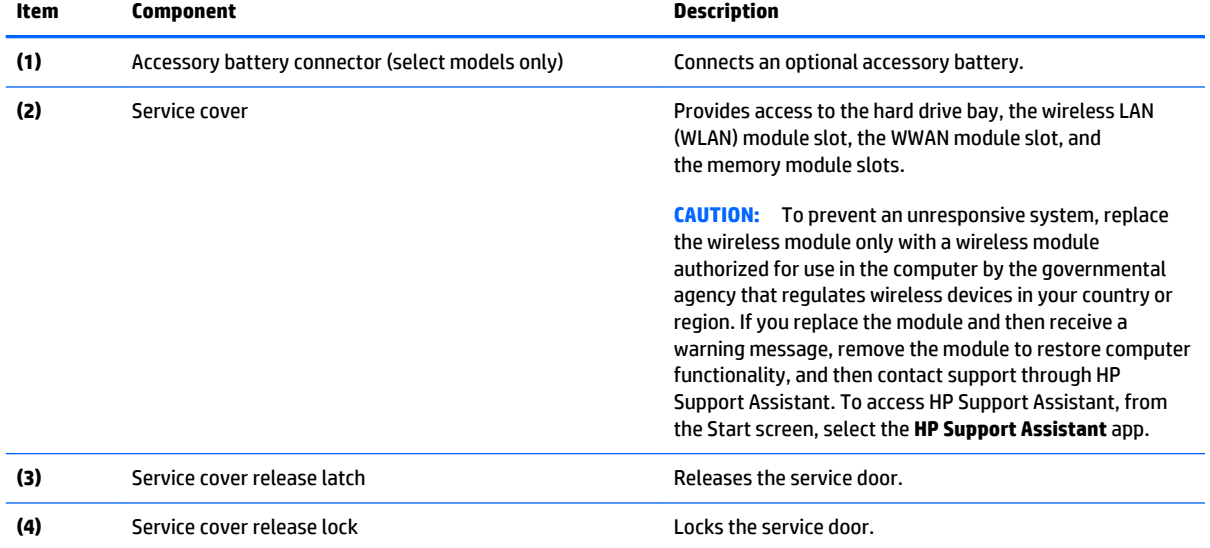

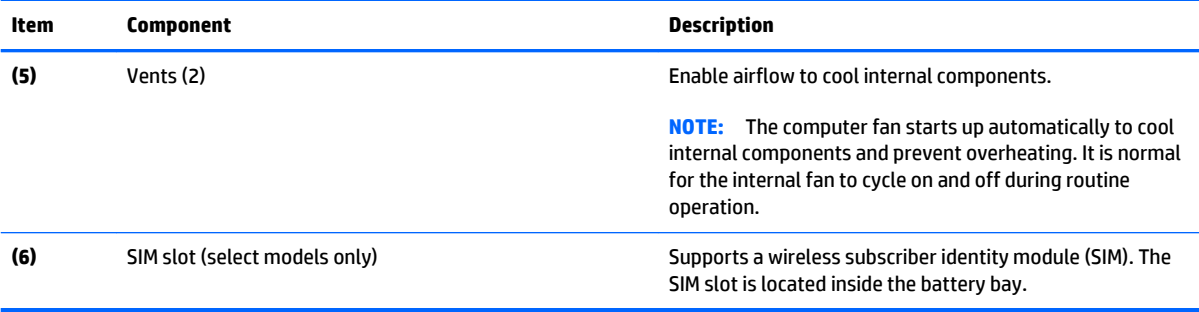
# <span id="page-36-0"></span>**3 Illustrated parts catalog**

**X NOTE:** HP continually improves and changes product parts. For complete and current information on supported parts for your computer, go to [http://partsurfer.hp.com,](http://partsurfer.hp.com) select your country or region, and then follow the on-screen instructions.

## **Locating the product name, serial number, product number, warranty information, and model number**

The computer product name **(1)**, serial number **(2)**, product number **(3)**, warranty information **(4)**, and model number **(5)** are located on the bottom of the computer. This information may be needed when travelling internationally or when contacting support.

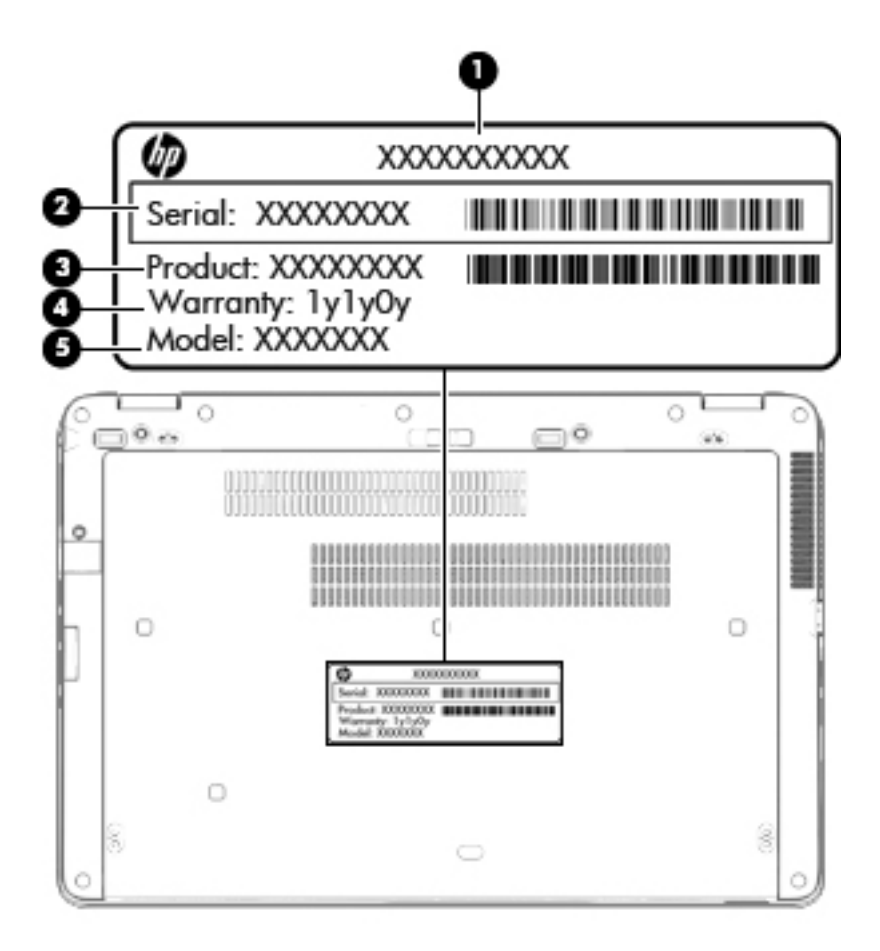

## **Computer major components**

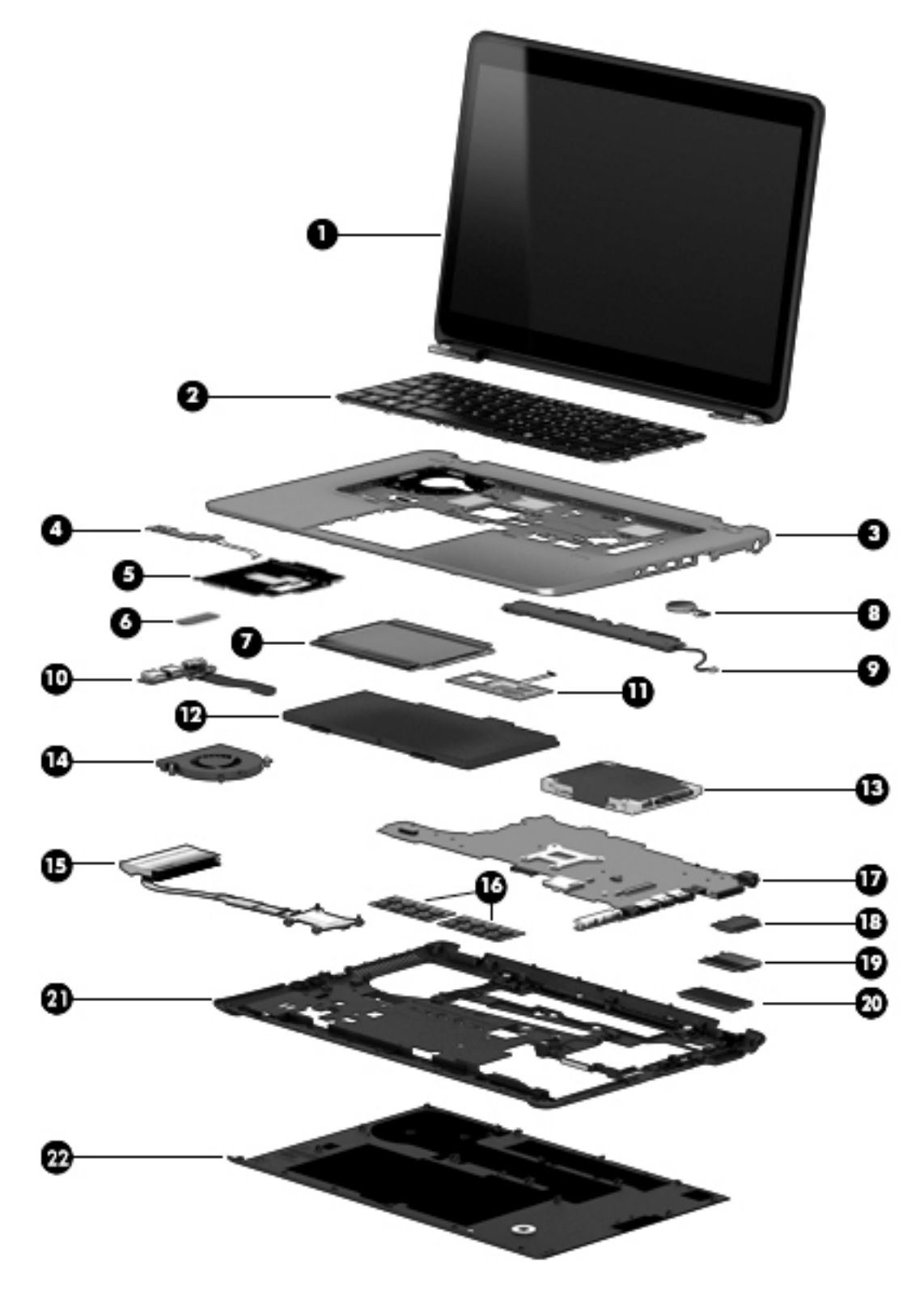

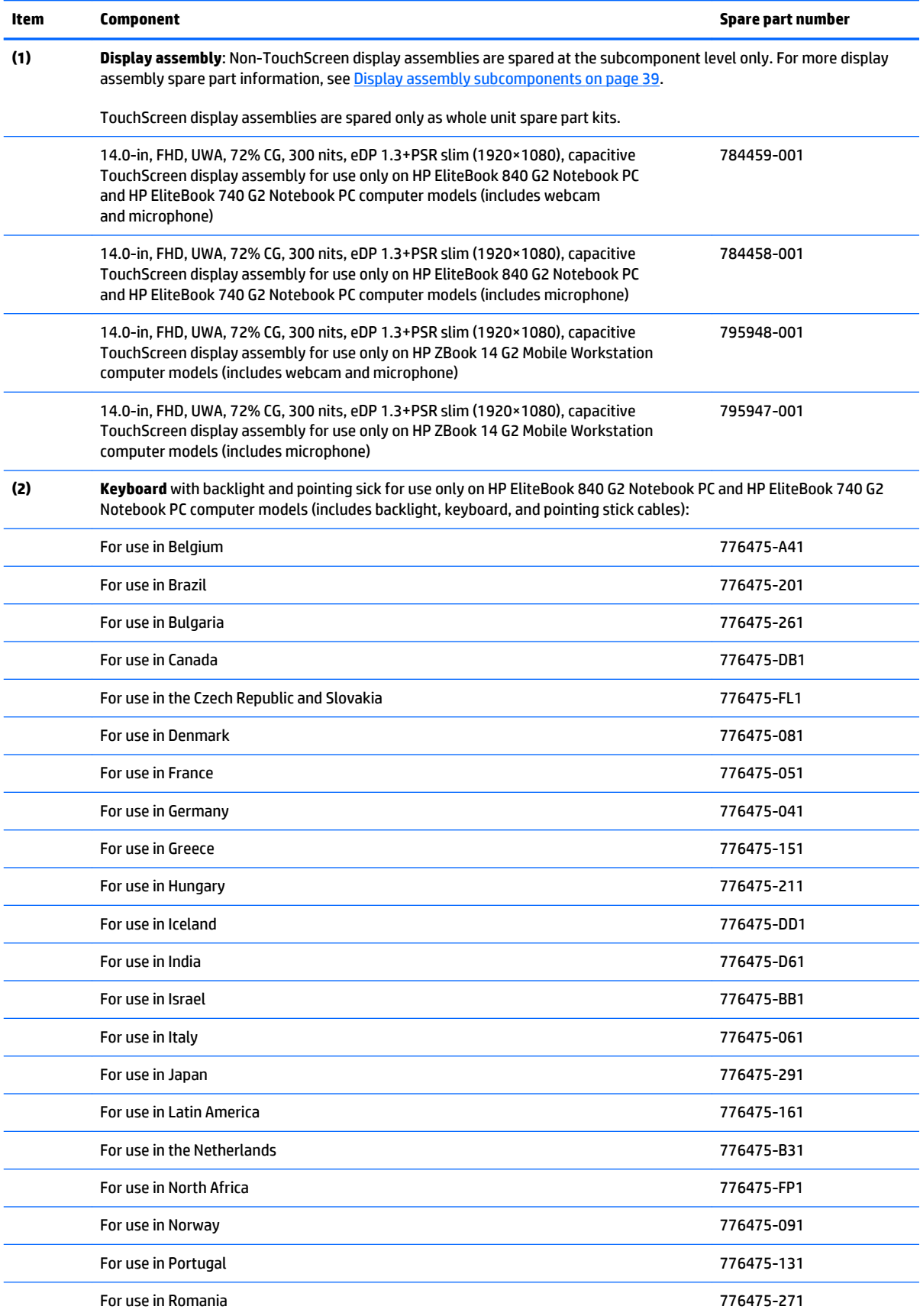

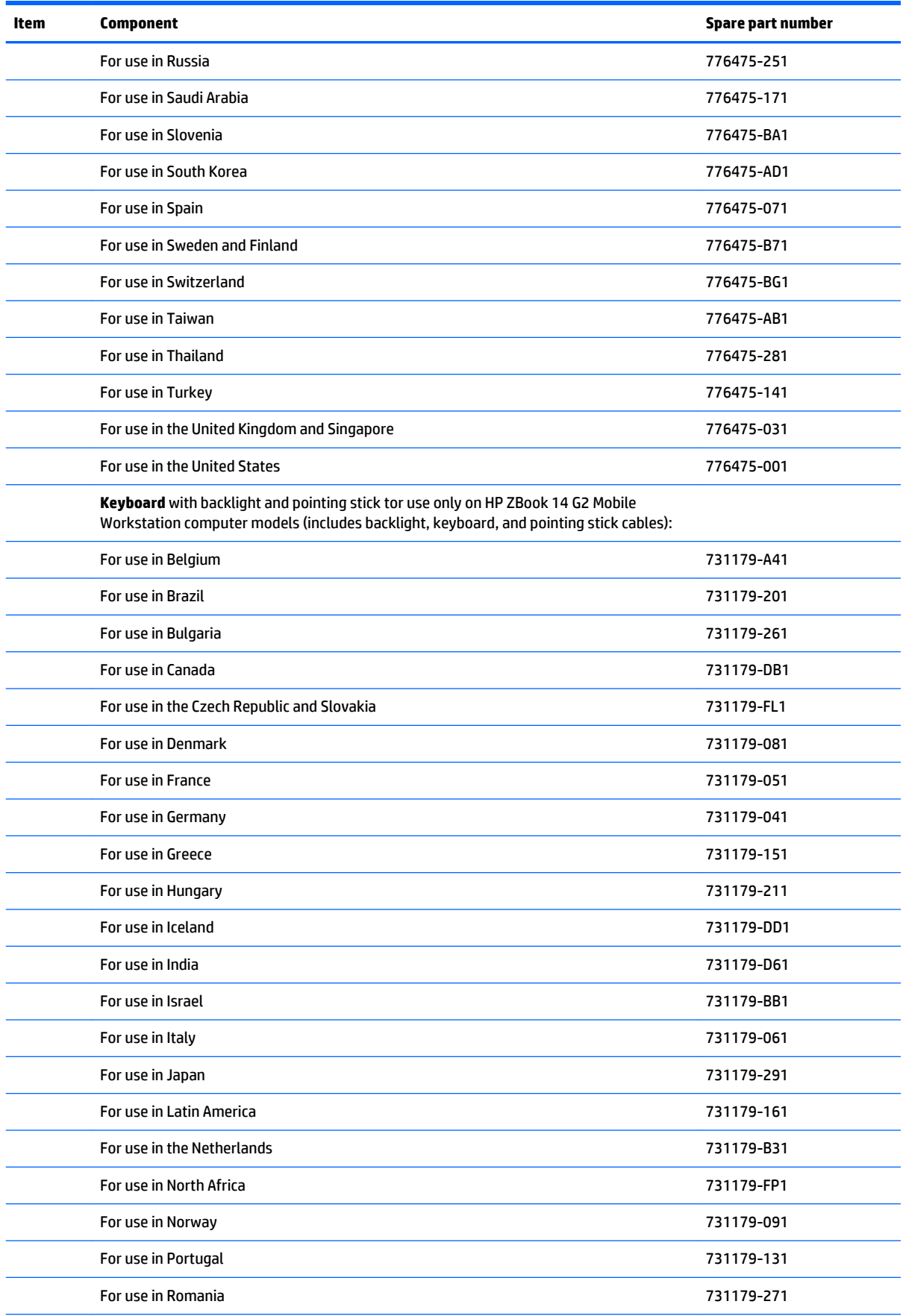

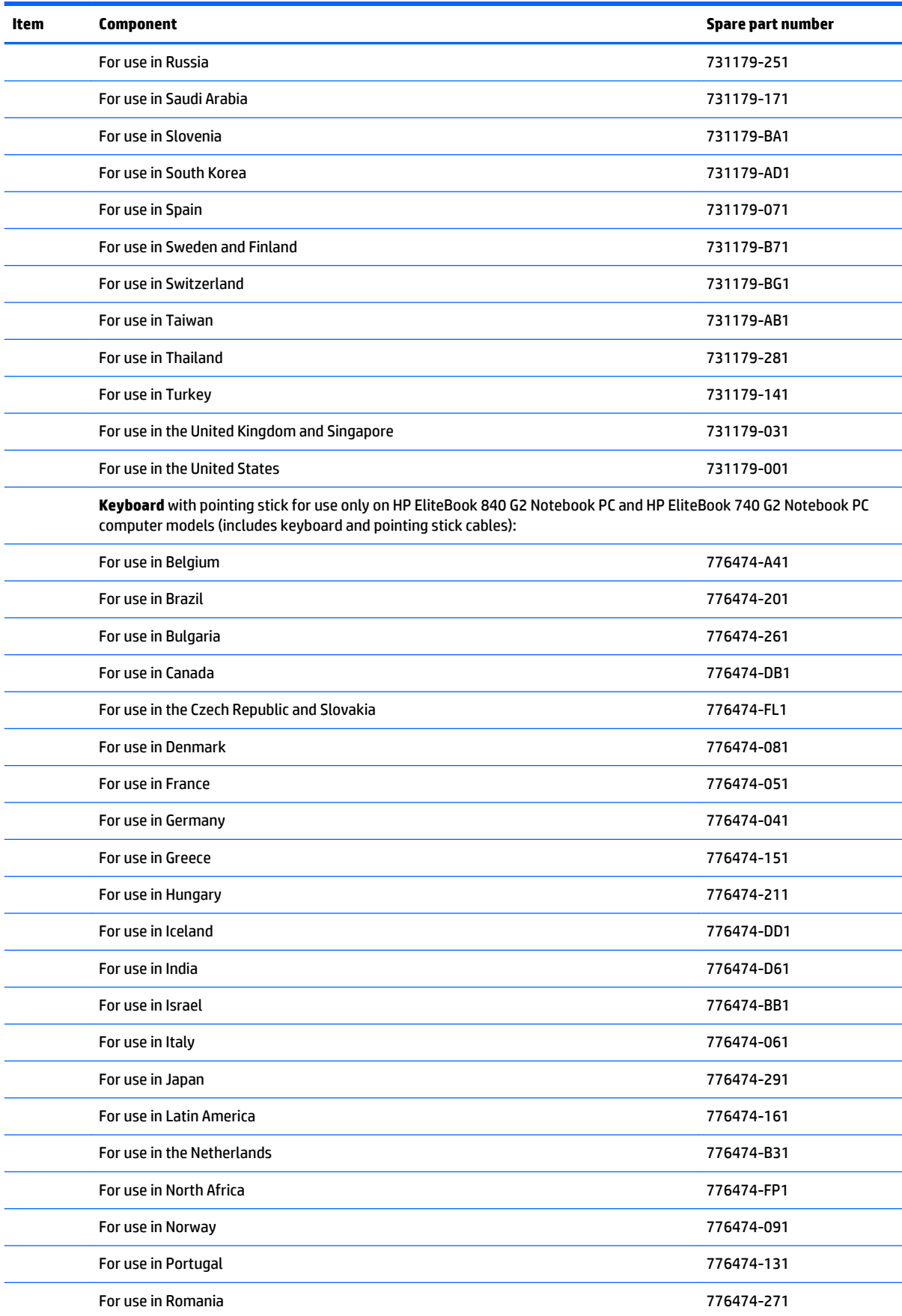

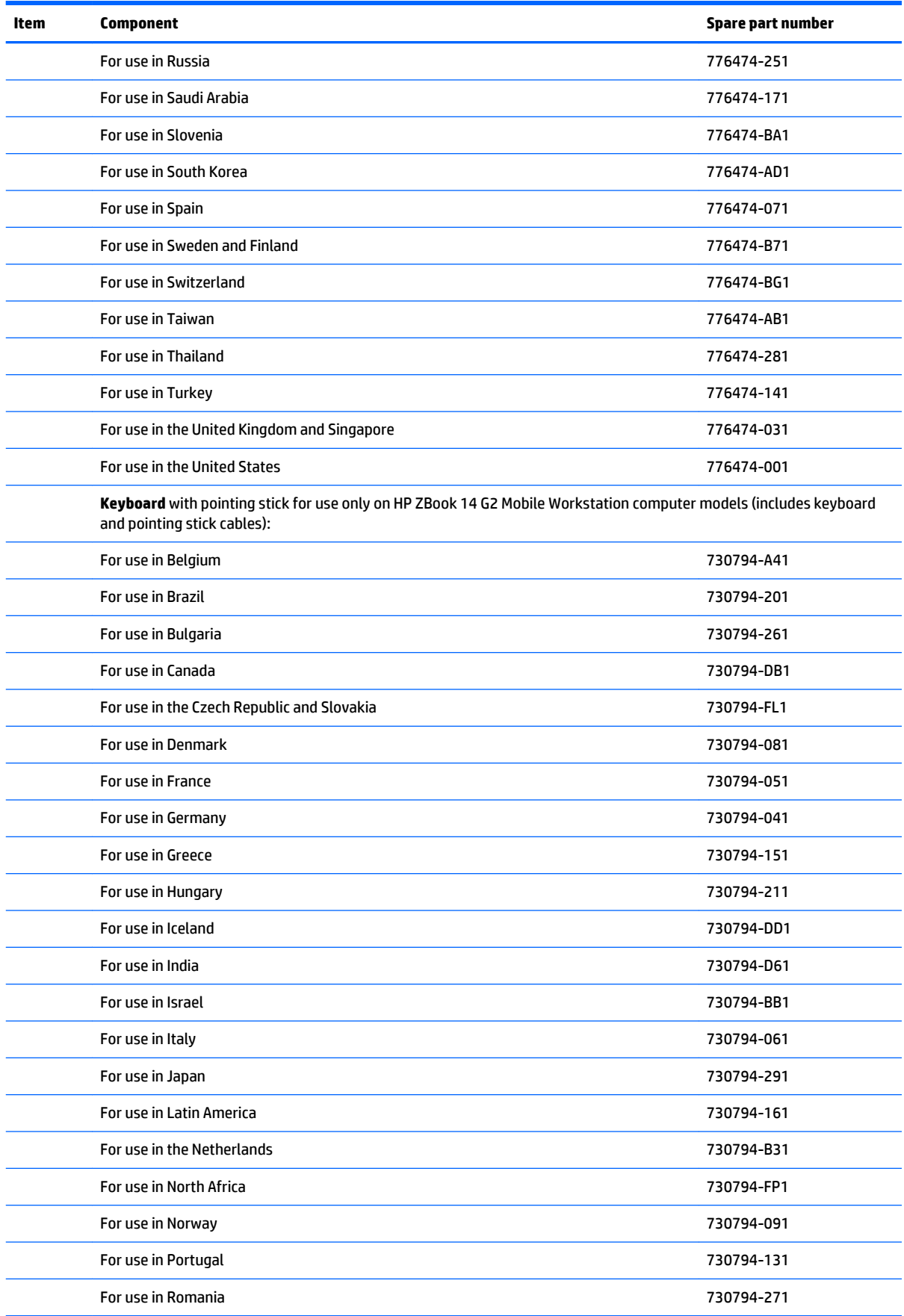

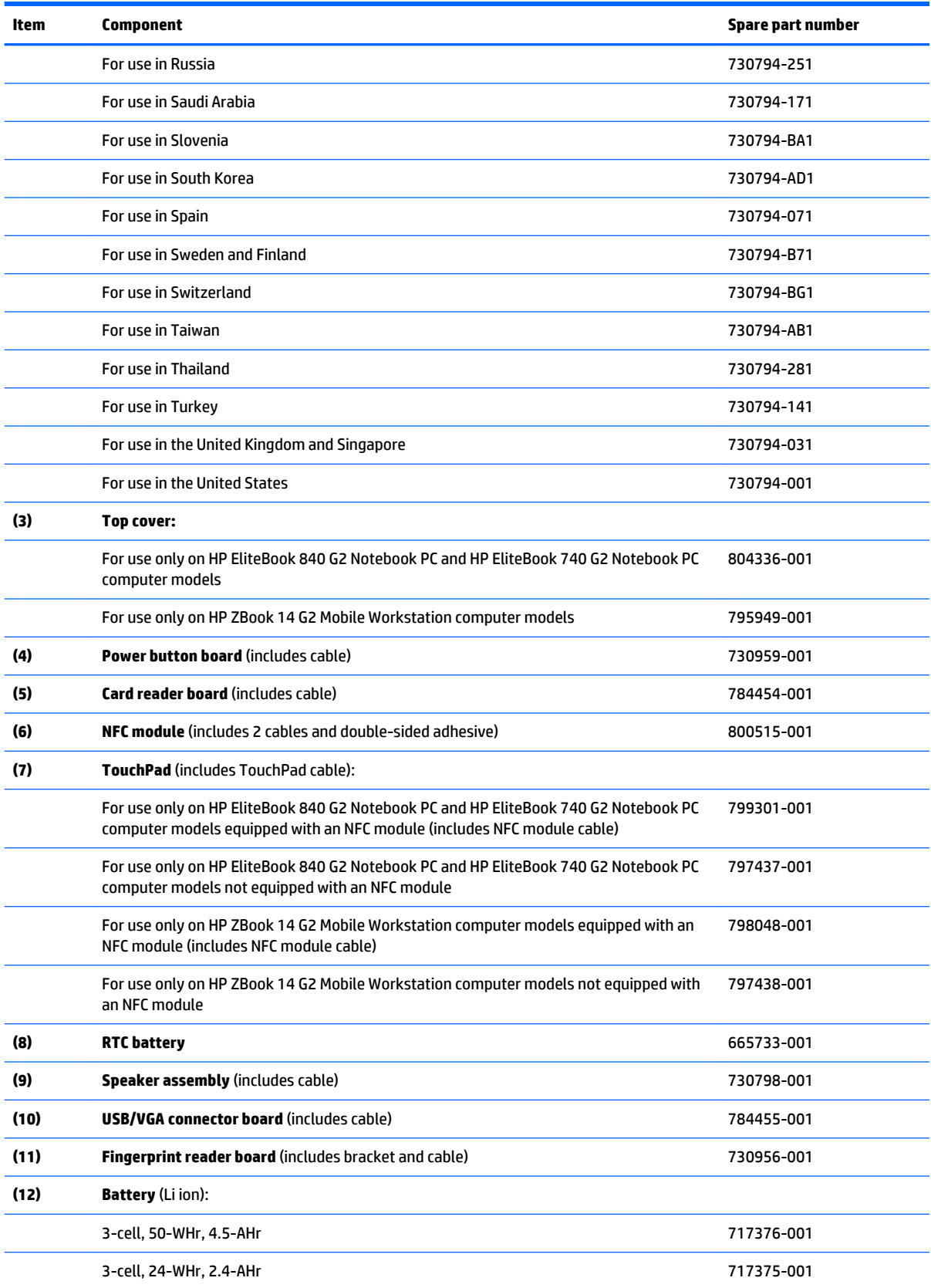

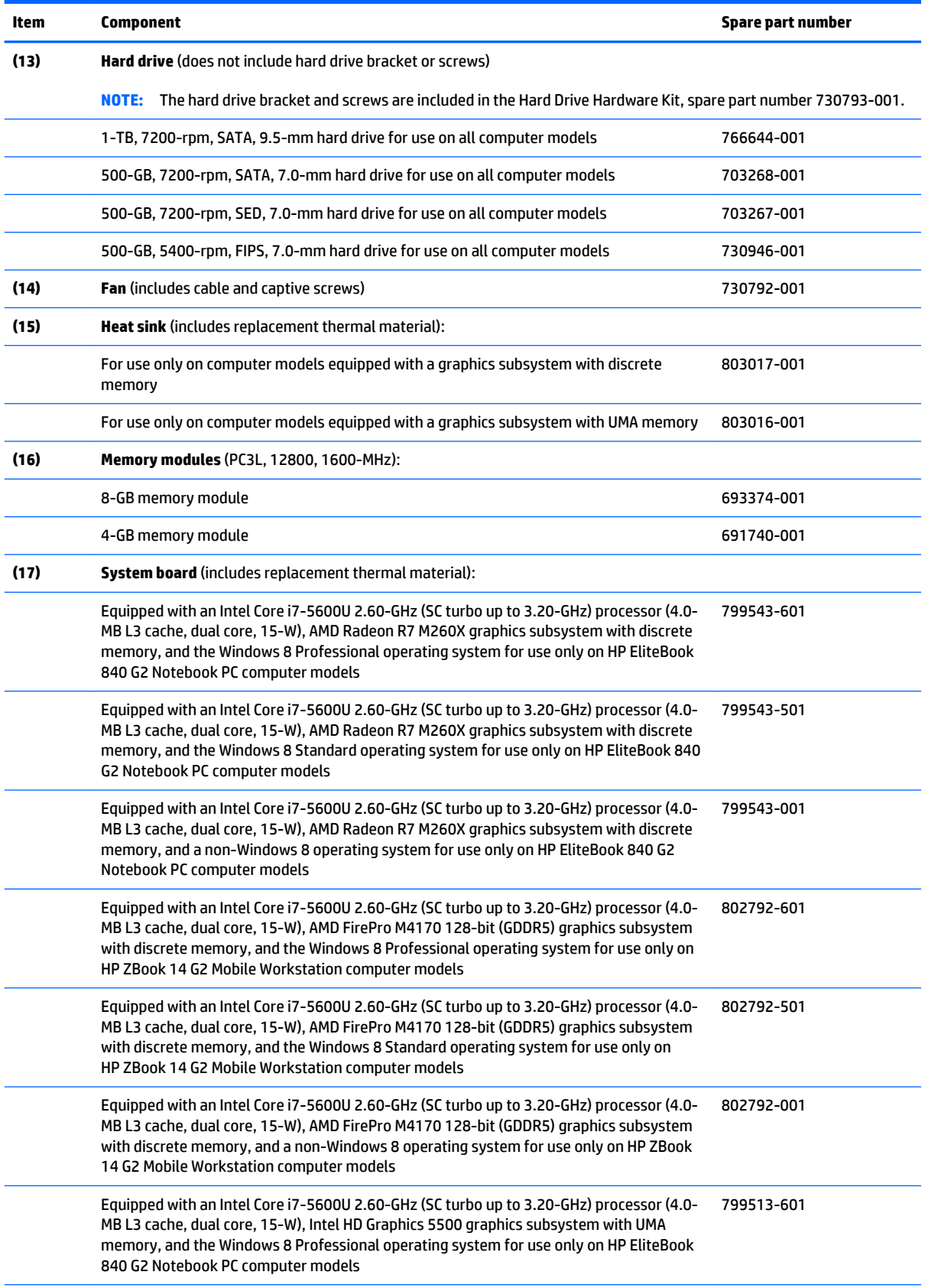

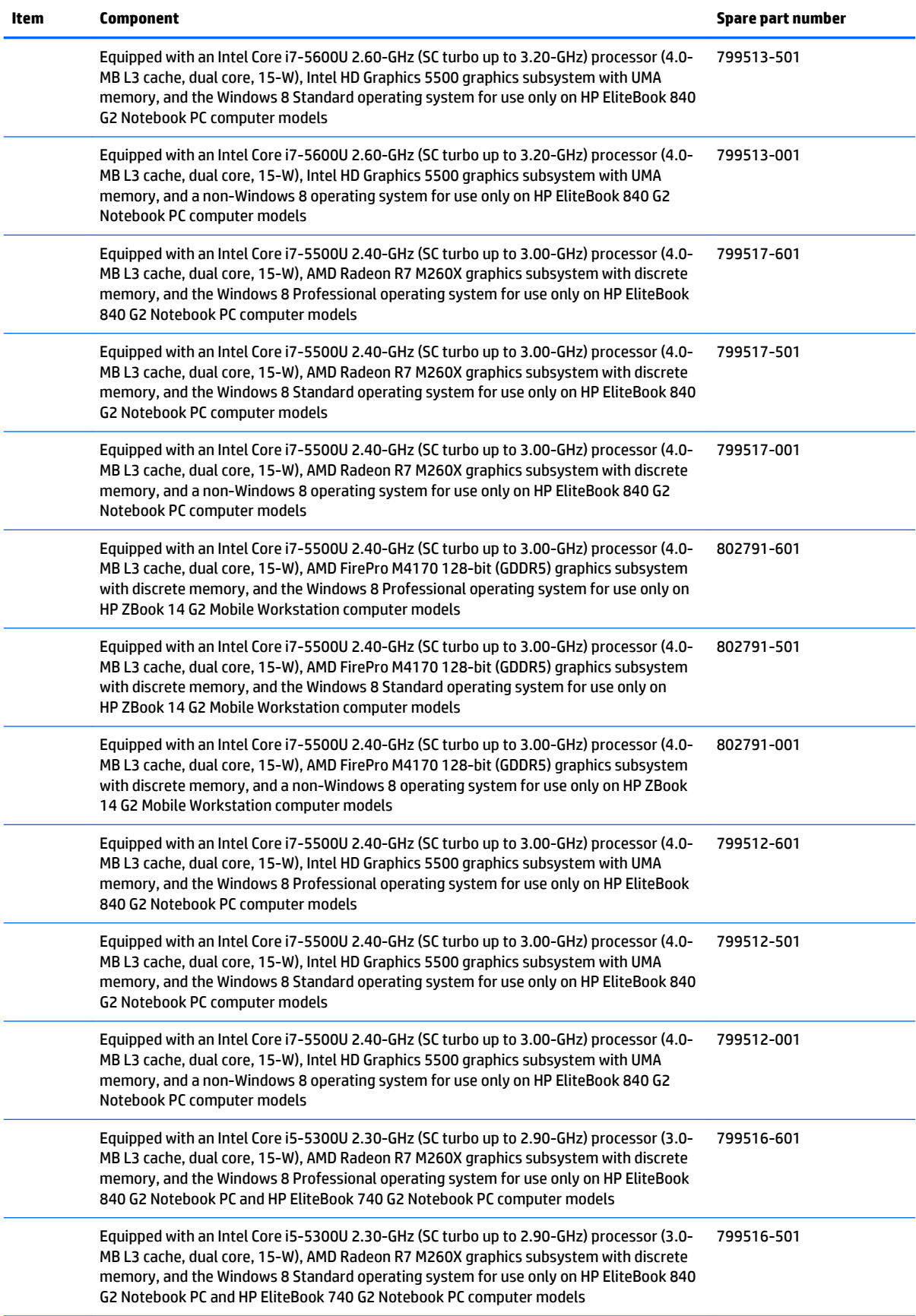

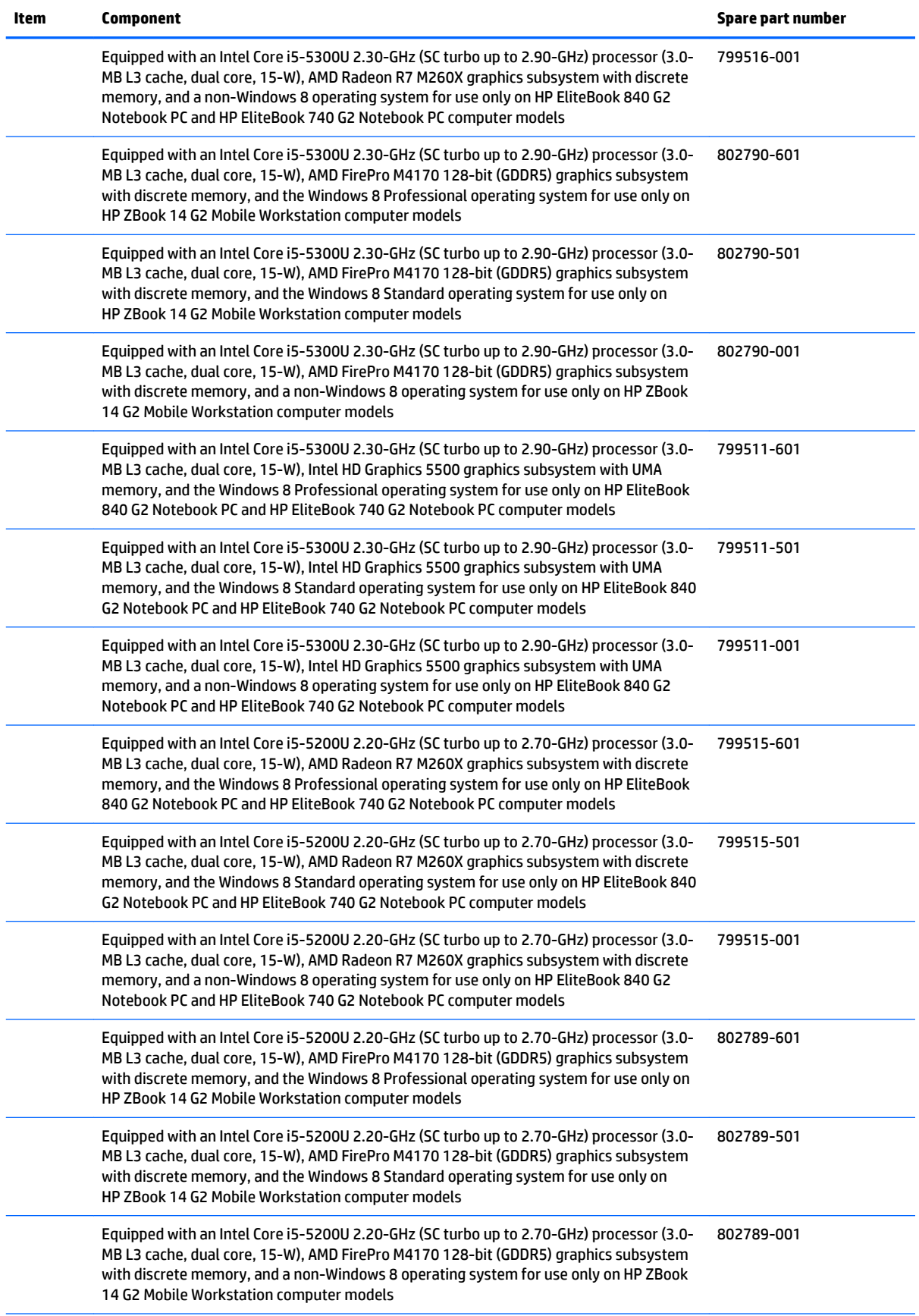

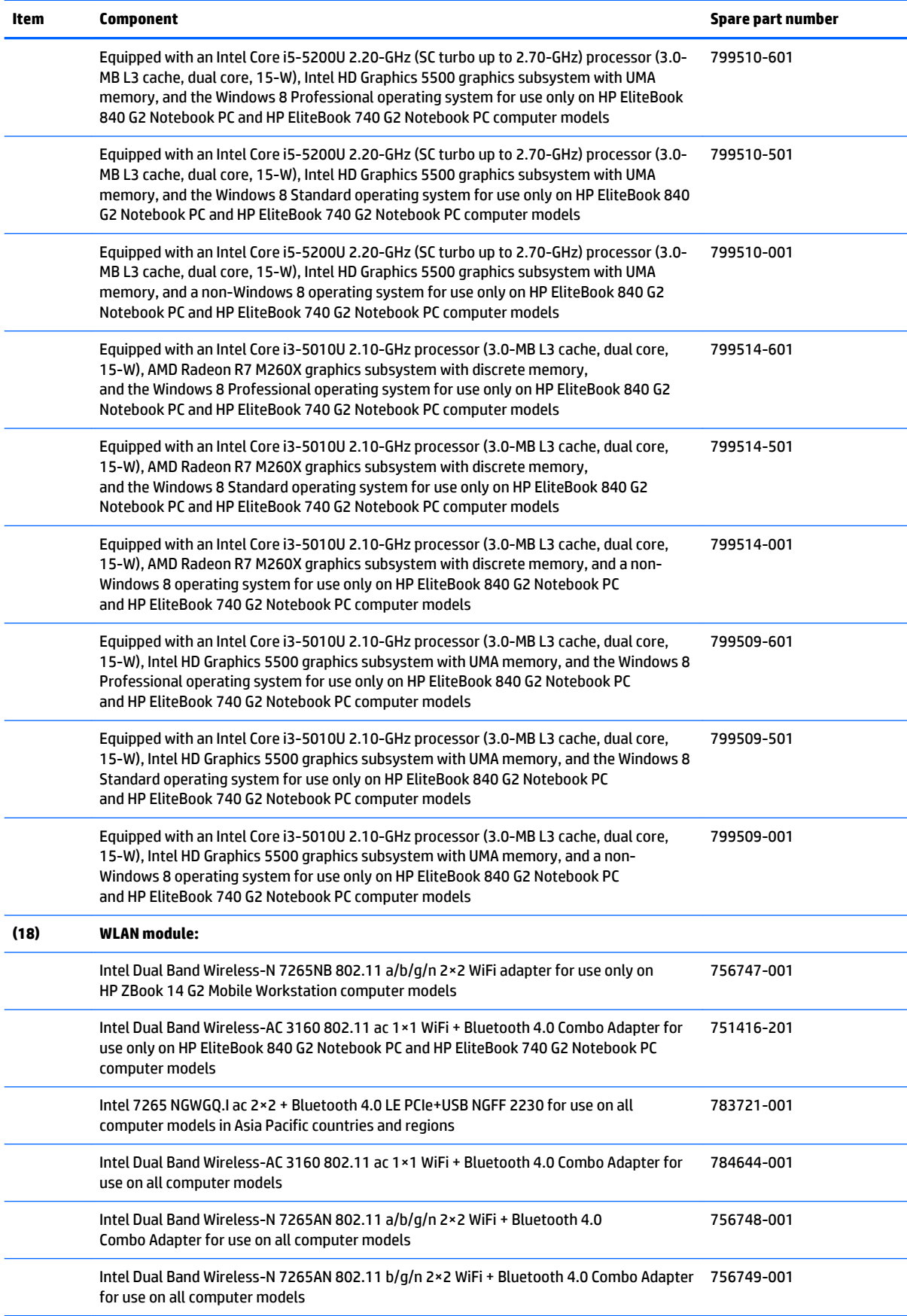

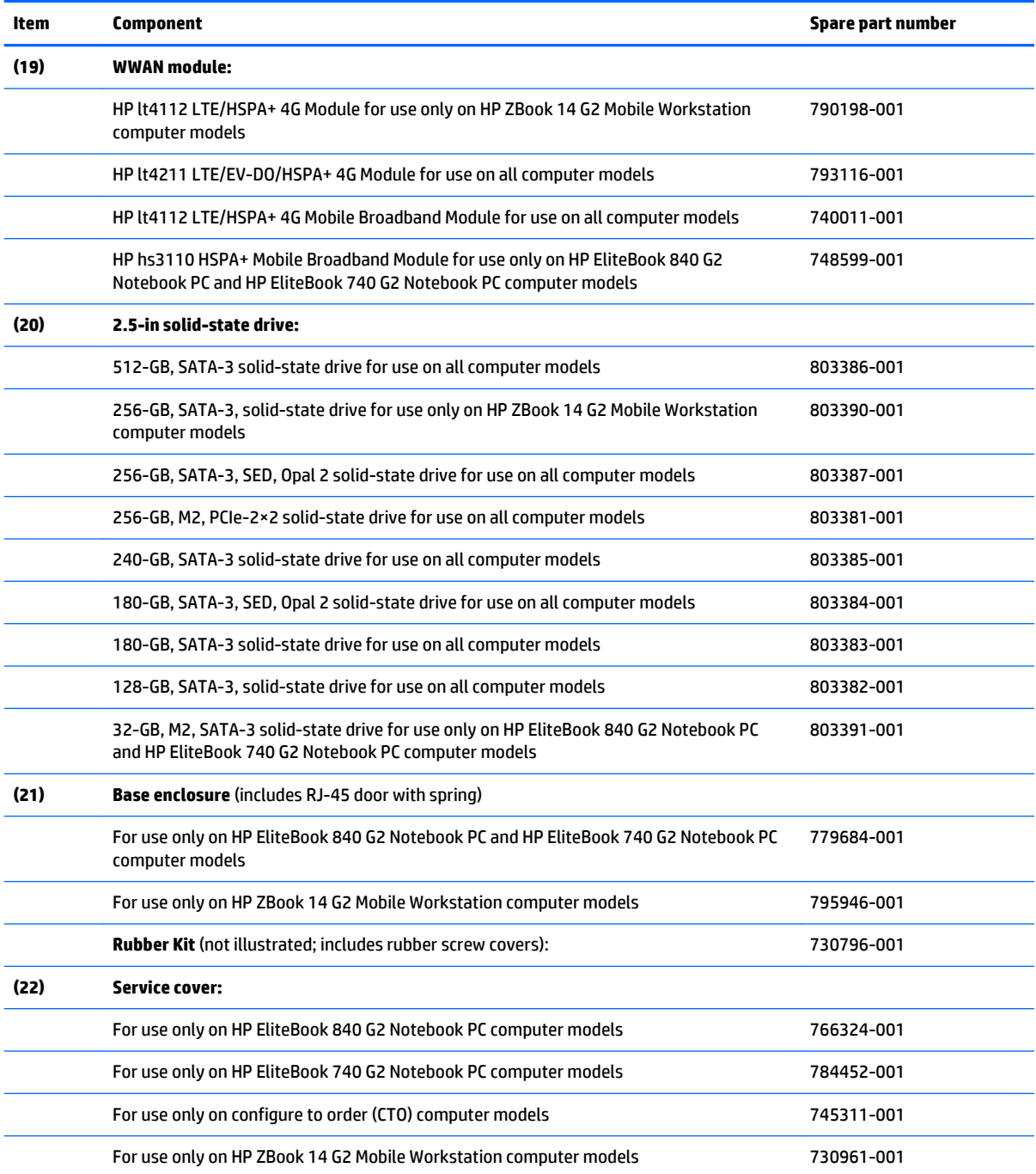

## <span id="page-48-0"></span>**Display assembly subcomponents**

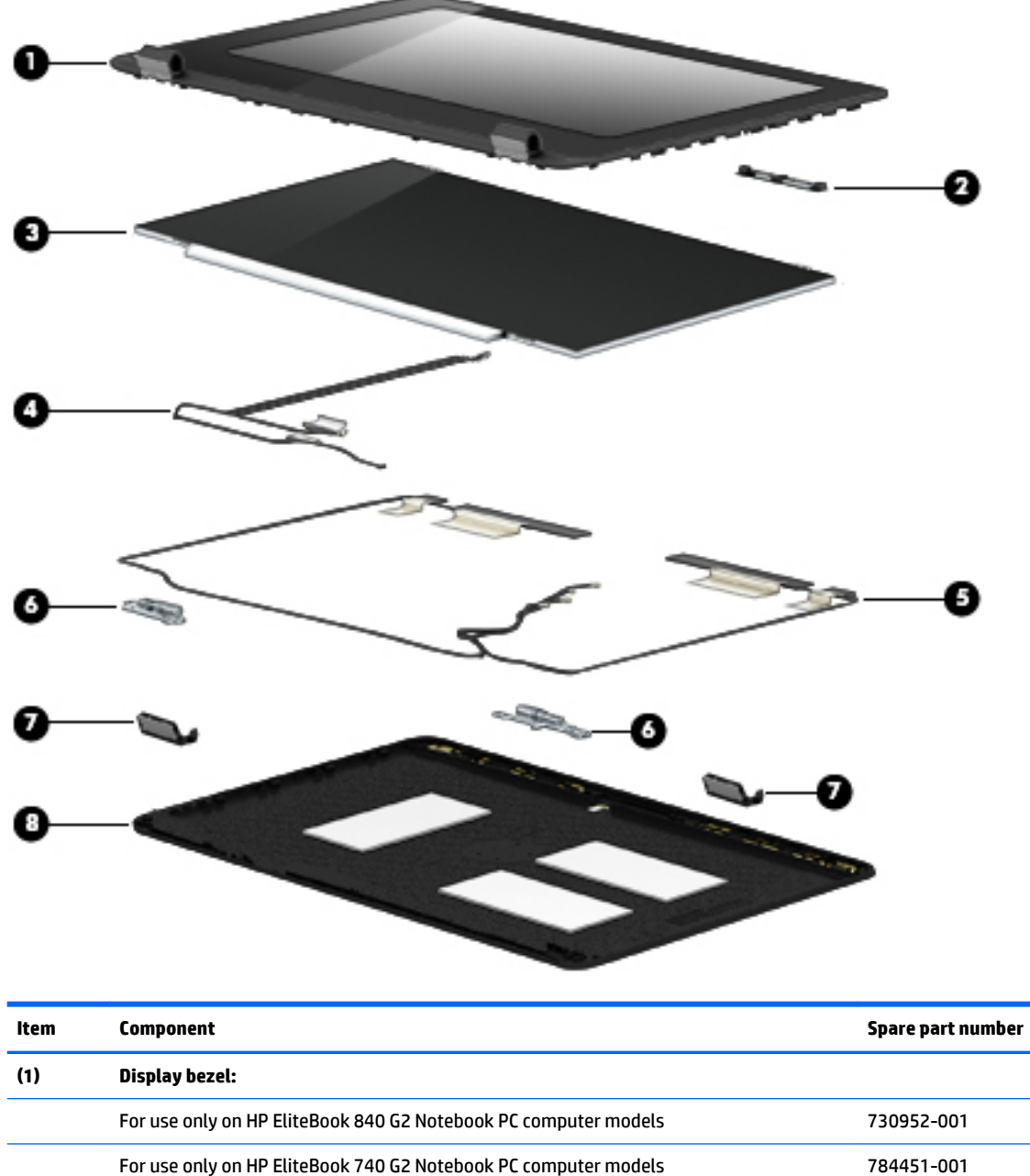

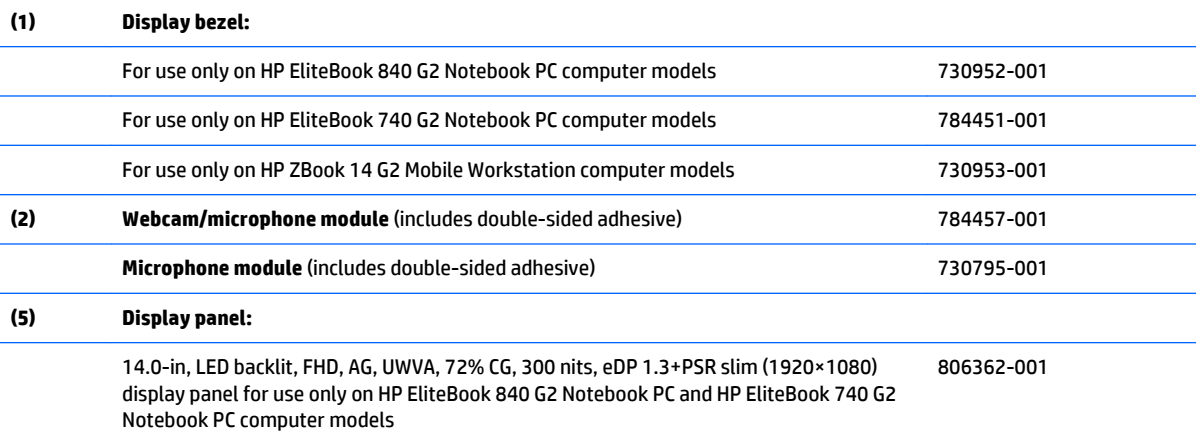

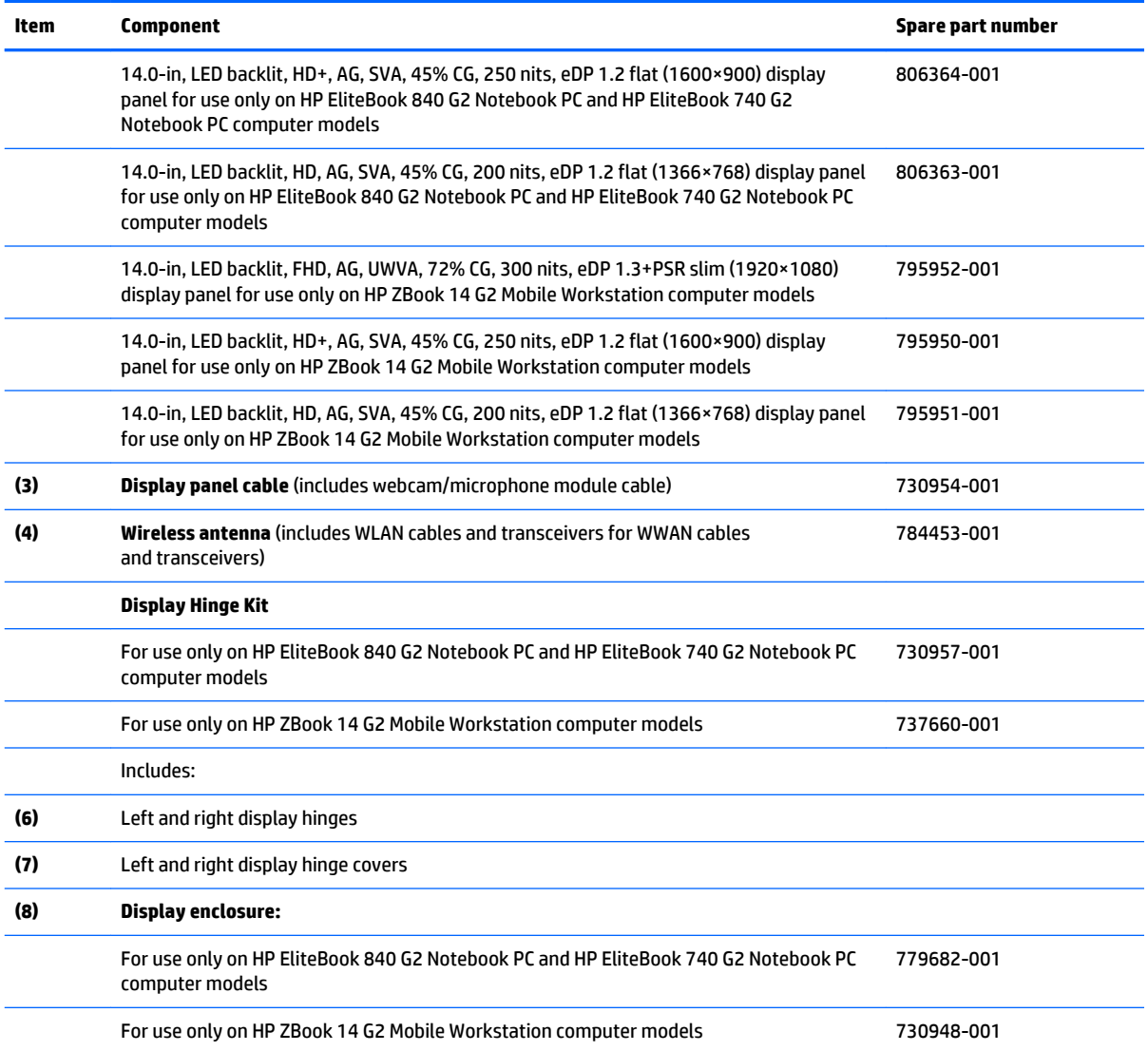

## **Plastics Kit**

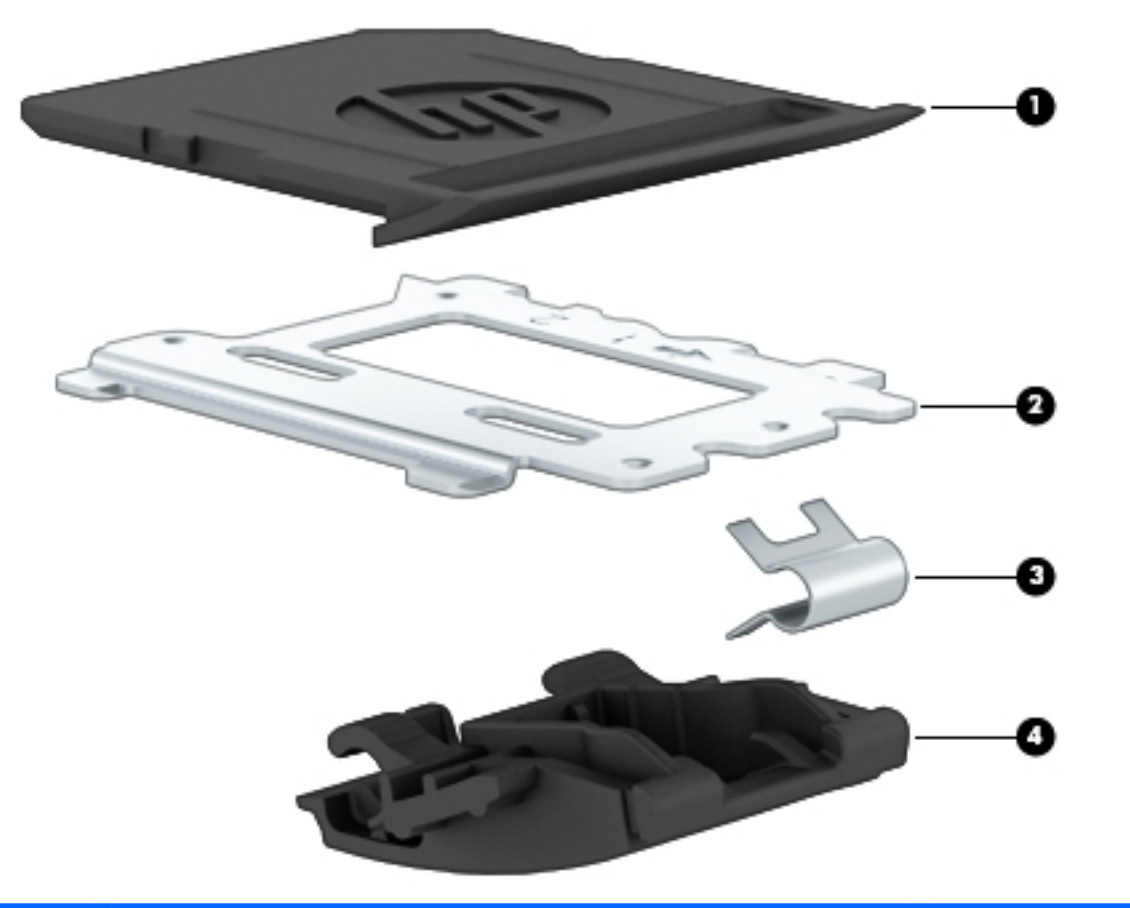

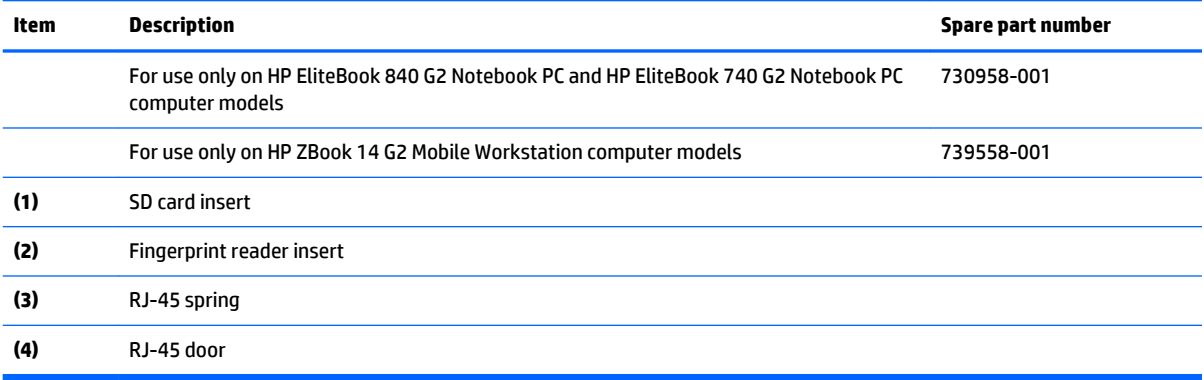

## **Miscellaneous parts**

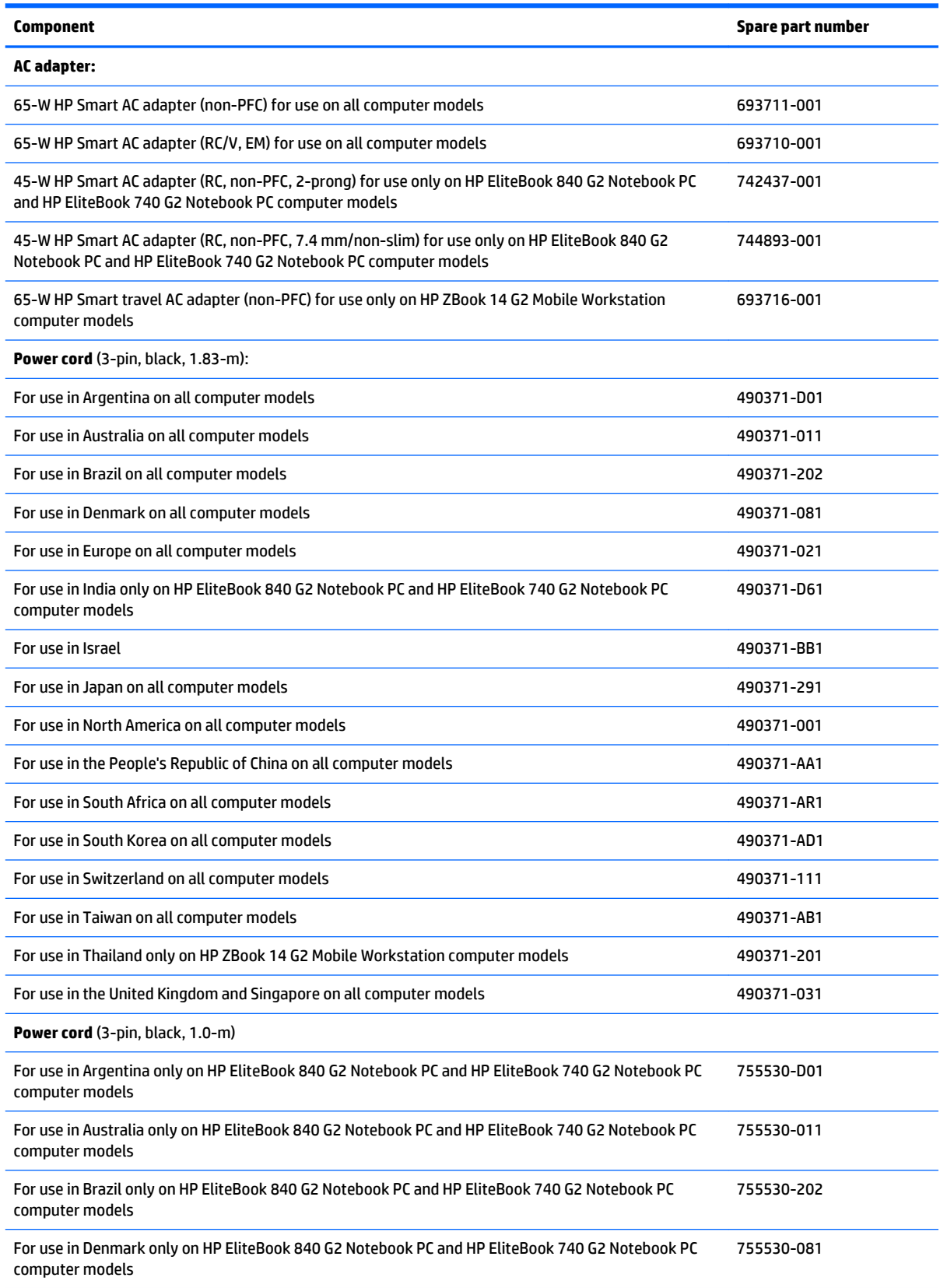

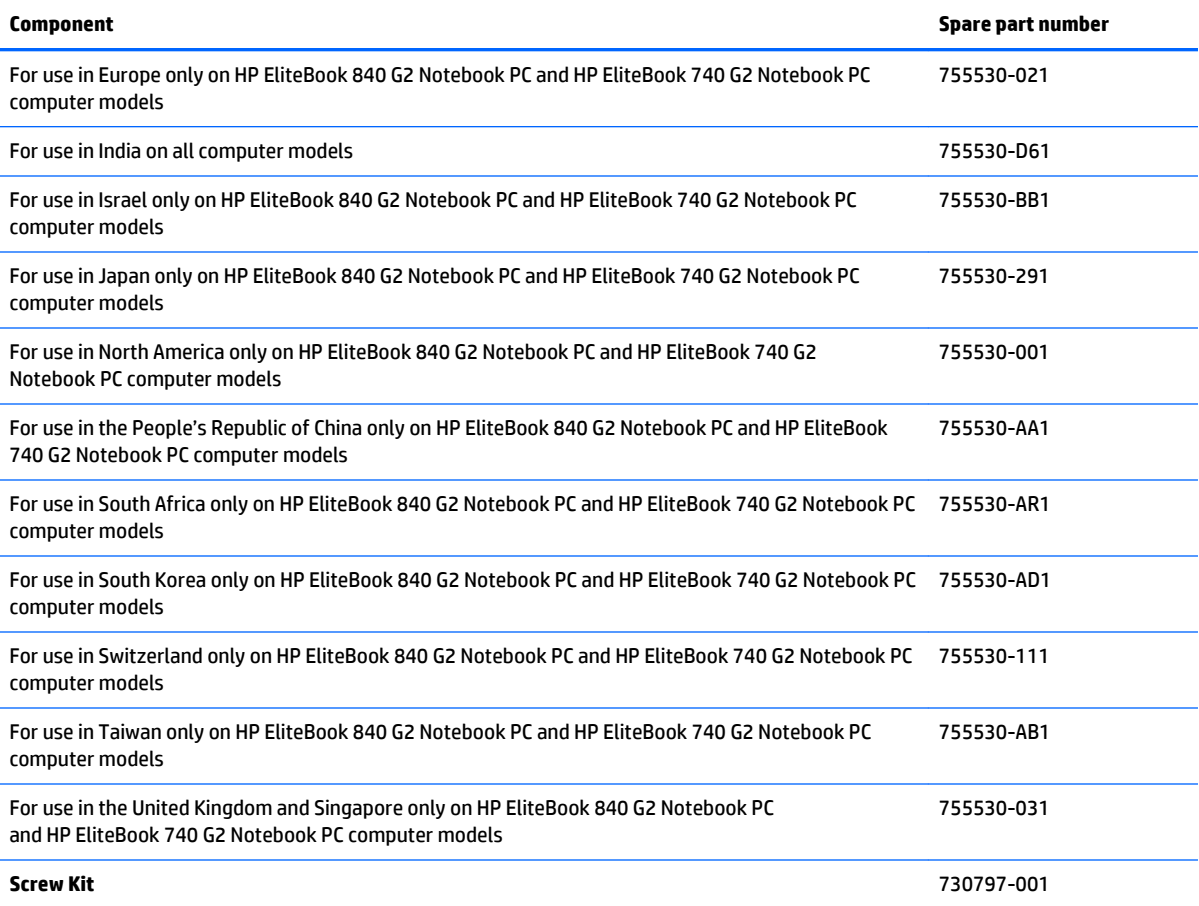

# **4 Removal and replacement procedures preliminary requirements**

## **Tools required**

You will need the following tools to complete the removal and replacement procedures:

- Flat-bladed screwdriver
- Magnetic screwdriver
- Phillips P0 and P1 screwdrivers

## **Service considerations**

The following sections include some of the considerations that you must keep in mind during disassembly and assembly procedures.

**X NOTE:** As you remove each subassembly from the computer, place the subassembly (and all accompanying screws) away from the work area to prevent damage.

## **Plastic parts**

**CAUTION:** Using excessive force during disassembly and reassembly can damage plastic parts. Use care when handling the plastic parts. Apply pressure only at the points designated in the maintenance instructions.

### **Cables and connectors**

**CAUTION:** When servicing the computer, be sure that cables are placed in their proper locations during the reassembly process. Improper cable placement can damage the computer.

Cables must be handled with extreme care to avoid damage. Apply only the tension required to unseat or seat the cables during removal and insertion. Handle cables by the connector whenever possible. In all cases, avoid bending, twisting, or tearing cables. Be sure that cables are routed in such a way that they cannot be caught or snagged by parts being removed or replaced. Handle flex cables with extreme care; these cables tear easily.

## **Drive handling**

**CAUTION:** Drives are fragile components that must be handled with care. To prevent damage to the computer, damage to a drive, or loss of information, observe these precautions:

Before removing or inserting a hard drive, shut down the computer. If you are unsure whether the computer is off or in Hibernation, turn the computer on, and then shut it down through the operating system.

Before handling a drive, be sure that you are discharged of static electricity. While handling a drive, avoid touching the connector.

Before removing a diskette drive or optical drive, be sure that a diskette or disc is not in the drive and be sure that the optical drive tray is closed.

Handle drives on surfaces covered with at least one inch of shock-proof foam.

Avoid dropping drives from any height onto any surface.

After removing a hard drive, an optical drive, or a diskette drive, place it in a static-proof bag.

Avoid exposing an internal hard drive to products that have magnetic fields, such as monitors or speakers.

Avoid exposing a drive to temperature extremes or liquids.

If a drive must be mailed, place the drive in a bubble pack mailer or other suitable form of protective packaging and label the package "FRAGILE."

## **Grounding guidelines**

### **Electrostatic discharge damage**

Electronic components are sensitive to electrostatic discharge (ESD). Circuitry design and structure determine the degree of sensitivity. Networks built into many integrated circuits provide some protection, but in many cases, ESD contains enough power to alter device parameters or melt silicon junctions.

A discharge of static electricity from a finger or other conductor can destroy static-sensitive devices or microcircuitry. Even if the spark is neither felt nor heard, damage may have occurred.

An electronic device exposed to ESD may not be affected at all and can work perfectly throughout a normal cycle. Or the device may function normally for a while, then degrade in the internal layers, reducing its life expectancy.

**CAUTION:** To prevent damage to the computer when you are removing or installing internal components, observe these precautions:

Keep components in their electrostatic-safe containers until you are ready to install them.

Before touching an electronic component, discharge static electricity by using the guidelines described in this section.

Avoid touching pins, leads, and circuitry. Handle electronic components as little as possible.

If you remove a component, place it in an electrostatic-safe container.

The following table shows how humidity affects the electrostatic voltage levels generated by different activities.

**CAUTION:** A product can be degraded by as little as 700 V.

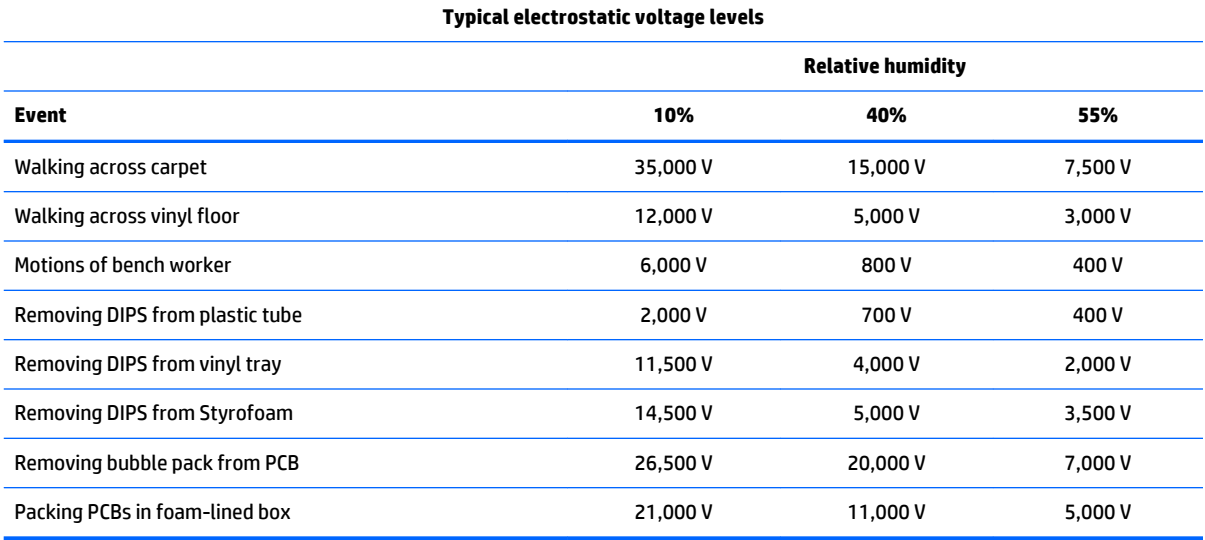

### **Packaging and transporting guidelines**

Follow these grounding guidelines when packaging and transporting equipment:

- To avoid hand contact, transport products in static-safe tubes, bags, or boxes.
- Protect ESD-sensitive parts and assemblies with conductive or approved containers or packaging.
- Keep ESD-sensitive parts in their containers until the parts arrive at static-free workstations.
- Place items on a grounded surface before removing items from their containers.
- Always be properly grounded when touching a component or assembly.
- Store reusable ESD-sensitive parts from assemblies in protective packaging or nonconductive foam.
- Use transporters and conveyors made of antistatic belts and roller bushings. Be sure that mechanized equipment used for moving materials is wired to ground and that proper materials are selected to avoid static charging. When grounding is not possible, use an ionizer to dissipate electric charges.

#### **Workstation guidelines**

Follow these grounding workstation guidelines:

- Cover the workstation with approved static-shielding material.
- Use a wrist strap connected to a properly grounded work surface and use properly grounded tools and equipment.
- Use conductive field service tools, such as cutters, screwdrivers, and vacuums.
- When fixtures must directly contact dissipative surfaces, use fixtures made only of staticsafe materials.
- Keep the work area free of nonconductive materials, such as ordinary plastic assembly aids and Styrofoam.
- Handle ESD-sensitive components, parts, and assemblies by the case or PCM laminate. Handle these items only at static-free workstations.
- Avoid contact with pins, leads, or circuitry.
- Turn off power and input signals before inserting or removing connectors or test equipment.

#### **Equipment guidelines**

Grounding equipment must include either a wrist strap or a foot strap at a grounded workstation.

- When seated, wear a wrist strap connected to a grounded system. Wrist straps are flexible straps with a minimum of one megohm ±10% resistance in the ground cords. To provide proper ground, wear a strap snugly against the skin at all times. On grounded mats with banana-plug connectors, use alligator clips to connect a wrist strap.
- When standing, use foot straps and a grounded floor mat. Foot straps (heel, toe, or boot straps) can be used at standing workstations and are compatible with most types of shoes or boots. On conductive floors or dissipative floor mats, use foot straps on both feet with a minimum of one megohm resistance between the operator and ground. To be effective, the conductive must be worn in contact with the skin.

The following grounding equipment is recommended to prevent electrostatic damage:

- Antistatic tape
- **Antistatic smocks, aprons, and sleeve protectors**
- Conductive bins and other assembly or soldering aids
- Nonconductive foam
- Conductive tabletop workstations with ground cords of one megohm resistance
- **•** Static-dissipative tables or floor mats with hard ties to the ground
- Field service kits
- **Static awareness labels**
- Material-handling packages
- Nonconductive plastic bags, tubes, or boxes
- Metal tote boxes
- Electrostatic voltage levels and protective materials

The following table lists the shielding protection provided by antistatic bags and floor mats.

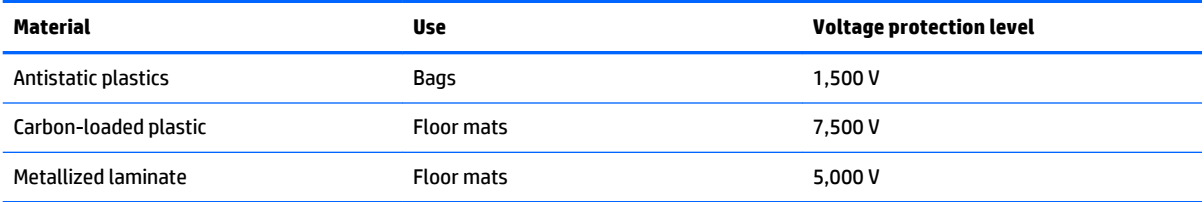

# <span id="page-60-0"></span>**5 Removal and replacement procedures for Customer Self-Repair parts**

- **AUTION:** The Customer Self-Repair program is not available in all locations. Installing a part not supported by the Customer Self-Repair program may void your warranty. Check your warranty to determine if Customer Self-Repair is supported in your location.
- **WEM NOTE:** HP continually improves and changes product parts. For complete and current information on supported parts for your computer, go to [http://partsurfer.hp.com,](http://partsurfer.hp.com) select your country or region, and then follow the on-screen instructions.

## **Component replacement procedures**

- **B**<sup>*N*</sup> NOTE: Please read and follow the procedures described here to access and replace Customer Self-Repair parts successfully.
- **NOTE:** Details about your computer, including model, serial number, product key, and length of warranty, are on the service label at the bottom of your computer. See Locating the product name, serial number, [product number, warranty information, and model number on page 27](#page-36-0) for details.

This chapter provides removal and replacement procedures for Customer Self-Repair parts.

There are as many as 13 screws that must be removed, replaced, and/or loosened when servicing the Customer Self-Repair parts. Make special note of each screw size and location during removal and replacement.

### **Service cover**

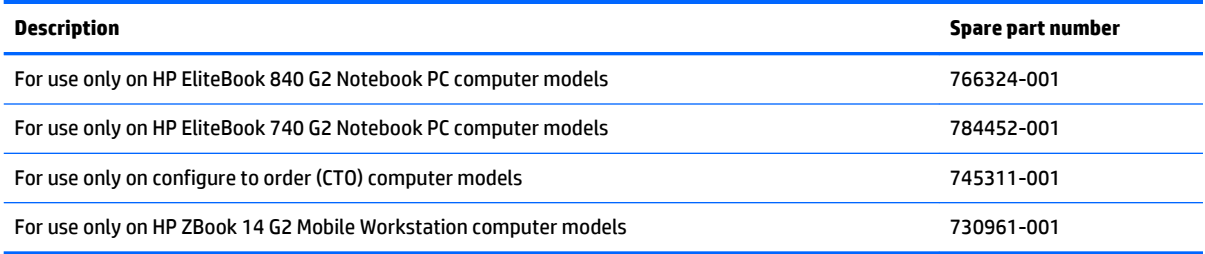

Before removing the service cover, follow these steps:

- **1.** Turn off the computer. If you are unsure whether the computer is off or in Hibernation, turn the computer on, and then shut it down through the operating system.
- **2.** Disconnect the power from the computer by unplugging the power cord from the computer.
- **3.** Disconnect all external devices from the computer.

Remove the service cover:

- **1.** Slide the service cover release latch **(1)**.
- **2.** Remove the optional security screw **(2)** (if it is being used).

**NOTE:** If the optional security screw is not being used, it can be stored inside the service cover.

- **3.** Slide the release latch again **(3)** to release the service cover.
- **4.** Slide the service cover toward the front of the computer **(4)**.
- **5.** Lift the service cover **(5)** and remove it.

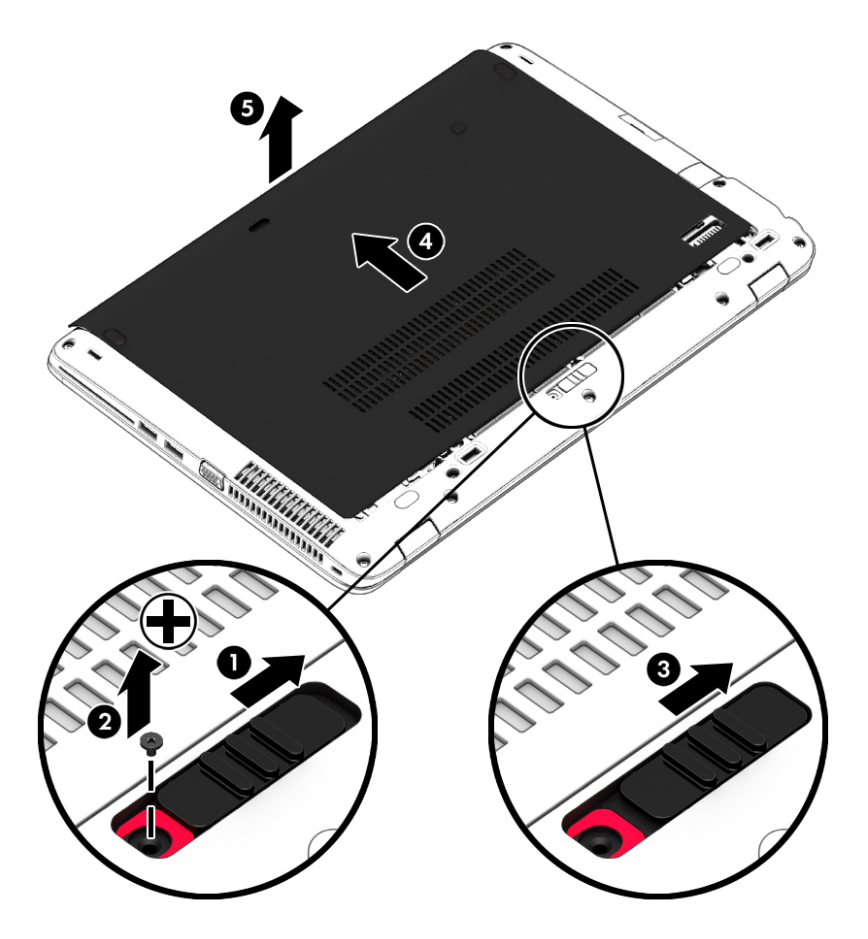

Reverse this procedure to install the service cover.

### <span id="page-62-0"></span>**Battery**

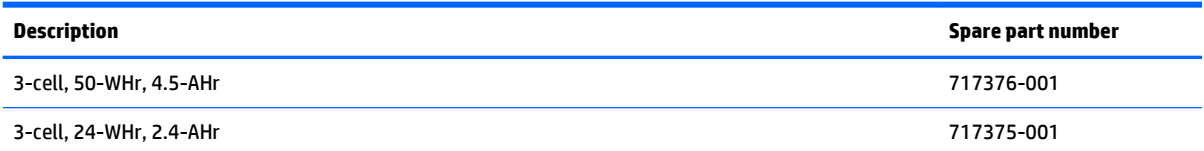

Before removing the battery, follow these steps:

- **1.** Turn off the computer. If you are unsure whether the computer is off or in Hibernation, turn the computer on, and then shut it down through the operating system.
- **2.** Disconnect the power from the computer by unplugging the power cord from the computer.
- **3.** Disconnect all external devices from the computer.
- **4.** Remove the service cover (see **Service cover on page 51**).

#### Remove the battery:

- **1.** Slide the battery release latches **(1)** to the unlock position.
- **2.** Left the rear edge of the battery **(2)** until it rests at an angle.
- **3.** Remove the battery **(3)**.

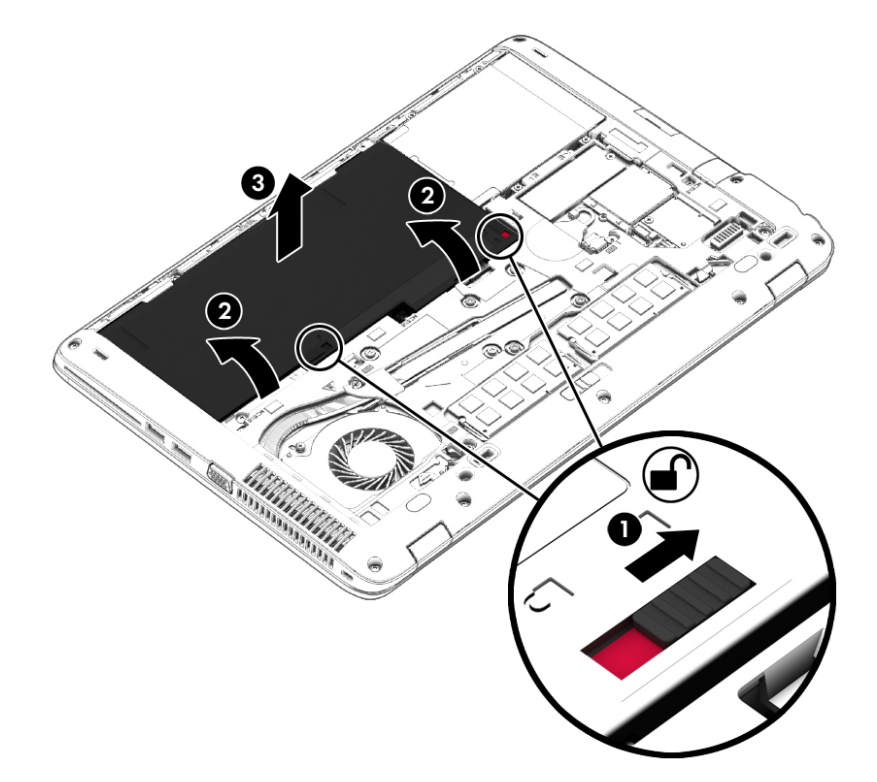

Reverse this procedure to install the battery.

## **Hard drive**

**NOTE:** The hard drive spare part kit does not include the hard drive bracket or screws. The hard drive bracket and screws are included in the Hard Drive Hardware Kit, spare part number 730793-001.

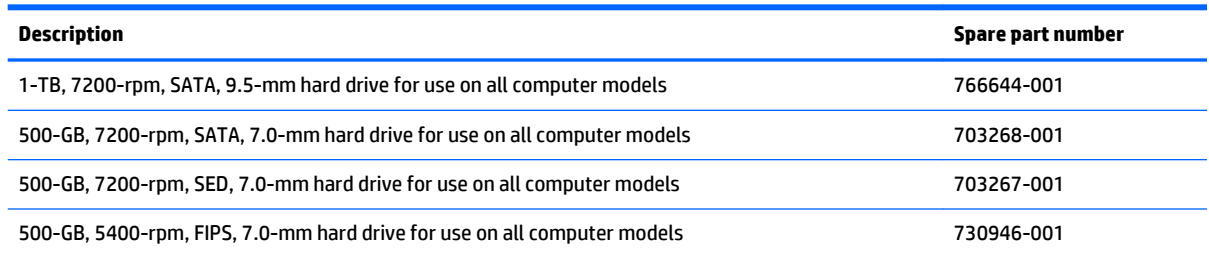

Before removing the hard drive, follow these steps:

- **1.** Turn off the computer. If you are unsure whether the computer is off or in Hibernation, turn the computer on, and then shut it down through the operating system.
- **2.** Disconnect the power from the computer by unplugging the power cord from the computer.
- **3.** Disconnect all external devices from the computer.
- **4.** Remove the service cover (see **Service cover on page 51**).
- **5.** Remove the battery (see **Battery on page 53**).

Remove the hard drive:

- **1.** Loosen the 4 hard drive retention screws **(1)**.
- **2.** Release the hard drive **(2)** by sliding it forward.
- **3.** Lift the hard drive **(3)** and remove it.

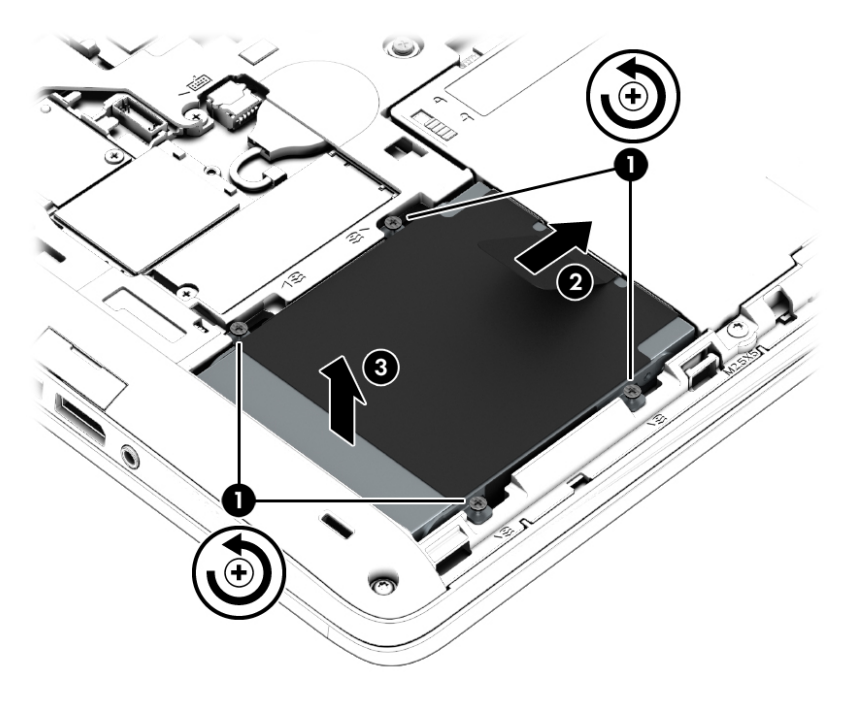

- **4.** If it is necessary to disassemble the hard drive:
	- **a.** Remove the four Phillips PM3.0×3.0 screws **(1)** that secure the hard drive bracket to the hard drive.
	- **b.** Slide the hard drive bracket **(2)** off the hard drive.

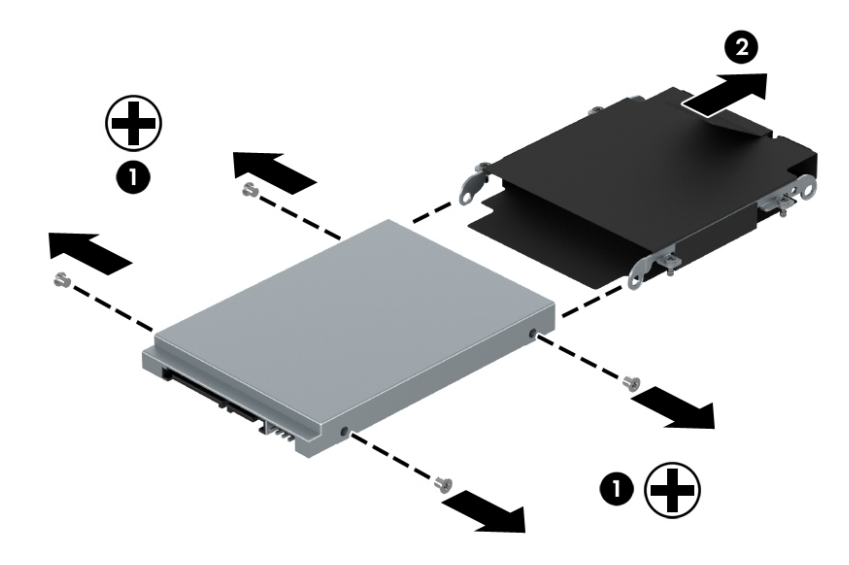

Reverse this procedure to reassemble and install the hard drive.

## **Solid-state drive**

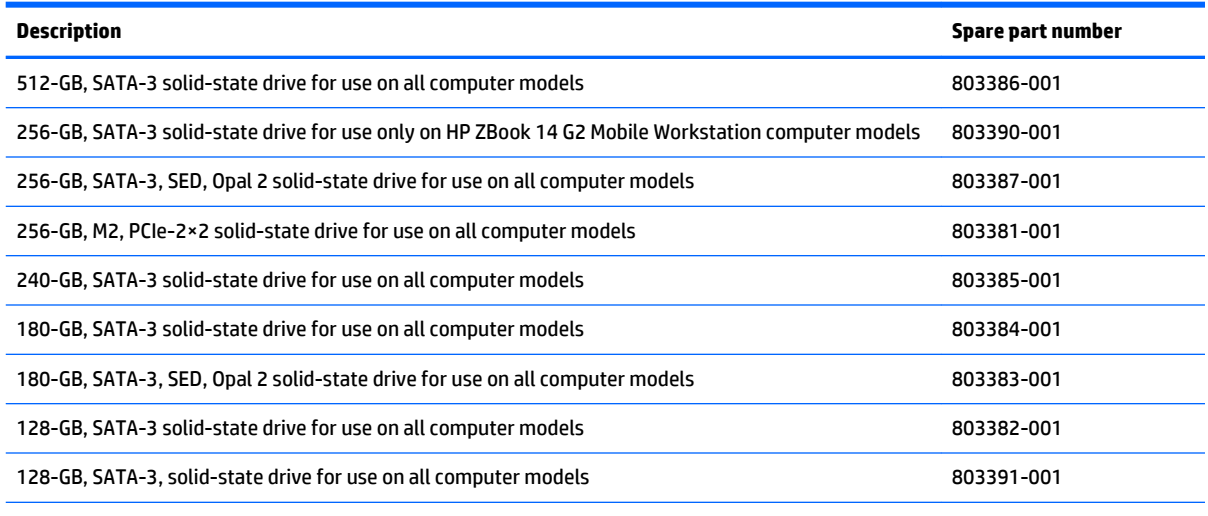

32-GB, M2, SATA-3 solid-state drive for use only on HP EliteBook 840 G2 Notebook PC and HP EliteBook 740 G2 Notebook PC computer models

Before removing the solid-state drive, follow these steps:

- **1.** Turn off the computer. If you are unsure whether the computer is off or in Hibernation, turn the computer on, and then shut it down through the operating system.
- **2.** Disconnect the power from the computer by unplugging the power cord from the computer.
- **3.** Disconnect all external devices from the computer.
- **4.** Remove the service cover (see [Service cover on page 51\)](#page-60-0).
- **5.** Remove the battery (see [Battery on page 53\)](#page-62-0).

Remove the solid-state drive:

**1.** Remove the Phillips PM2.0×3.0 screw **(1)** that secures the solid-state drive to the system board. (The solid-state drive tilts up.)

**2.** Remove the solid-state drive **(3)** by pulling the drive away from the slot at an angle.

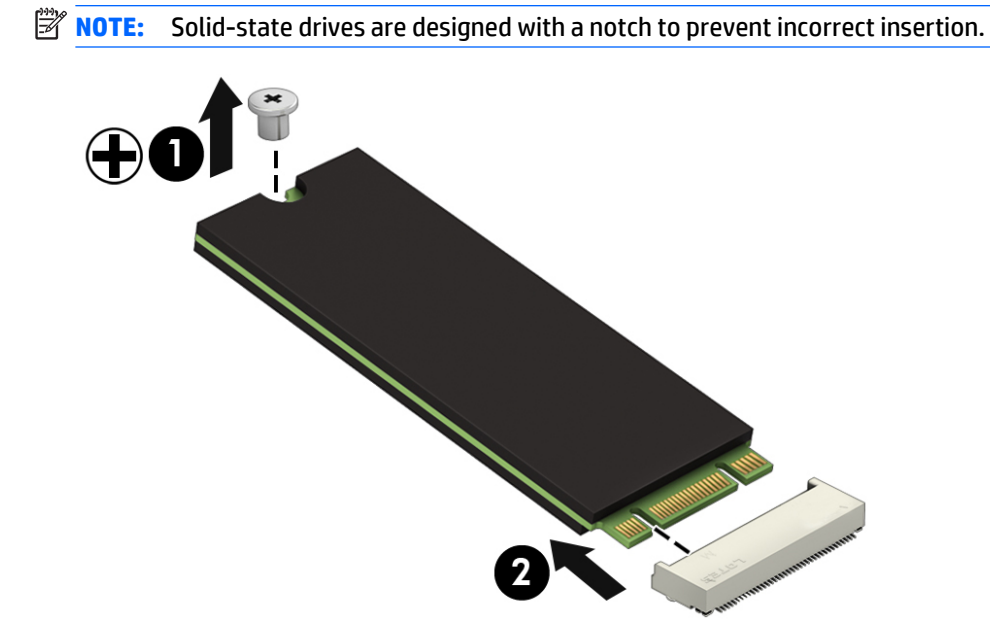

Reverse this procedure to install the solid-state drive.

### **WWAN module**

### **B** NOTE: The WWAN module and the WLAN module are not interchangeable.

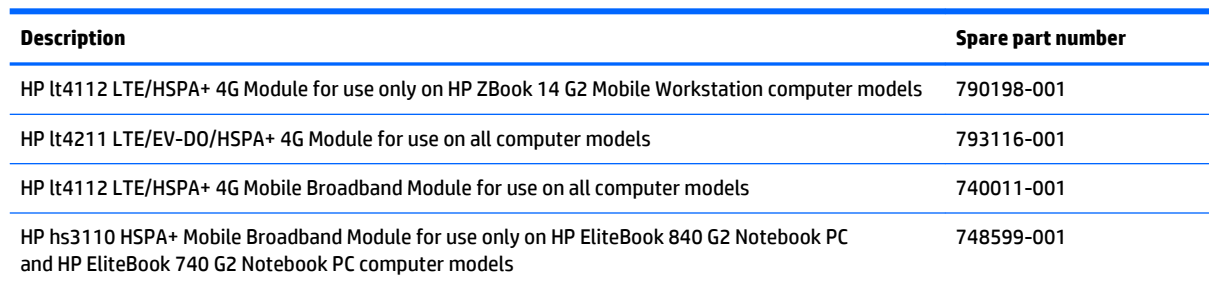

Before removing the WWAN module, follow these steps:

- **1.** Turn off the computer. If you are unsure whether the computer is off or in Hibernation, turn the computer on, and then shut it down through the operating system.
- **2.** Disconnect the power from the computer by unplugging the power cord from the computer.
- **3.** Disconnect all external devices from the computer.
- **4.** Remove the service cover (see **Service cover on page 51**).
- **5.** Remove the battery (see **Battery on page 53**).

Remove the WWAN module:

- **1.** Disconnect the WWAN antenna cables **(1)** from the terminals on the WWAN module.
- **WE:** The red WWAN antenna cable is connected to the WWAN module "Main" terminal. The blue WWAN antenna cable is connected to the WWAN module "Aux" terminal.
- **2.** Remove the Phillips PM2.0×3.0 screw **(2)** that secures the WWAN module to the system board. (The WWAN module tilts up.)

**3.** Remove the WWAN module **(3)** by pulling the module away from the slot at an angle.

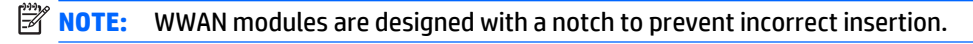

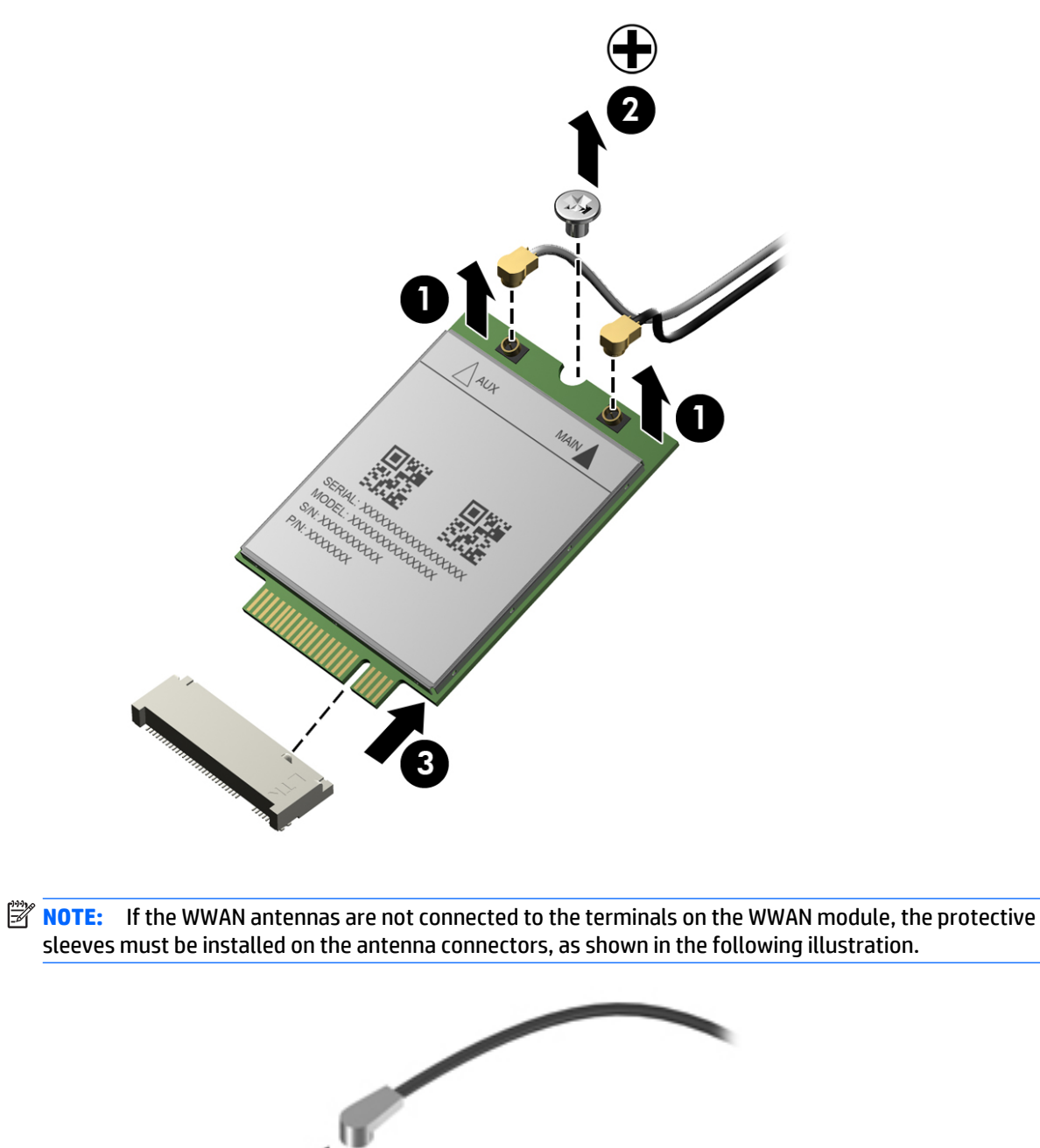

Reverse this procedure to install the WWAN module.

### **WLAN module**

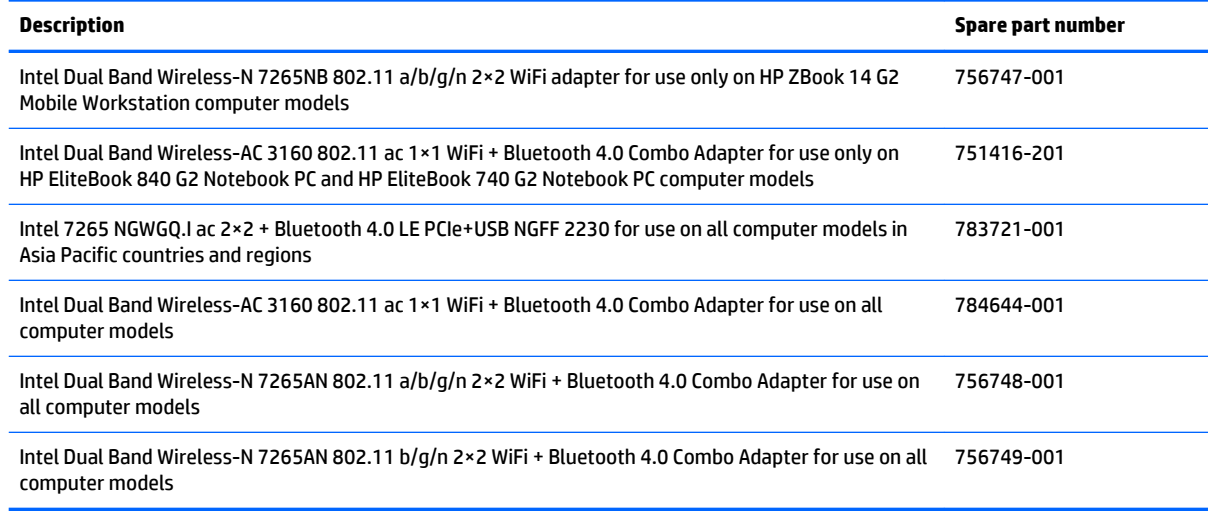

**CAUTION:** To prevent an unresponsive system, replace the wireless module only with a wireless module authorized for use in the computer by the governmental agency that regulates wireless devices in your country or region. If you replace the module and then receive a warning message, remove the module to restore device functionality, and then contact technical support.

Before removing the WLAN module, follow these steps:

- **1.** Turn off the computer. If you are unsure whether the computer is off or in Hibernation, turn the computer on, and then shut it down through the operating system.
- **2.** Disconnect the power from the computer by unplugging the power cord from the computer.
- **3.** Disconnect all external devices from the computer.
- **4.** Remove the service cover (see [Service cover on page 51\)](#page-60-0).
- **5.** Remove the battery (see [Battery on page 53\)](#page-62-0).

Remove the WLAN module:

**1.** Disconnect the WLAN antenna cables **(1)** from the terminals on the WLAN module.

**WOTE:** The WLAN antenna cable labeled "1" connects to the WLAN module "Main" terminal labeled "1". The WLAN antenna cable labeled "2" connects to the WLAN module "Aux" terminal labeled "2".

**2.** Remove the Phillips PM2.0×3.0 screws **(2)** that secure the WLAN module to the base enclosure. (The WLAN module tilts up.)

**3.** Remove the WLAN module **(3)** by pulling the module away from the slot at an angle.

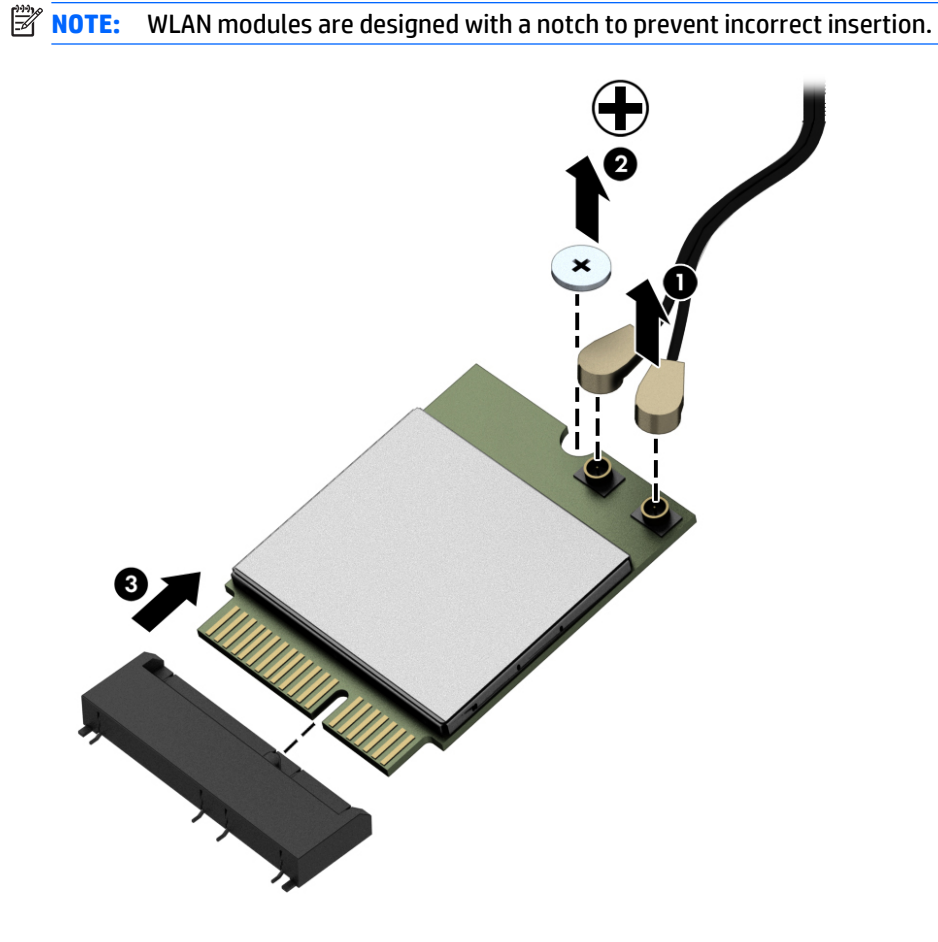

**NOTE:** If the WLAN antennas are not connected to the terminals on the WLAN module, the protective sleeves must be installed on the antenna connectors, as shown in the following illustration.

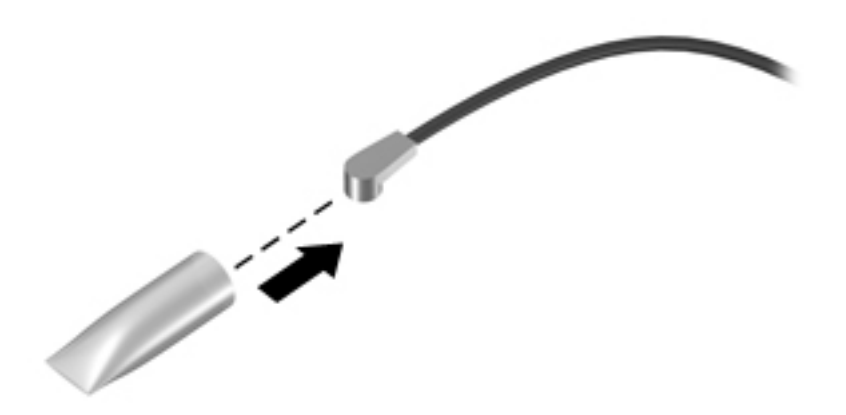

#### Reverse this procedure to install the WLAN module.

### **Memory module**

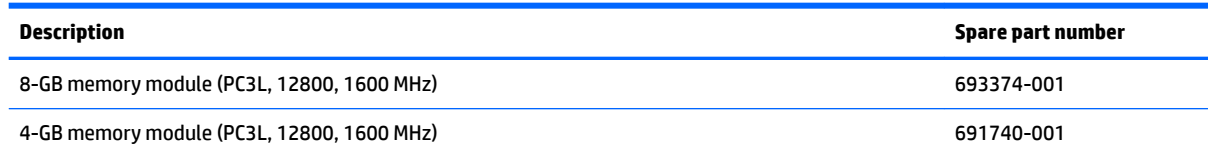

Before removing a memory module, follow these steps:

- **1.** Turn off the computer. If you are unsure whether the computer is off or in Hibernation, turn the computer on, and then shut it down through the operating system.
- **2.** Disconnect the power from the computer by unplugging the power cord from the computer.
- **3.** Disconnect all external devices from the computer.
- **4.** Remove the service cover (see [Service cover on page 51\)](#page-60-0).
- **5.** Remove the battery (see [Battery on page 53\)](#page-62-0).

Remove the memory module:

- **1.** Spread the retaining tabs **(1)** on each side of the memory module slot to release the memory module. (The edge of the module opposite the slot rises away from the computer.)
- **2.** Remove the memory module **(2)** by pulling the module away from the slot at an angle.
	- **X NOTE:** Memory modules are designed with a notch to prevent incorrect insertion into the memory module slot.

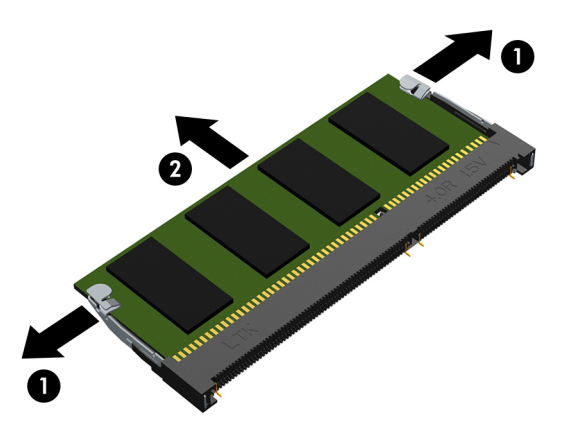

Reverse this procedure to install a memory module.
## <span id="page-72-0"></span>**Keyboard**

Keyboard with backlight and pointing sick for use only on HP EliteBook 840 G2 Notebook PC and HP EliteBook 740 G2 Notebook PC computer models (includes backlight, keyboard, and pointing stick cables):

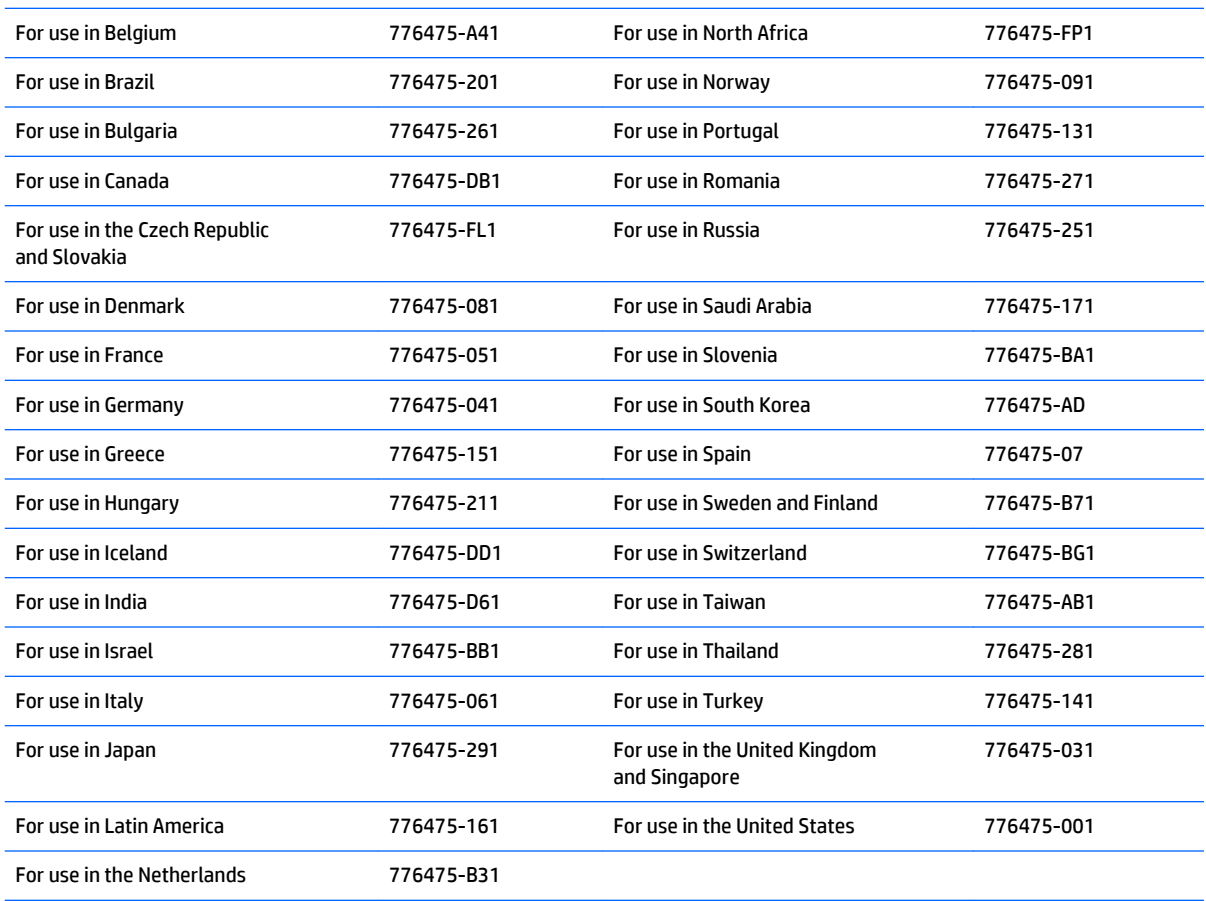

Keyboard with backlight and pointing stick tor use only on HP ZBook 14 G2 Mobile Workstation computer models (includes backlight, keyboard, and pointing stick cables):

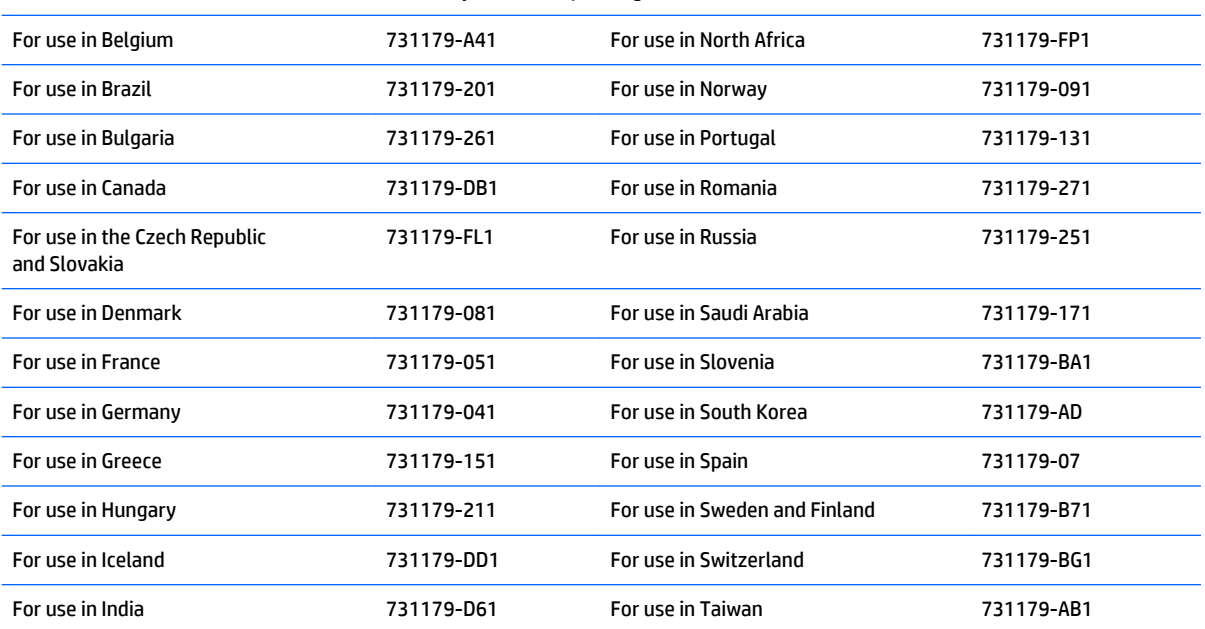

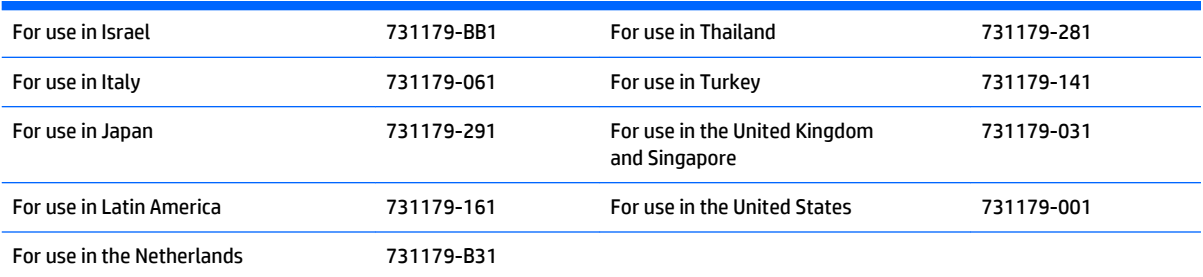

Keyboard with pointing stick for use only on HP EliteBook 840 G2 Notebook PC and HP EliteBook 740 G2 Notebook PC computer models (includes keyboard and pointing stick cables):

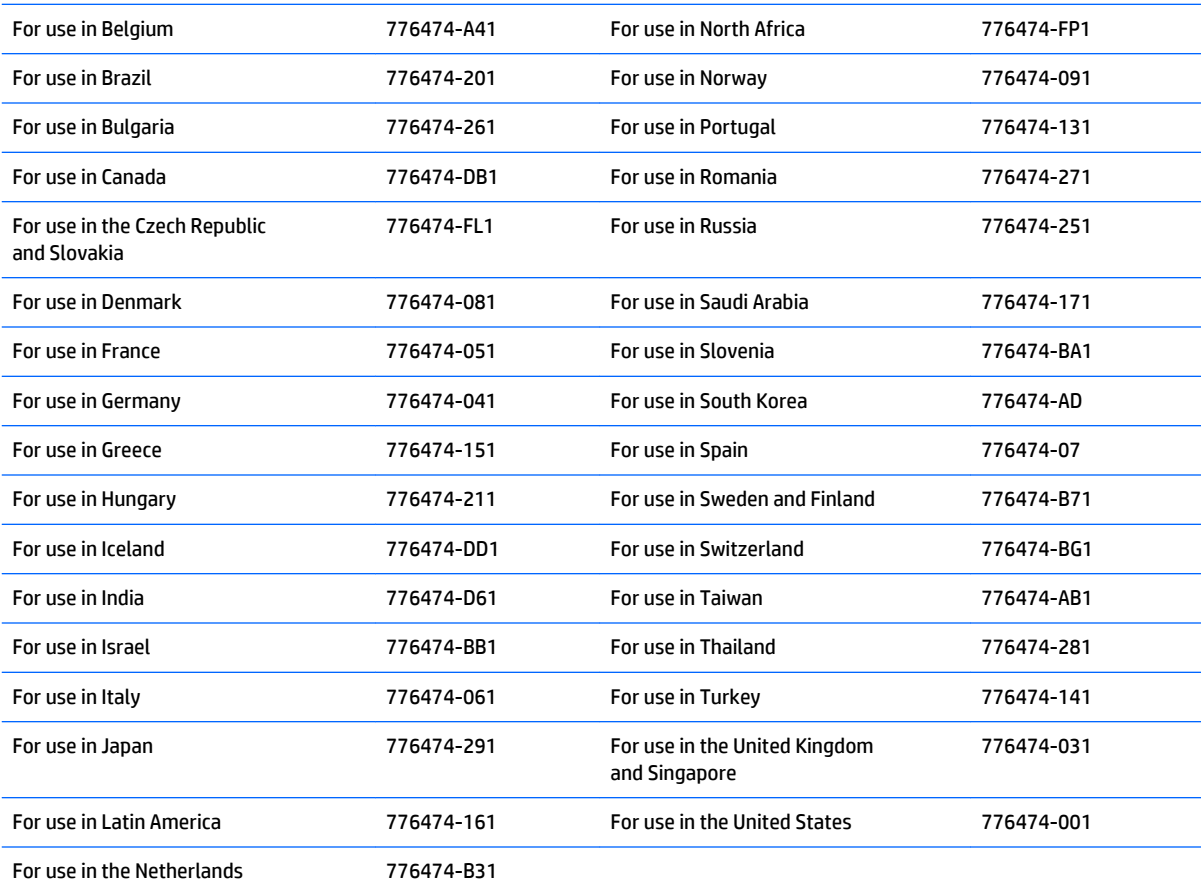

Keyboard with pointing stick for use only on HP ZBook 14 G2 Mobile Workstation computer models (includes keyboard and pointing stick cables):

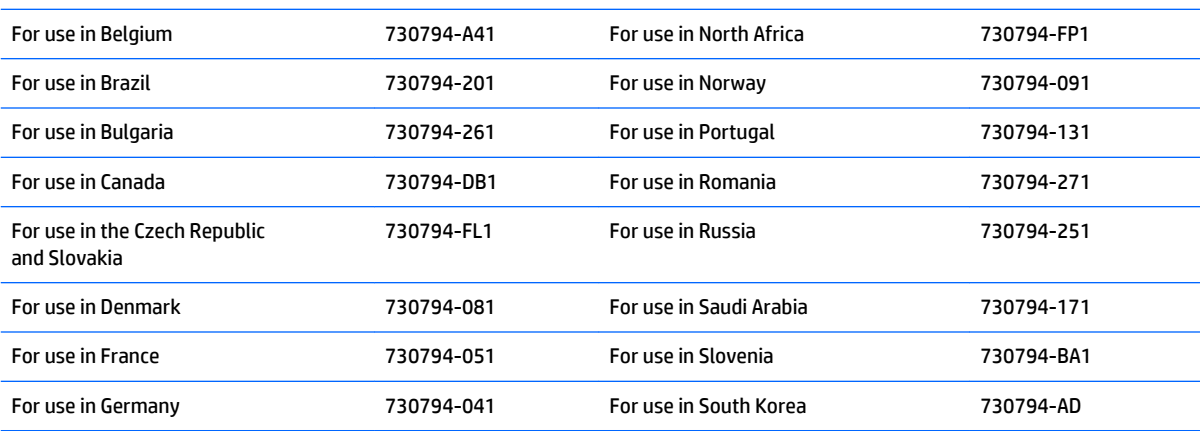

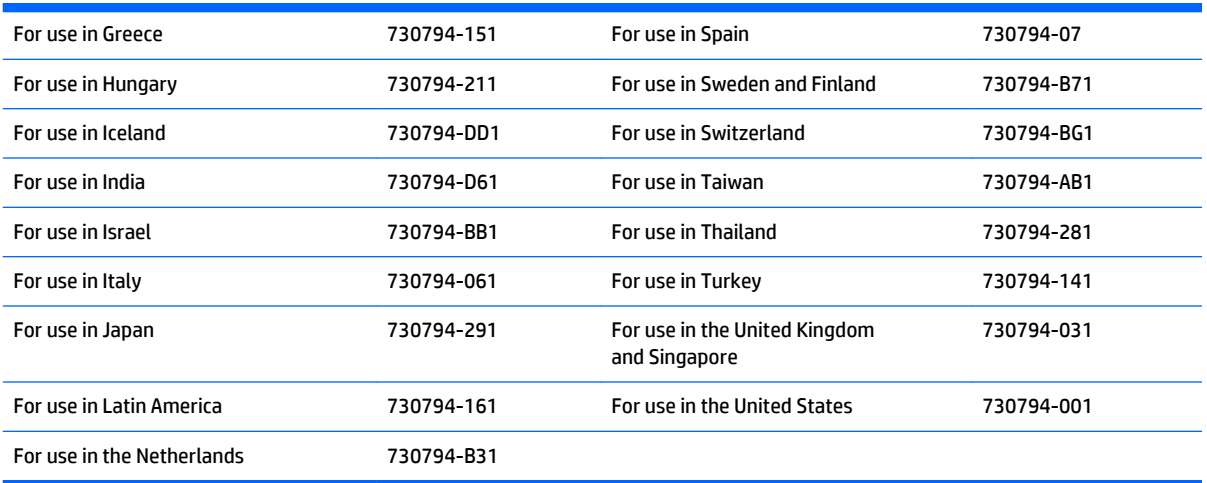

Before removing the keyboard, follow these steps:

- **1.** Turn off the computer. If you are unsure whether the computer is off or in Hibernation, turn the computer on, and then shut it down through the operating system.
- **2.** Disconnect the power from the computer by unplugging the power cord from the computer.
- **3.** Disconnect all external devices from the computer.
- **4.** Remove the service cover (see **Service cover on page 51**).
- **5.** Remove the battery (see **Battery on page 53**).

Remove the keyboard:

**1.** Loosen the two Phillips captive screws that secure the keyboard to the computer.

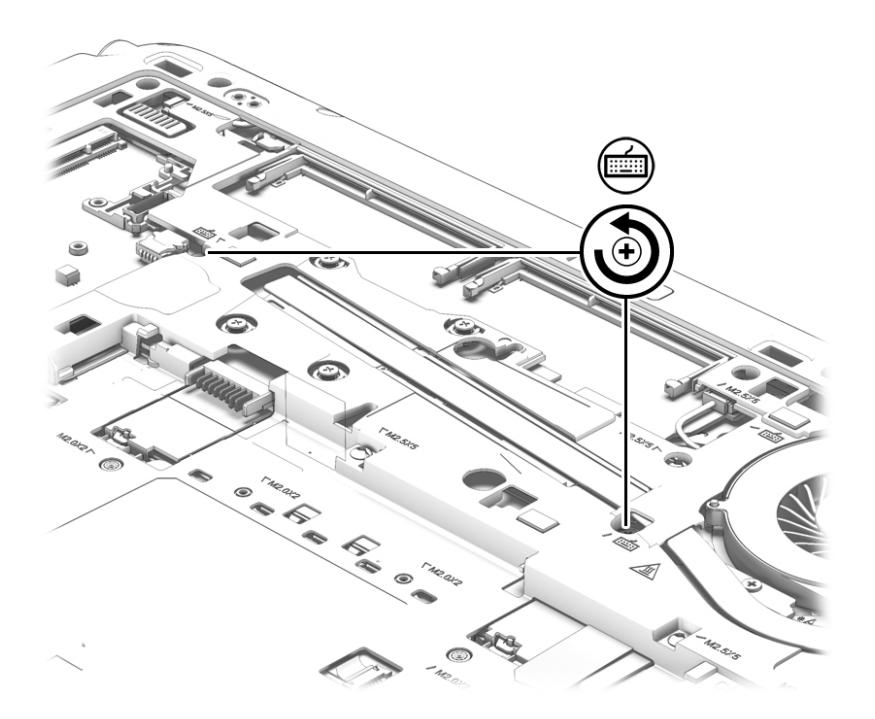

- **2.** Partially open the computer.
- **3.** Rest and secure the computer on its left side.
- **4.** Insert a keyboard release tool or similar thin tool into the keyboard release hole, and then press on the back of the keyboard until the keyboard disengages from the computer.

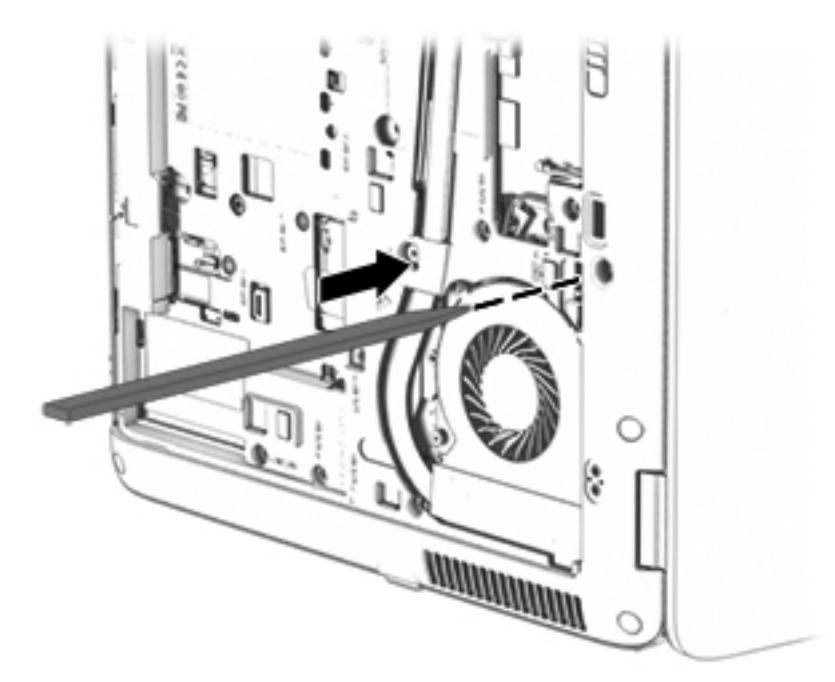

**5.** Position the computer right-side up with the front toward you.

**6.** Lift the rear edge of the keyboard upward.

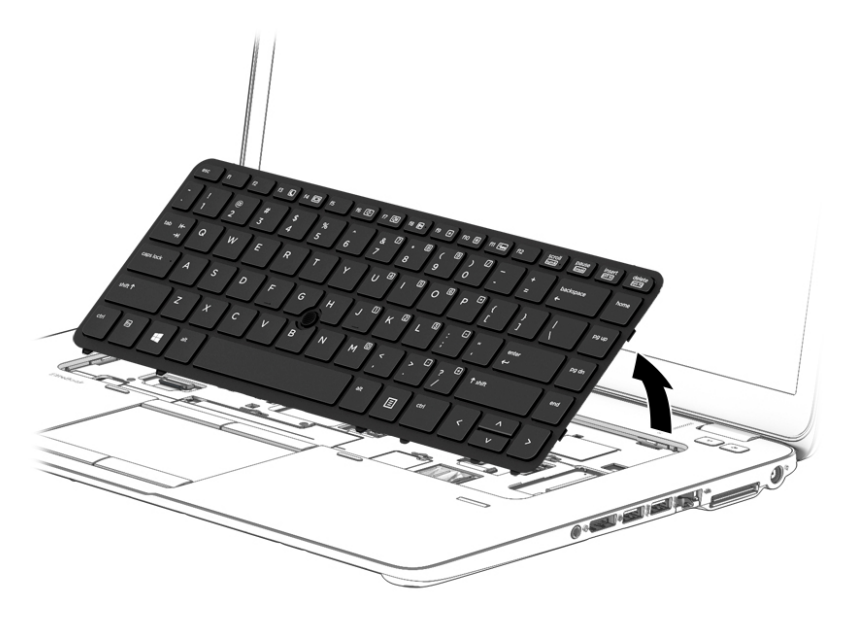

- **7.** Swing the keyboard **(1)** up and forward until it rests upside down on the palm rest.
- **8.** Release the zero insertion force (ZIF) connector **(2)** to which the keyboard cable is attached, and then disconnect the keyboard cable from the system board.
- **9.** Release the ZIF connector **(3)** to which the pointing stick cable is attached, and then disconnect the pointing stick cable from the system board.

*I* **NOTE:** Step 10 applies only to computer models equipped with a backlight.

**10.** Release the ZIF connector **(4)** to which the backlight cable is attached, and then disconnect the backlight cable from the system board.

#### **11.** Remove the keyboard **(5)**.

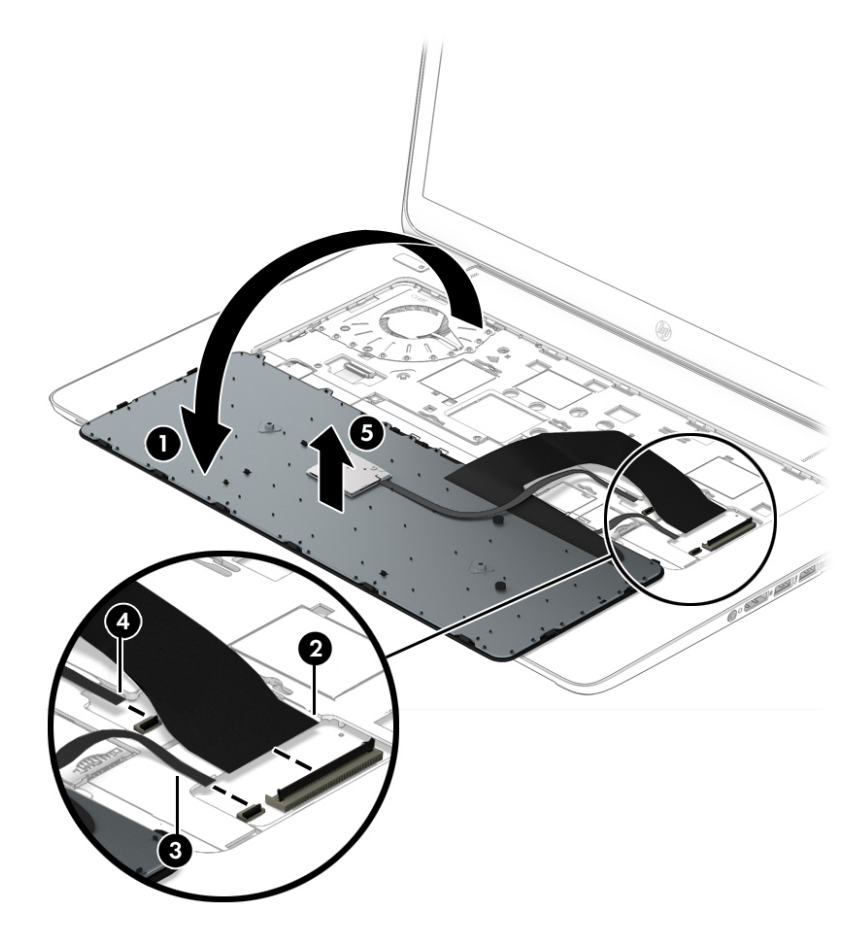

Reverse this procedure to install the keyboard.

# **6 Removal and replacement procedures for Authorized Service Provider parts**

CAUTION: Components described in this chapter should only be accessed by an authorized service provider. Accessing these parts can damage the computer and void the warranty.

**NOTE:** HP continually improves and changes product parts. For complete and current information on supported parts for your computer, go to [http://partsurfer.hp.com,](http://partsurfer.hp.com) select your country or region, and then follow the on-screen instructions.

# **Component replacement procedures**

**NOTE:** Details about your computer, including model, serial number, product key, and length of warranty, are on the service label at the bottom of your computer. See Locating the product name, serial number, [product number, warranty information, and model number on page 27](#page-36-0) for details.

This chapter provides removal and replacement procedures for Authorized Service Provider only parts.

There are as many as 56 screws that must be removed, replaced, and/or loosened when servicing the Authorized Service Provider parts. Make special note of each screw size and location during removal and replacement.

#### **Unlocking the device and disabling Always On Remote Management (select HP devices only)**

HP Touchpoint Manager (HPTM) is a complete cloud-based solution for managing devices. For select HP devices with the Windows operating system, the Always On Remote Management (AORM) feature is automatically activated when HP Touchpoint Manager software is installed.

AORM can perform a secure BIOS level lock and can also securely erase internal drives (except for encrypted self-encrypting drives). The HP Touchpoint Manager website [\(http://www.hptouchpointmanager.com](http://www.hptouchpointmanager.com)) provides access to the AORM lock feature. The device must be unlocked using an authorized PIN from the same website before you can access HP Computer Setup and start the Windows operating system.

**IMPORTANT:** A service agent cannot retrieve the PIN from the HP Touchpoint Manager website. If a locked device is returned for service, the agent must contact the customer to obtain the PIN to unlock the device. If a PIN is not available, the entire system board must be replaced.

Before returning the device for service, be sure to unlock the device using the PIN from the HP Touchpoint Manager website [\(http://www.hptouchpointmanager.com\)](http://www.hptouchpointmanager.com), and also disable the AORM feature in HP Computer Setup.

To disable AORM:

- **1.** Access HP Computer Setup (F10).
	- **a.** Turn on or restart the device, and then press esc while the "Press the ESC key for Startup Menu" message is displayed at the bottom of the screen.
	- **b.** Press f10 to enter Computer Setup.
		- **WE:** If the BIOS is protected with an Administrator password, enter the password.
- **2.** Select **Advanced**, and then select **HP Touchpoint Manager Options**.
- **3.** Clear the **Allow Activation** check box.
- **4.** Select **Save changes and exit**.

#### **Display panel**

**X NOTE:** Non-TouchScreen display assemblies are spared at the subcomponent level only. TouchScreen display assemblies are spared only as whole unit replacement kits.

On non-TouchScreen computer models, the display bezel, display panel, and webcam/microphone module can be removed with the display assembly still installed on the computer. The following section provides instructions on how to remove the these components without removing the display assembly from the computer.

See [Display assembly on page 99](#page-108-0) later in this chapter for information on removing the display assembly and other display assembly subcomponents.

Before removing the display bezel, follow these steps:

- **1.** Turn off the computer. If you are unsure whether the computer is off or in Hibernation, turn the computer on, and then shut it down through the operating system.
- **2.** Disconnect the power from the computer by unplugging the power cord from the computer.
- **3.** Disconnect all external devices from the computer.
- **4.** Remove the service cover (see [Service cover on page 51\)](#page-60-0).
- **5.** Remove the battery (see [Battery on page 53\)](#page-62-0).

Remove the display bezel:

- **1.** Flex the inside edges of the bottom edge **(1)**, the left and right sides **(2)**, and the bottom edge **(3)** of the display bezel until the bezel disengages from the display enclosure.
- **2.** Remove the bezel **(4)**.

The display bezel is available using the following spare part numbers:

- 730952-001 For use only on HP EliteBook 840 G2 Notebook PC computer models
- 784451-001 For use only on HP EliteBook 740 G2 Notebook PC computer models
- 730953-001 For use only on HP ZBook 14 G2 Mobile Workstation computer models

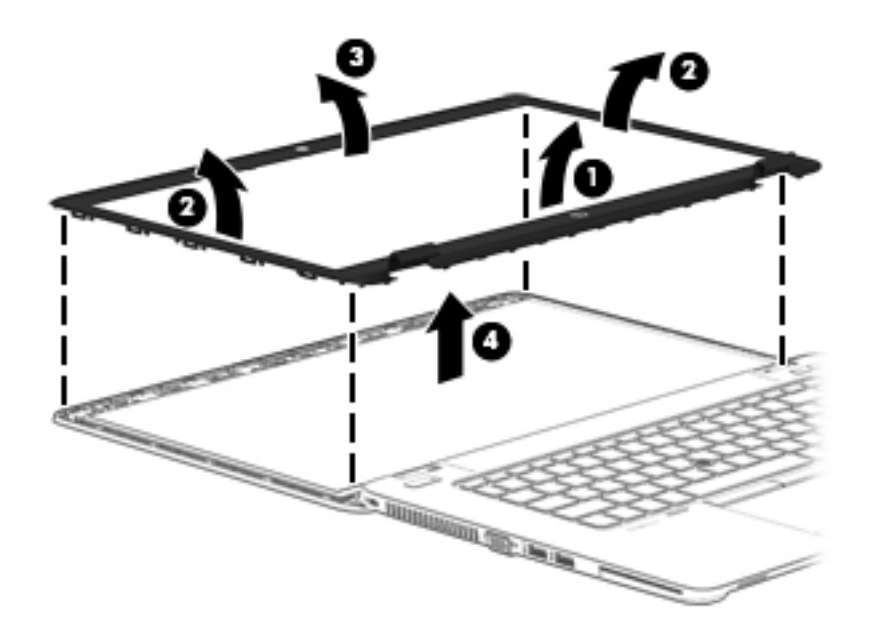

- **3.** Remove the four Phillips PM2.0×3.0 screws **(1)** that secure the display panel to the display enclosure.
- **4.** Swing the top edge of the display panel **(2)** up and forward until it rests on the computer.

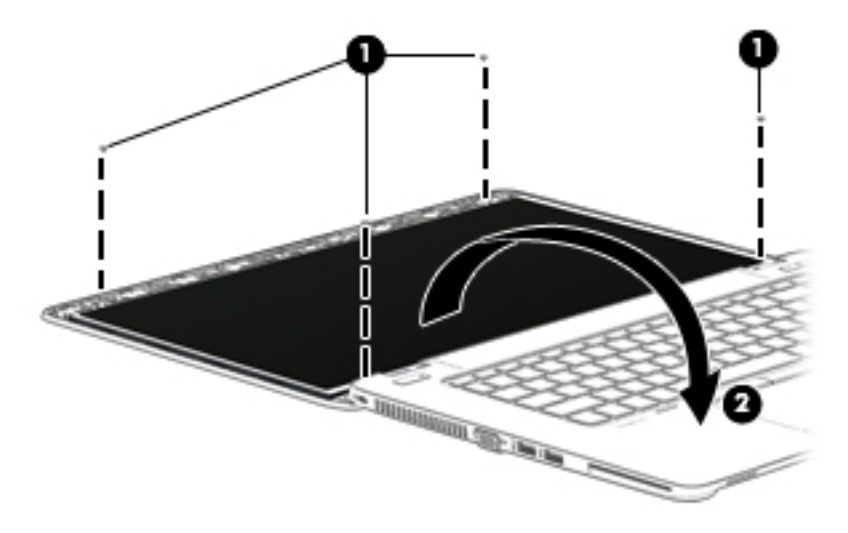

**5.** Release the adhesive support strip **(1)** that secures the display panel cable to the display panel.

**6.** Disconnect the display panel cable **(2)** from the display panel.

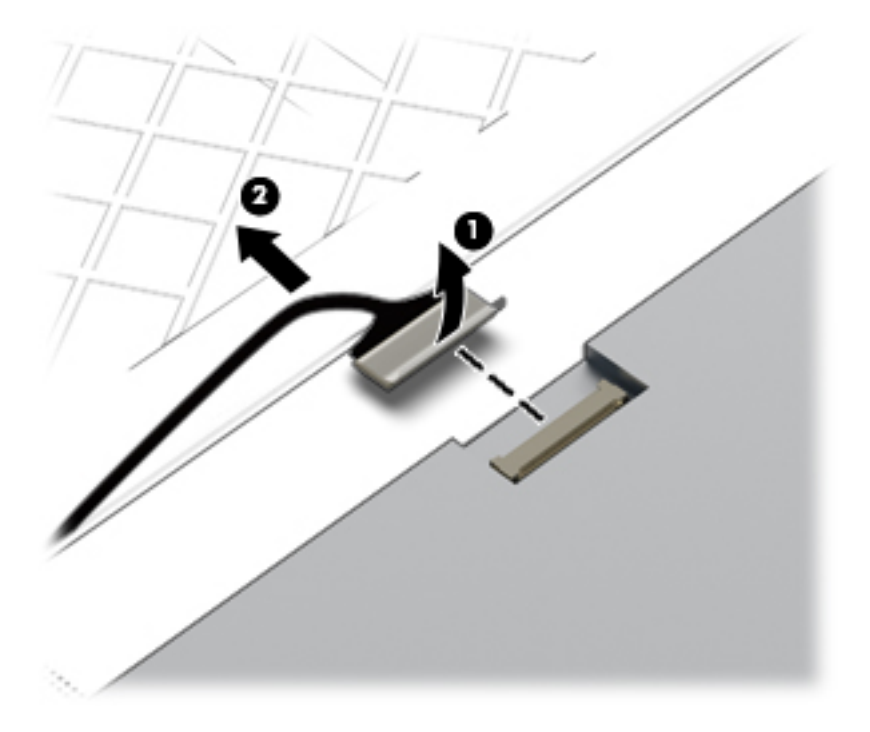

**7.** Remove the display panel.

The display panel is available using the following spare part numbers:

- 806362-001 14.0-in, LED backlit, FHD, AG, UWVA, 72% CG, 300 nits, eDP 1.3+PSR slim (1920×1080) display panel for use only on HP EliteBook 840 G2 Notebook PC and HP EliteBook 740 G2 Notebook PC computer models
- 806364-001 14.0-in, LED backlit, HD+, AG, SVA, 45% CG, 250 nits, eDP 1.2 flat (1600×900) display panel for use only on HP EliteBook 840 G2 Notebook PC and HP EliteBook 740 G2 Notebook PC computer models
- 806363-001 14.0-in, LED backlit, HD, AG, SVA, 45% CG, 200 nits, eDP 1.2 flat (1366×768) display panel for use only on HP EliteBook 840 G2 Notebook PC and HP EliteBook 740 G2 Notebook PC computer models
- 795952-001 14.0-in, LED backlit, FHD, AG, UWVA, 72% CG, 300 nits, eDP 1.3+PSR slim (1920×1080) display panel for use only on HP ZBook 14 G2 Mobile Workstation computer models
- 795950-001 14.0-in, LED backlit, HD+, AG, SVA, 45% CG, 250 nits, eDP 1.2 flat (1600×900) display panel for use only on HP ZBook 14 G2 Mobile Workstation computer models
- 795951-001 14.0-in, LED backlit, HD, AG, SVA, 45% CG, 200 nits, eDP 1.2 flat (1366×768) display panel for use only on HP ZBook 14 G2 Mobile Workstation computer models

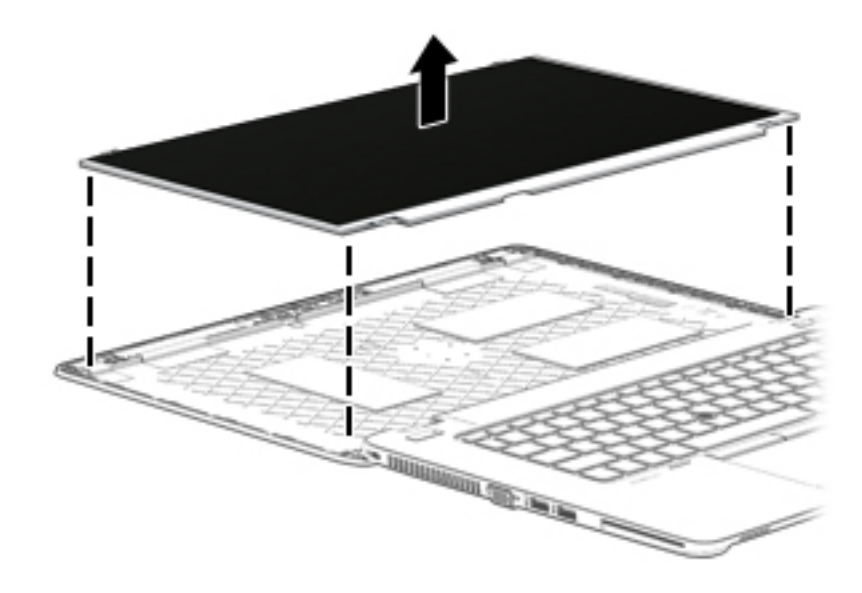

- **8.** If it is necessary to replace the webcam/microphone module or the microphone module:
	- **a.** Release the tape that secures the webcam/microphone module cable to the webcam/ microphone module **(1)**.
	- **b.** Disconnect the cable **(2)** from the module.
	- **CAUTION:** Handle the module with caution. The module has a thin profile and is susceptible to damage when not handled carefully.
	- **c.** Remove the webcam/microphone module **(3)** from the display enclosure. (The webcam/ microphone module is attached to the display enclosure with double-sided tape.)

The webcam/microphone module is available using spare part number 784457-001. The microphone module is available using spare part number 730795-001.

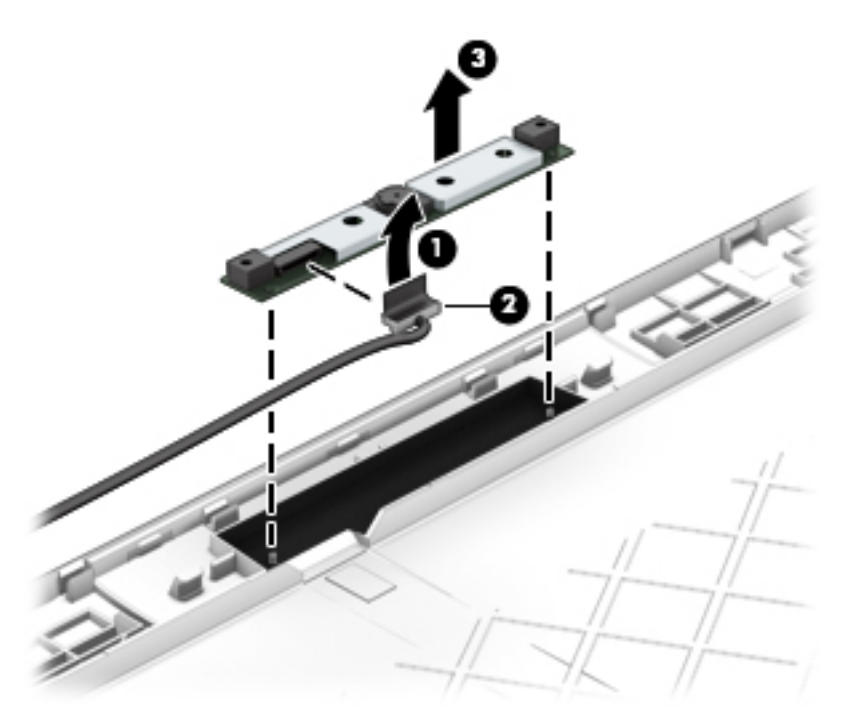

Reverse this procedure to reassemble and install the display assembly.

#### **RTC battery**

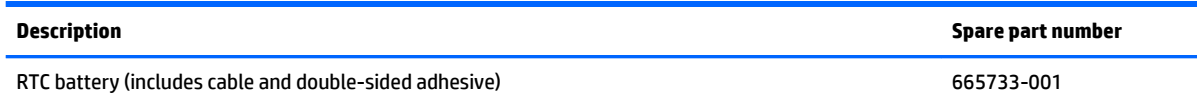

Before removing the RTC battery, follow these steps:

- **1.** Turn off the computer. If you are unsure whether the computer is off or in Hibernation, turn the computer on, and then shut it down through the operating system.
- **2.** Disconnect the power from the computer by unplugging the power cord from the computer.
- **3.** Disconnect all external devices from the computer.
- **4.** Remove the service cover (see [Service cover on page 51\)](#page-60-0).
- **5.** Remove the battery (see **Battery on page 53.**

Remove the RTC battery:

- **1.** Disconnect the RTC battery cable **(1)** from the system board.
- **2.** Slide the battery out from the bottom cover **(2)**, and then remove the battery **(3)**. (The RTC battery is attached to the base enclosure with double-sided adhesive.)

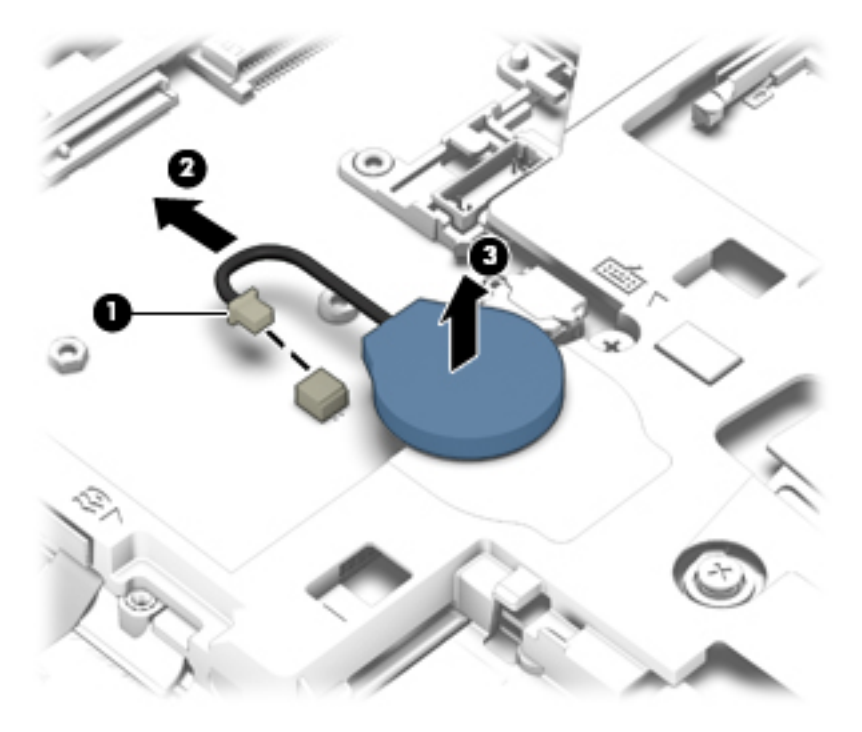

**3.** Remove the RTC battery.

Reverse this procedure to install the RTC battery.

#### <span id="page-84-0"></span>**Base enclosure**

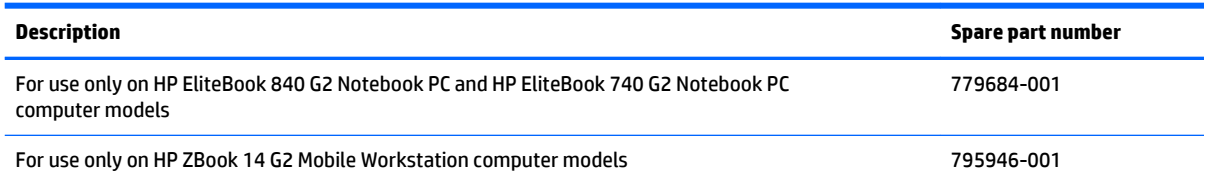

Before removing the base enclosure, follow these steps:

- **1.** Turn off the computer. If you are unsure whether the computer is off or in Hibernation, turn the computer on, and then shut it down through the operating system.
- **2.** Disconnect the power from the computer by unplugging the power cord from the computer.
- **3.** Disconnect all external devices from the computer.
- **4.** Remove the service cover (see **Service cover on page 51**).
- **5.** Remove the battery (see **Battery on page 53**).
- **6.** Remove the keyboard (see [Keyboard on page 63\)](#page-72-0).

Remove the base enclosure:

- **1.** Close the computer.
- **2.** Position the computer upside down with the rear panel toward you.
- **3.** Remove the eight rubber screw covers.

The base enclosure rubber screw covers are included in the Rubber Kit, spare part number 730796-001

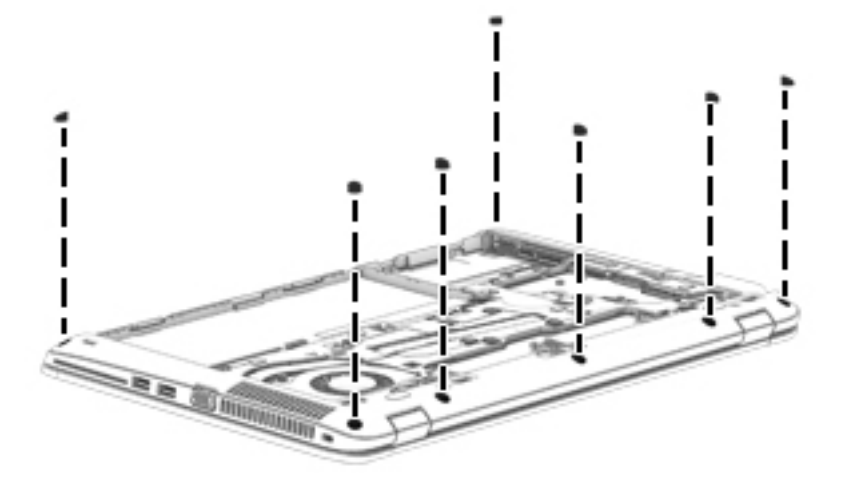

**4.** Remove the sixteen Torx T8M2.5×5.0 screws that secure the base enclosure to the computer.

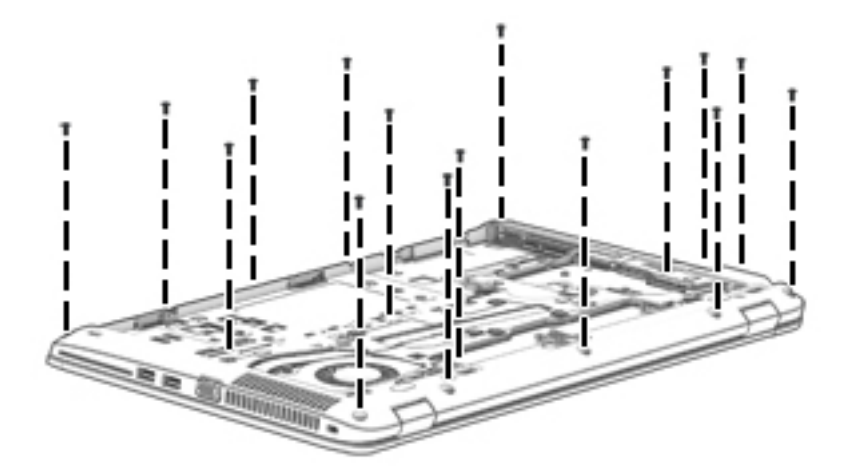

- **5.** Remove the Phillips PM2.0×8.0 screw **(1)** near the media card reader that secures the base enclosure to the computer.
- **6.** Remove the five Phillips PM2.0×5.0 broad head screws **(2)** inside the battery bay that secure the base enclosure to the computer.

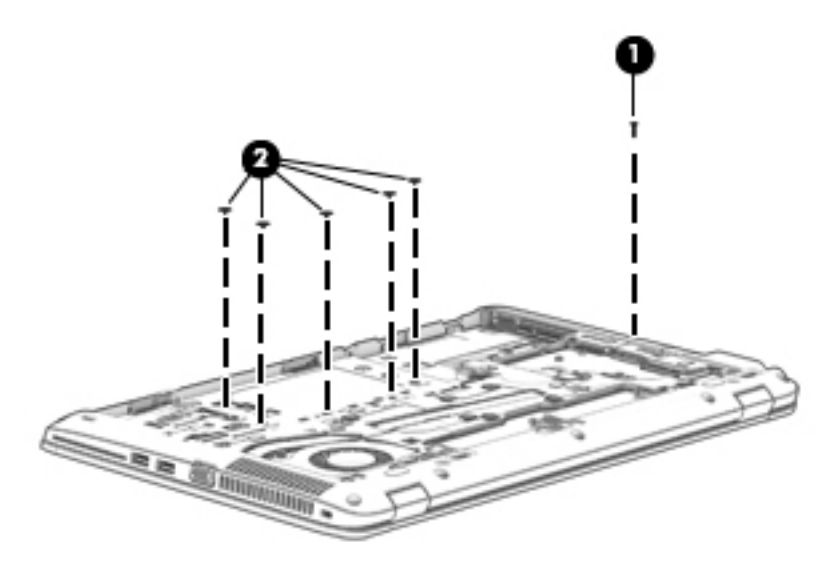

<span id="page-86-0"></span>**7.** Lift the base enclosure off the computer.

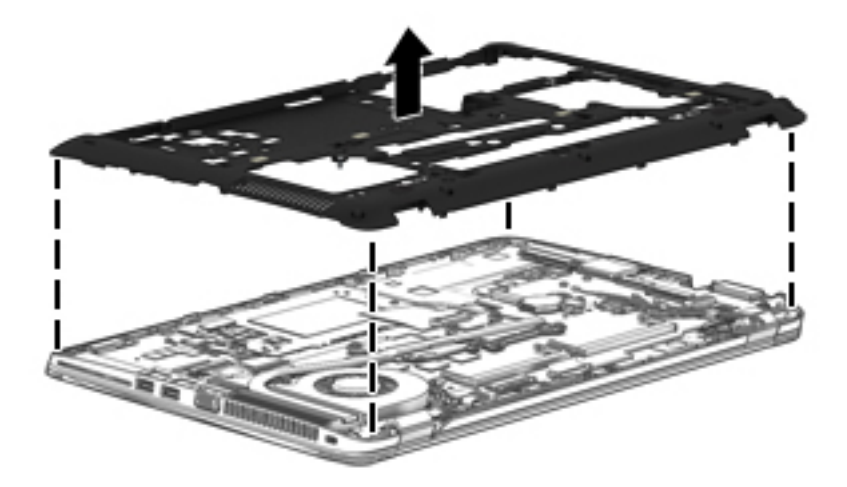

Reverse this procedure to install the base enclosure.

#### **Fan**

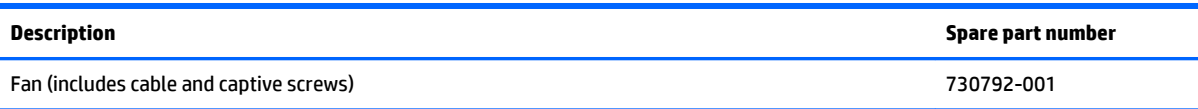

Before removing the fan, follow these steps:

- **1.** Turn off the computer. If you are unsure whether the computer is off or in Hibernation, turn the computer on, and then shut it down through the operating system.
- **2.** Disconnect the power from the computer by unplugging the power cord from the computer.
- **3.** Disconnect all external devices from the computer.
- **4.** Remove the service cover (see [Service cover on page 51\)](#page-60-0), and then remove the following components:
	- **a.** Battery (see [Battery on page 53\)](#page-62-0)
	- **b.** Keyboard (see [Keyboard on page 63\)](#page-72-0)
	- **c.** Base enclosure (see [Base enclosure on page 75\)](#page-84-0)

Remove the fan:

- **1.** Loosen the two captive Phillips screws **(1)** that secure the fan to the top cover.
- **2.** Disconnect the fan cable **(2)** from the system board.

#### **3.** Remove the fan **(3)**.

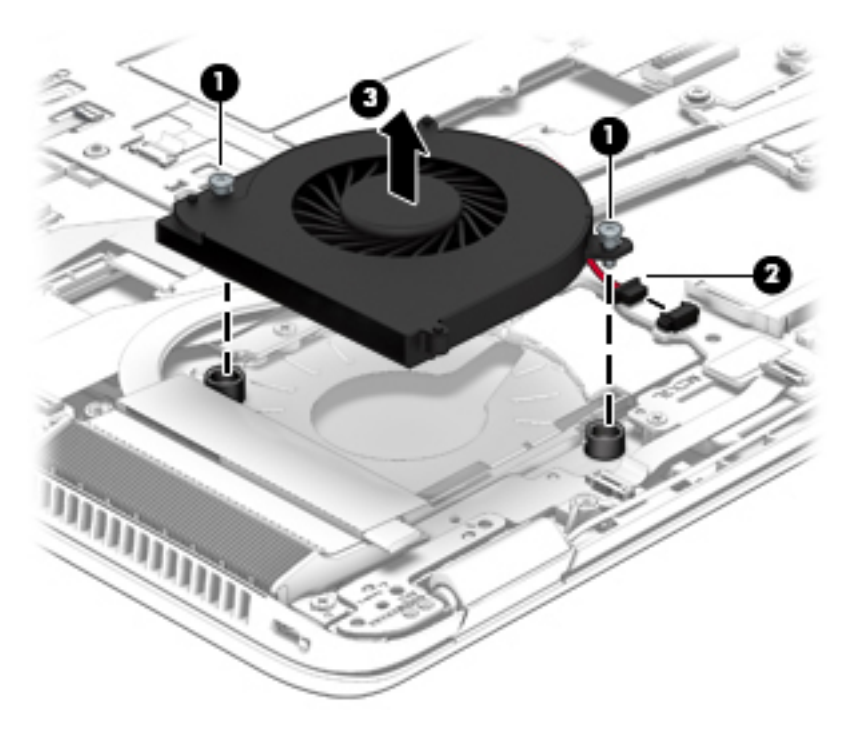

Reverse this procedure to install the fan.

#### <span id="page-88-0"></span>**NFC module**

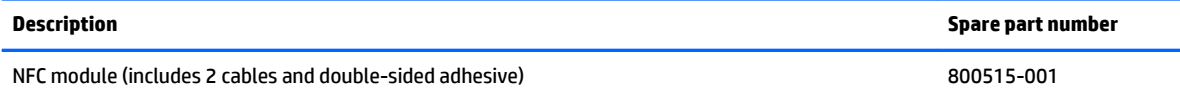

Before removing the NFC module, follow these steps:

- **1.** Turn off the computer. If you are unsure whether the computer is off or in Hibernation, turn the computer on, and then shut it down through the operating system.
- **2.** Disconnect the power from the computer by unplugging the power cord from the computer.
- **3.** Disconnect all external devices from the computer.
- **4.** Remove the service cover (see [Service cover on page 51\)](#page-60-0), and then remove the following components:
	- **a.** Battery (see [Battery on page 53\)](#page-62-0)
	- **b.** Keyboard (see [Keyboard on page 63\)](#page-72-0)
	- **c.** Base enclosure (see [Base enclosure on page 75\)](#page-84-0)

Remove the NFC module:

- **1.** Release the ZIF connector **(1)** to which the NFC module cable is connected, and then disconnect the NFC module cable from the card reader board.
- **2.** Release the ZIF connector **(2)** to which the NFC module cable is connected, and then disconnect the NFC module cable from the NFC module.
- **3.** Release the NFC module **(3)** from the top cover. (The NFC module is attached to the top cover with double-sided adhesive.)

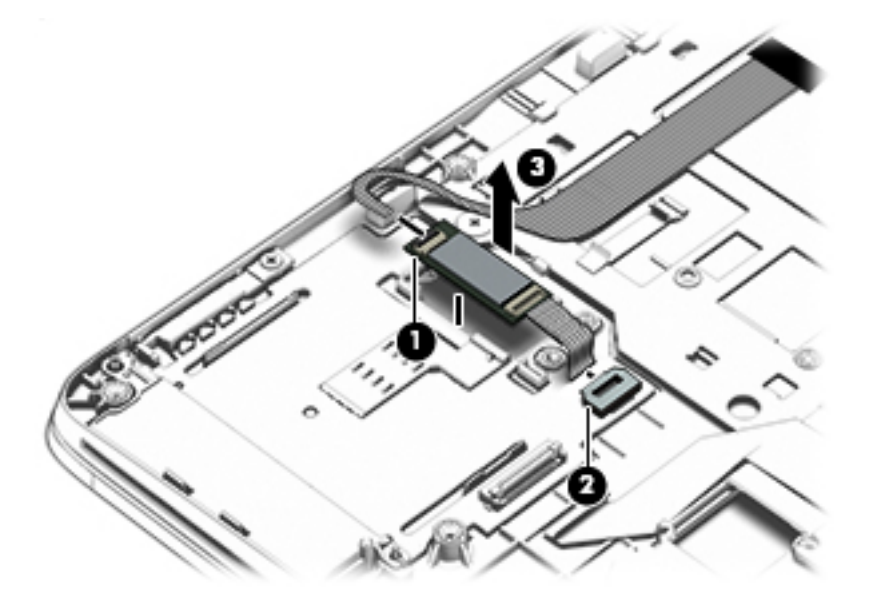

**4.** Remove the NFC module.

Reverse this procedure to install the NFC module.

### **Card reader board**

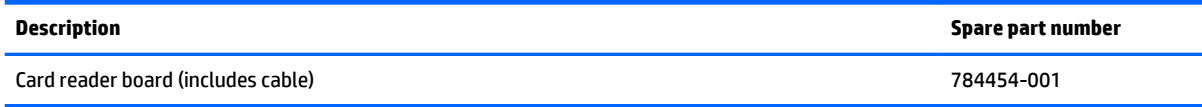

Before removing the card reader board, follow these steps:

- **1.** Turn off the computer. If you are unsure whether the computer is off or in Hibernation, turn the computer on, and then shut it down through the operating system.
- **2.** Disconnect the power from the computer by unplugging the power cord from the computer.
- **3.** Disconnect all external devices from the computer.
- **4.** Remove the service cover (see [Service cover on page 51\)](#page-60-0), and then remove the following components:
	- **a.** Battery (see [Battery on page 53\)](#page-62-0)
	- **b.** Keyboard (see [Keyboard on page 63\)](#page-72-0)
	- **c.** Base enclosure (see [Base enclosure on page 75\)](#page-84-0)
	- **d.** NFC module (see [NFC module on page 79](#page-88-0) ,where applicable)

Remove the card reader board:

- **1.** Release the ZIF connector **(1)** to which the card reader board cable is connected, and then disconnect the card reader board cable from the card reader board.
- **2.** Release the ZIF connector **(2)** to which the TouchPad cable is connected, and then disconnect the TouchPad cable from the card reader board.
- **3.** Use a case utility tool **(3)** or similar thin, plastic tool to disengage the left side of the card reader board it from the top cover (3). (The card reader board is attached to the top cover with double-sided adhesive.)

**4.** Remove the card reader board **(4)**.

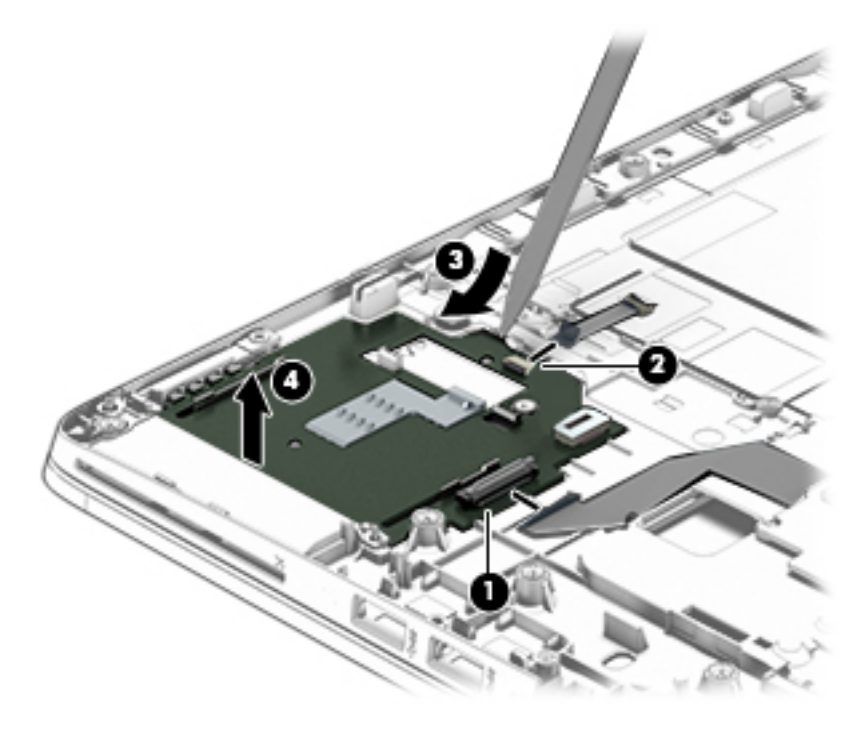

Reverse this procedure to install the card reader board.

## **TouchPad**

#### *W* NOTE: The TouchPad spare part kit includes the TouchPad cable.

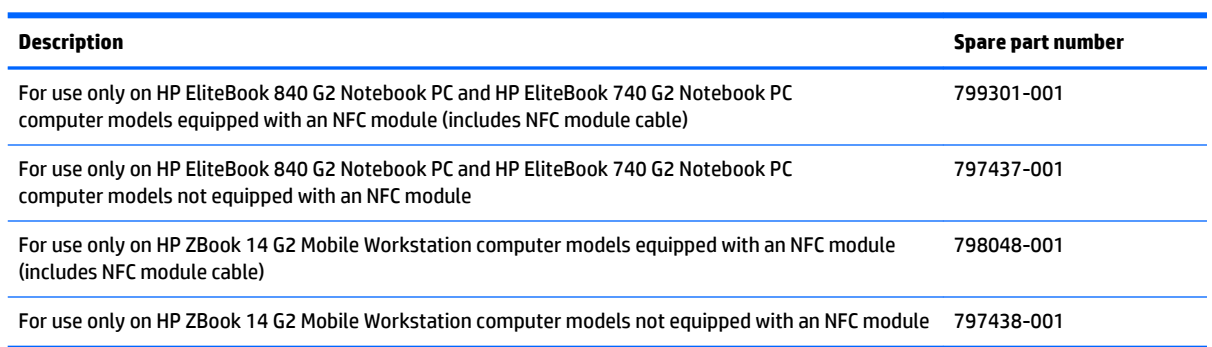

Before removing the TouchPad, follow these steps:

- **1.** Turn off the computer. If you are unsure whether the computer is off or in Hibernation, turn the computer on, and then shut it down through the operating system.
- **2.** Disconnect the power from the computer by unplugging the power cord from the computer.
- **3.** Disconnect all external devices from the computer.
- **4.** Remove the service cover (see [Service cover on page 51\)](#page-60-0), and then remove the following components:
	- **a.** Battery (see [Battery on page 53\)](#page-62-0)
	- **b.** Keyboard (see [Keyboard on page 63\)](#page-72-0)
	- **c.** Base enclosure (see [Base enclosure on page 75\)](#page-84-0)
	- **d.** NFC module (see [NFC module on page 79\)](#page-88-0)

Remove the TouchPad:

- **1.** Release the ZIF connector **(1)** to which the TouchPad cable is connected, and then disconnect the TouchPad cable from the card reader board.
- **2.** Remove the two Phillips PM2.0×2.0 broad head screws **(2)** that secure the TouchPad to the top cover.
- **3.** Lift the top edge of the TouchPad until it rests at an angle **(3)**.

**4.** Remove the TouchPad **(4)** by sliding it away from the top cover at an angle.

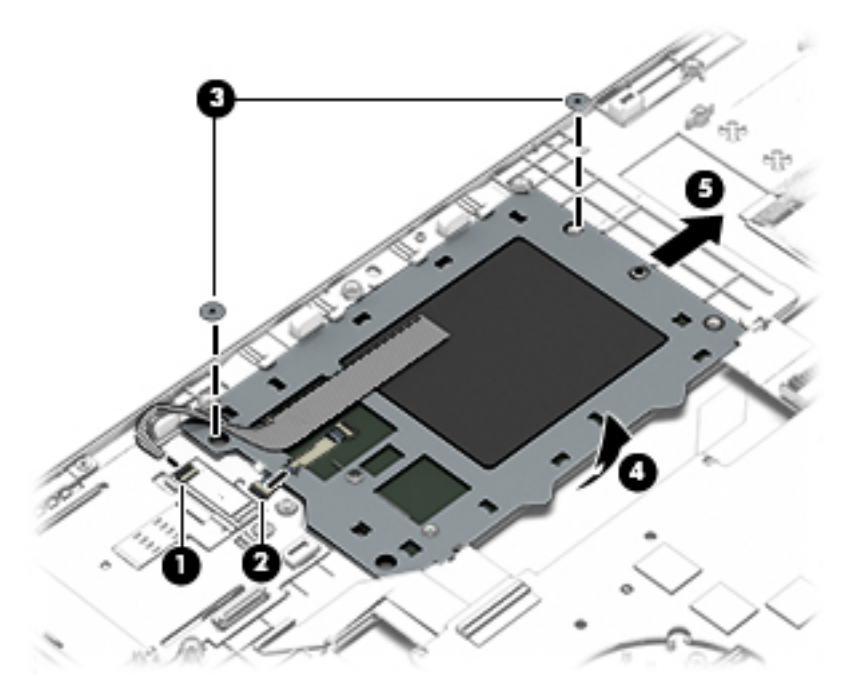

Reverse this procedure to install the TouchPad.

#### **USB/VGA connector board**

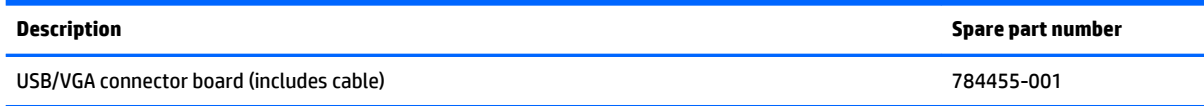

Before removing the USB/VGA connector board, follow these steps:

- **1.** Turn off the computer. If you are unsure whether the computer is off or in Hibernation, turn the computer on, and then shut it down through the operating system.
- **2.** Disconnect the power from the computer by unplugging the power cord from the computer.
- **3.** Disconnect all external devices from the computer.
- **4.** Remove the service cover (see **Service cover on page 51**), and then remove the following components:
	- **a.** Battery (see [Battery on page 53\)](#page-62-0)
	- **b.** Keyboard (see [Keyboard on page 63\)](#page-72-0)
	- **c.** Base enclosure (see [Base enclosure on page 75\)](#page-84-0)

Remove the USB/VGA connector board:

- **1.** Release the ZIF connector **(1)** to which the USB/VGA connector board cable is connected, and then disconnect the USB/VGA connector board cable from the system board.
- **2.** Remove the two Phillips PM2.0×8.0 screws **(2)** that secure the USB/VGA connector board to the top cover.
- <span id="page-93-0"></span>**3.** Release the USB/VGA connector board **(3)** from the openings in the base enclosure.
- **4.** Remove the USB/VGA connector board **(4)** and cable by sliding them away from the heat sink.

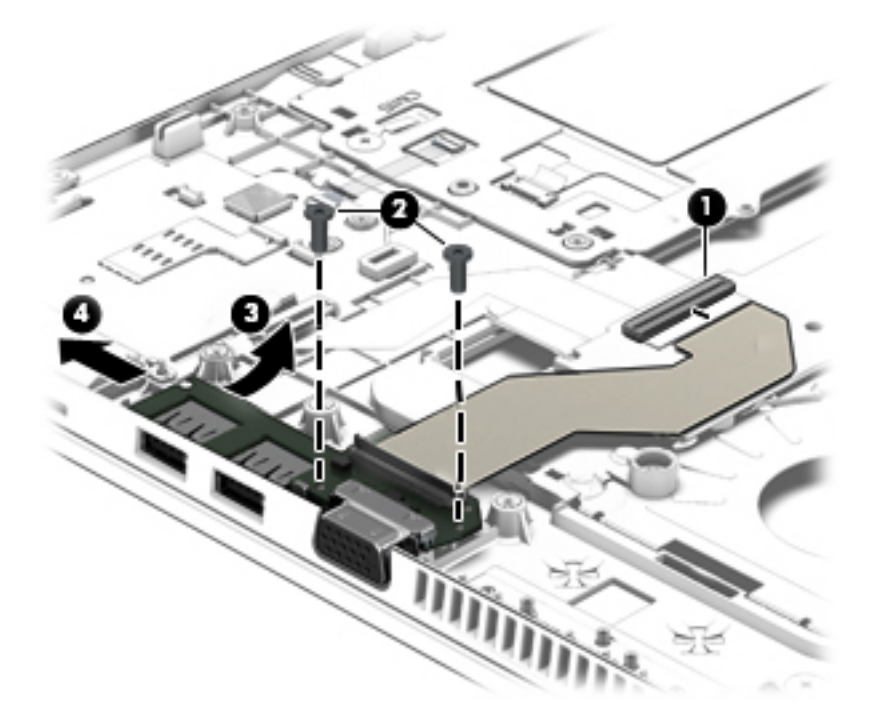

Reverse this procedure to install the USB/VGA connector board.

#### **Heat sink**

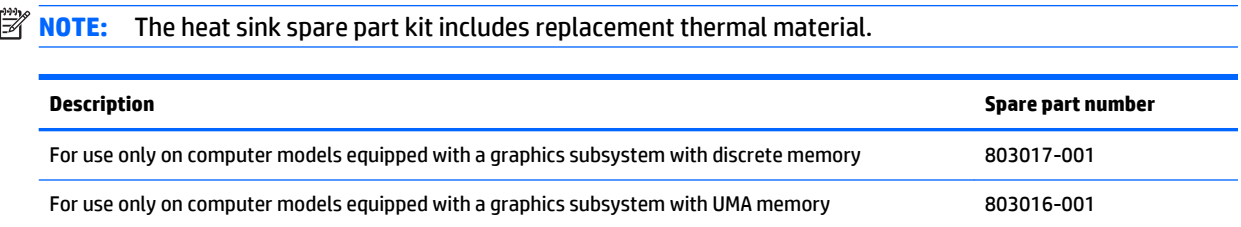

Before removing the heat sink, follow these steps:

- **1.** Turn off the computer. If you are unsure whether the computer is off or in Hibernation, turn the computer on, and then shut it down through the operating system.
- **2.** Disconnect the power from the computer by unplugging the power cord from the computer.
- **3.** Disconnect all external devices from the computer.
- **4.** Remove the service cover (see [Service cover on page 51\)](#page-60-0), and then remove the following components:
	- **a.** Battery (see [Battery on page 53\)](#page-62-0)
	- **b.** Keyboard (see [Keyboard on page 63\)](#page-72-0)
	- **c.** Base enclosure (see [Base enclosure on page 75\)](#page-84-0)
	- d. Fan (see **Fan on page 77**)

Remove the heat sink:

- **W** NOTE: Steps 1 and 2 apply to computer models equipped with graphics subsystems with discrete memory. See steps 3 and 4 for heat sink removal information for computer models equipped with graphics subsystems with UMA memory.
	- **1.** Following the 1, 2, 3, 4, 5, 6 sequence stamped into the heat sink, loosen the six captive Philllips screws **(1)** through **(6)** that secure the heat sink to the system board.
	- **2.** Remove the heat sink **(7)**.
	- **W** NOTE: Due to the adhesive quality of the thermal material located between the heat sink and the system board components, it may be necessary to move the heat sink from side to side to detach it.

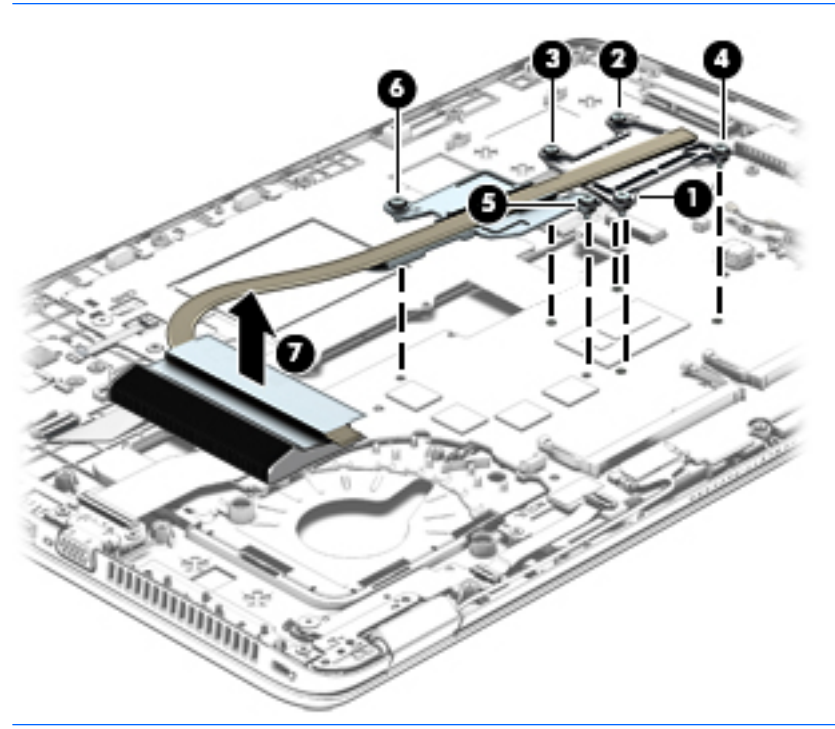

- **WE:** Steps 3 and 4 apply to computer models equipped with graphics subsystems with UMA memory. See steps 1 and 2 for heat sink removal information for computer models equipped with graphics subsystems with discrete memory.
- **3.** Following the 1, 2, 3, 4 sequence stamped into the heat sink, loosen the four captive Philllips screws **(1)**  through **(4)** that secure the heat sink to the system board.
- **4.** Remove the heat sink **(4)**.
	- **W NOTE:** Due to the adhesive quality of the thermal material located between the heat sink and the system board components, it may be necessary to move the heat sink from side to side to detach it.

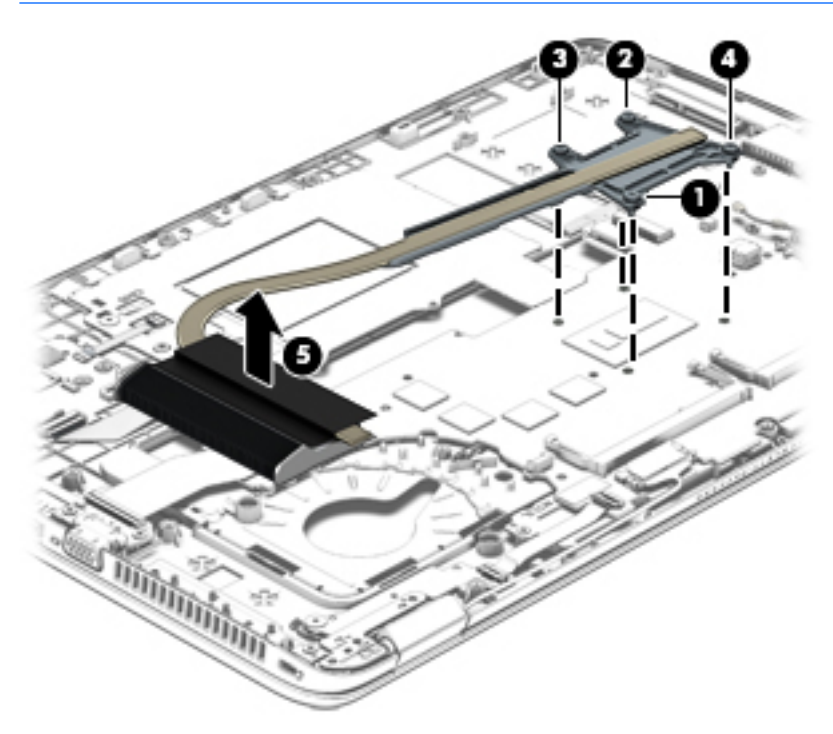

The following illustration shows the replacement thermal material locations on the system board and the heat sink on computer models equipped with a graphics subsystem with discrete memory. The thermal material must be thoroughly cleaned from the surfaces of the system board and the heat sink components each time the heat sink is removed. Replacement thermal material is included with the system board and heat sink spare part kits.

Thermal paste is used on the processor **(1)** and on the heat sink component **(2)** that services it. Thermal paste is also used on the graphics subsystem component **(3)** and on the heat sink component **(4)** that services it.

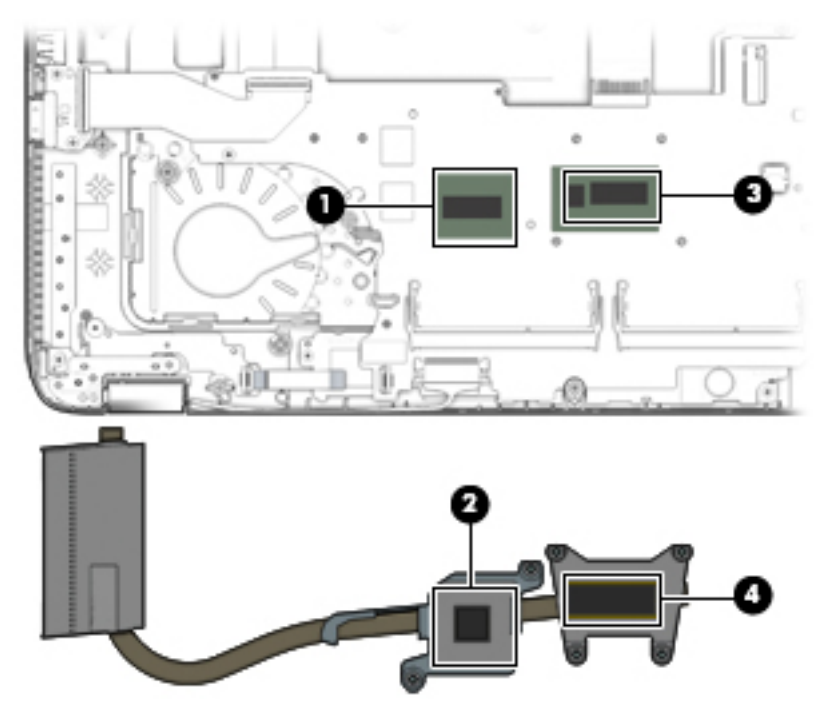

The following illustration shows the replacement thermal material locations on computer models equipped with a graphics subsystem with UMA memory. The thermal material must be thoroughly cleaned from the surfaces of the heat sink and the system board components each time the heat sink is removed. Replacement thermal material is included with the heat sink, processor, and system board spare part kits.

Thermal paste is used on the processor **(1)** and on the heat sink component **(2)** that services it.

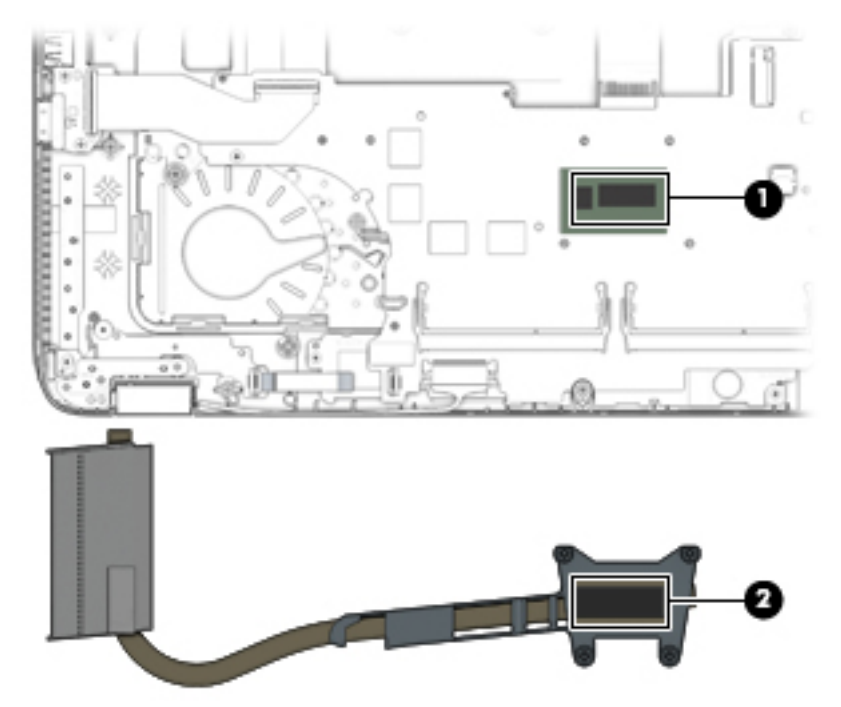

Reverse this procedure to install the heat sink.

#### **Power button board**

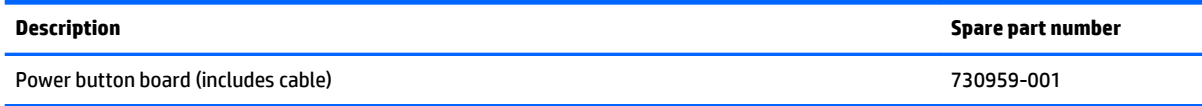

Before removing the power button board, follow these steps:

- **1.** Turn off the computer. If you are unsure whether the computer is off or in Hibernation, turn the computer on, and then shut it down through the operating system.
- **2.** Disconnect the power from the computer by unplugging the power cord from the computer.
- **3.** Disconnect all external devices from the computer.
- **4.** Remove the service cover (see [Service cover on page 51\)](#page-60-0), and then remove the following components:
	- **a.** Battery (see [Battery on page 53\)](#page-62-0)
	- **b.** Keyboard (see [Keyboard on page 63\)](#page-72-0)
	- **c.** Base enclosure (see [Base enclosure on page 75\)](#page-84-0)
	- **d.** Fan (see [Fan on page 77](#page-86-0))
	- **e.** Heat sink (see [Heat sink on page 84\)](#page-93-0)

Remove the power button board:

- **1.** Release the ZIF connector **(1)** to which the power button board cable is connected, and then disconnect the power button board cable from the system board.
- **2.** Remove the Phillips PM2.0×3.0 broad head screw **(2)** that secures the power button board to the top cover.

**3.** Slide the power button board **(3)** toward the inside of the top cover, and then lift it off the top cover.

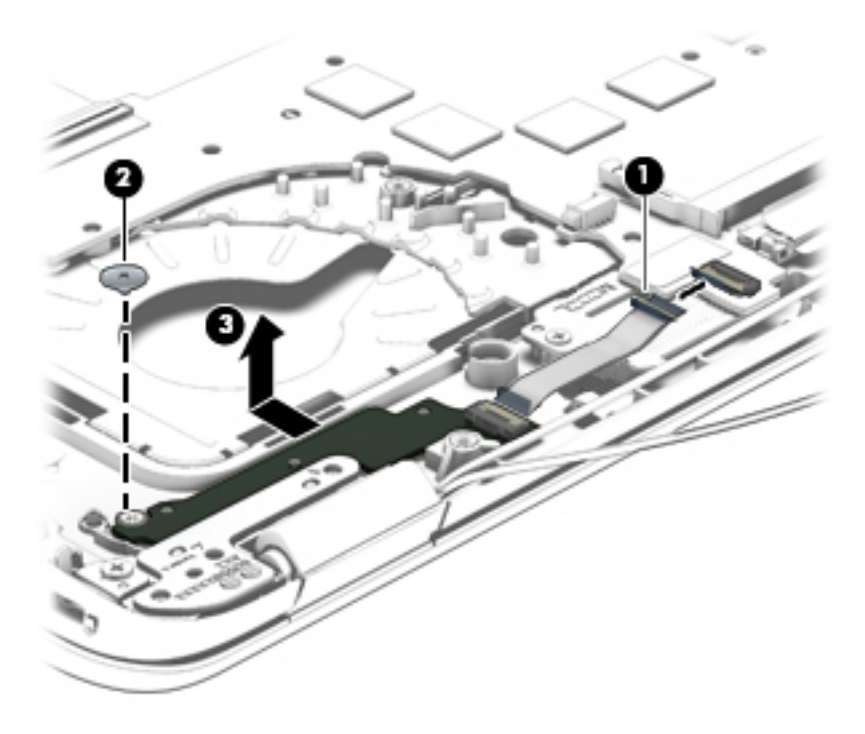

Reverse this procedure to install the power button board.

## **Fingerprint reader board**

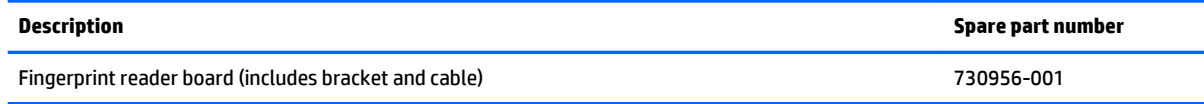

Before removing the fingerprint reader board, follow these steps:

- **1.** Turn off the computer. If you are unsure whether the computer is off or in Hibernation, turn the computer on, and then shut it down through the operating system.
- **2.** Disconnect the power from the computer by unplugging the power cord from the computer.
- **3.** Disconnect all external devices from the computer.
- **4.** Remove the service cover (see [Service cover on page 51\)](#page-60-0), and then remove the following components:
	- **a.** Battery (see [Battery on page 53\)](#page-62-0)
	- **b.** Keyboard (see [Keyboard on page 63\)](#page-72-0)
	- **c.** Base enclosure (see [Base enclosure on page 75\)](#page-84-0)
	- **d.** Fan (see [Fan on page 77](#page-86-0))
	- **e.** Heat sink (see [Heat sink on page 84\)](#page-93-0)

Remove the fingerprint reader board:

- **1.** Turn the computer upside down.
- **2.** Release the plastic cover **(1)** that covers the fingerprint reader board.
- **3.** Slide the fingerprint reader board bracket away from the fingerprint reader board **(2)**, and remove it.
- **4.** Remove the fingerprint reader board **(3)**.

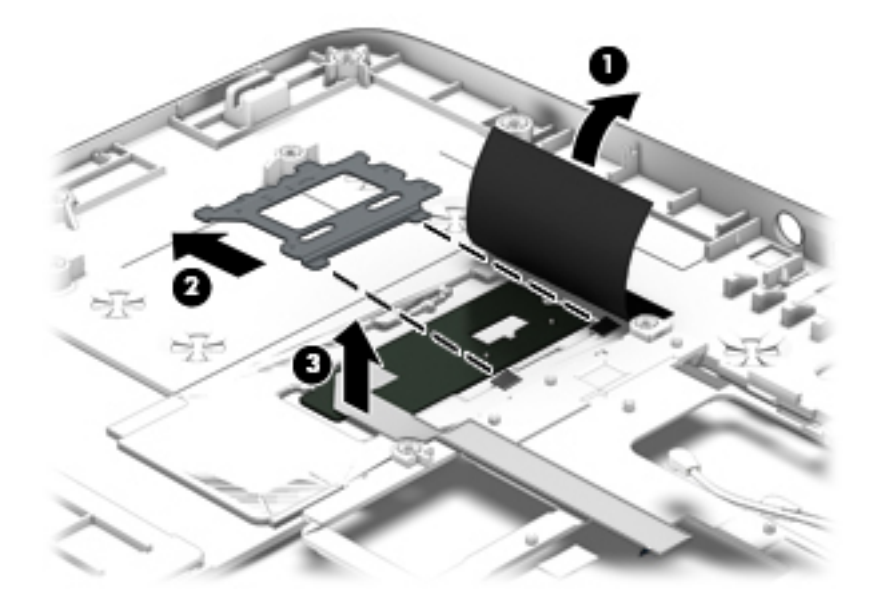

Reverse this procedure to install the fingerprint reader board.

## <span id="page-100-0"></span>**System board**

# **NOTE:** The system board spare part kit includes replacement thermal material.

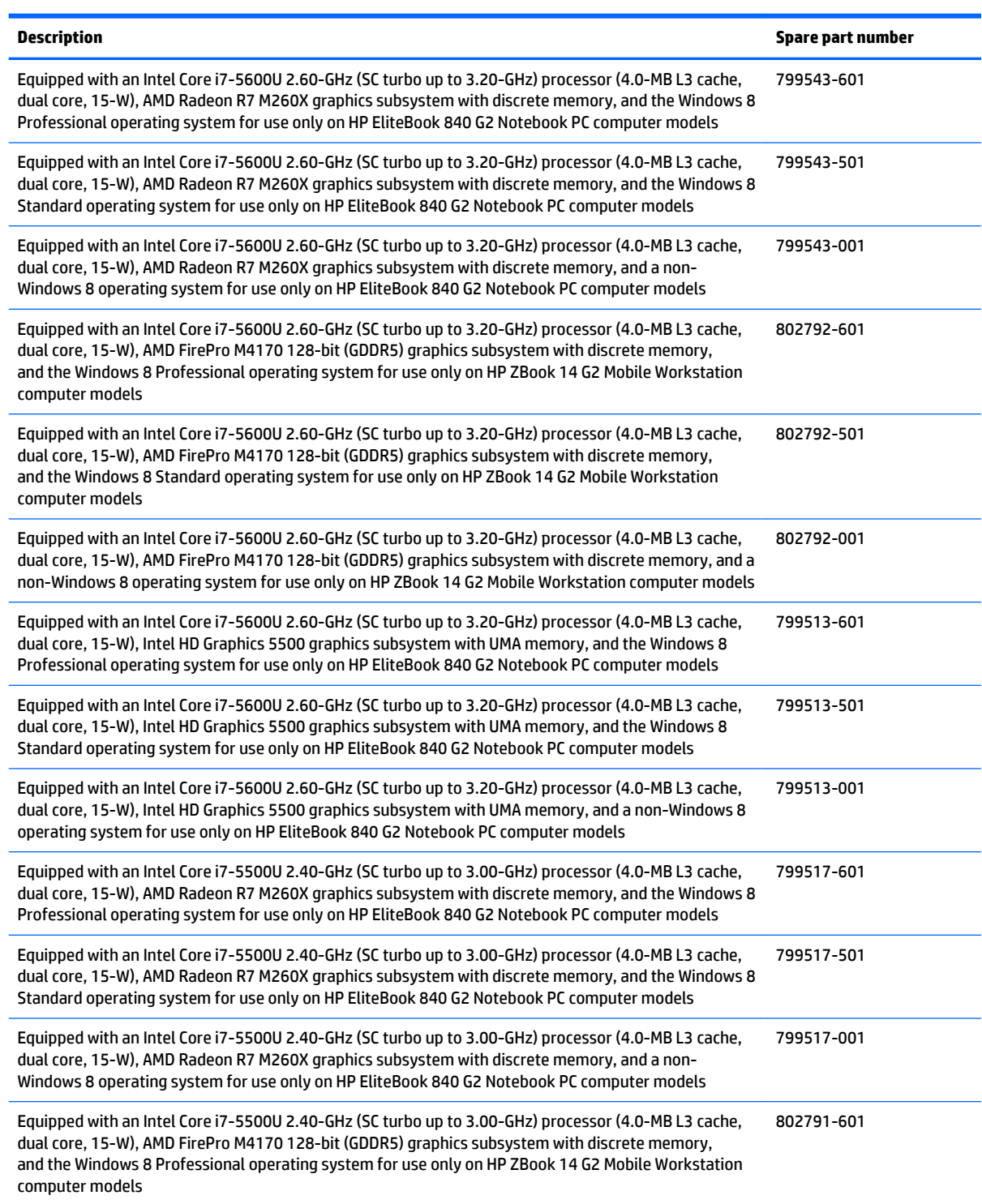

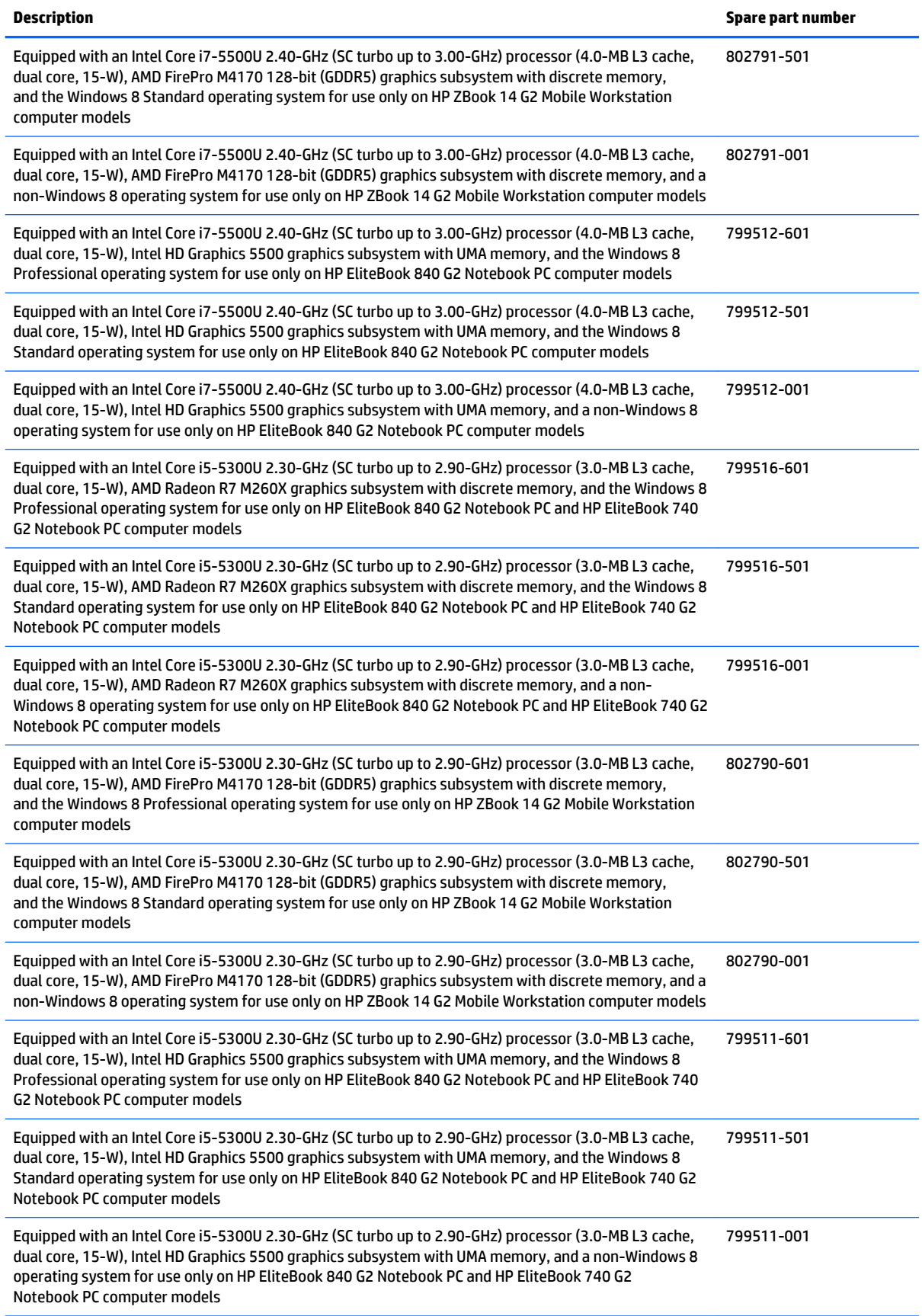

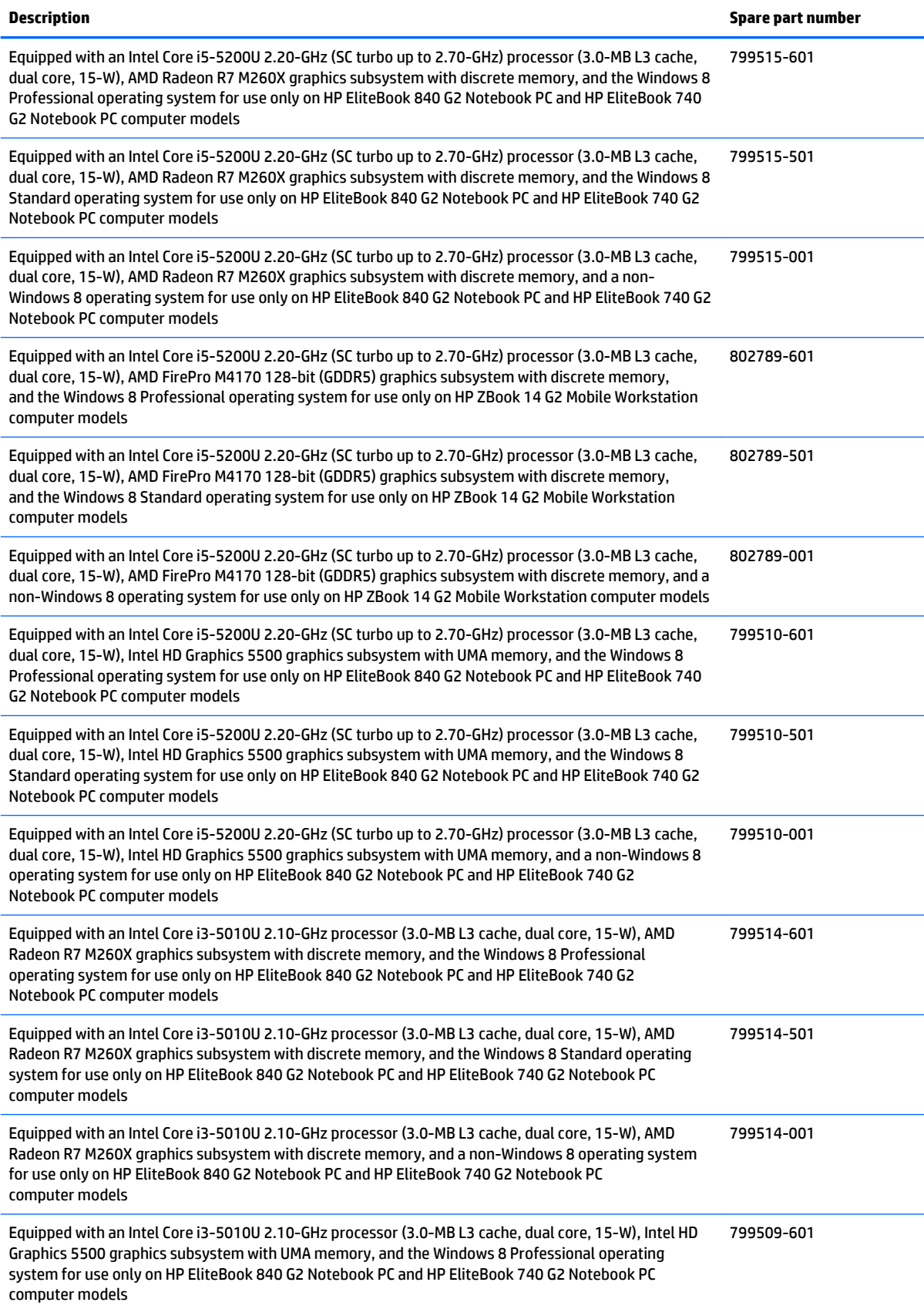

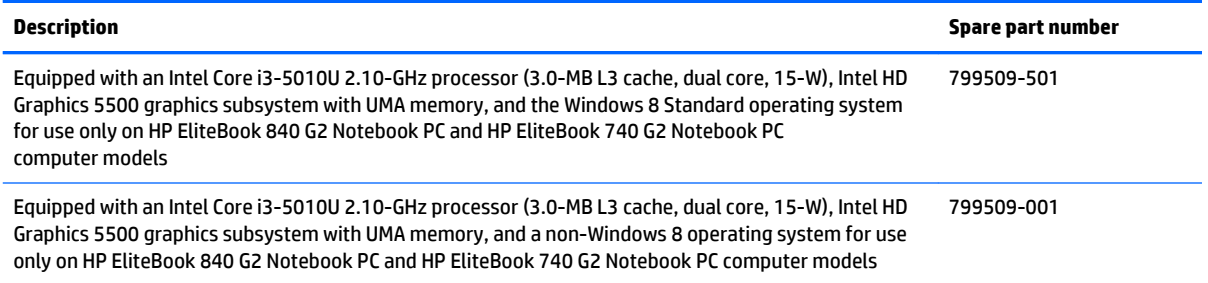

Before removing the system board, follow these steps:

- **1.** Turn off the computer. If you are unsure whether the computer is off or in Hibernation, turn the computer on, and then shut it down through the operating system.
- **2.** Disconnect the power from the computer by unplugging the power cord from the computer.
- **3.** Disconnect all external devices from the computer.
- **4.** Remove the service cover (see [Service cover on page 51\)](#page-60-0), and then remove the following components:
	- **a.** Battery (see [Battery on page 53\)](#page-62-0)
	- **b.** Keyboard (see [Keyboard on page 63\)](#page-72-0)
	- **c.** Base enclosure (see [Base enclosure on page 75\)](#page-84-0)
	- **d.** Fan (see [Fan on page 77](#page-86-0))
	- **e.** Heat sink (see [Heat sink on page 84\)](#page-93-0)

When replacing the system board, be sure that the following components are removed from the defective system board and installed on the replacement system board:

- Memory modules (see [Memory module on page 62\)](#page-71-0)
- Heat sink (see [Heat sink on page 84\)](#page-93-0)
- WLAN module (see [WLAN module on page 60](#page-69-0))
- WWAN module (see [WWAN module on page 58\)](#page-67-0)

Remove the system board:

- **1.** Position the computer right side up.
- **2.** Open the computer as far as it will open.

**3.** Release the ZIF connector **(1)** to which the fingerprint reader cable is connected, and then disconnect the fingerprint reader cable **(2)** from the system board.

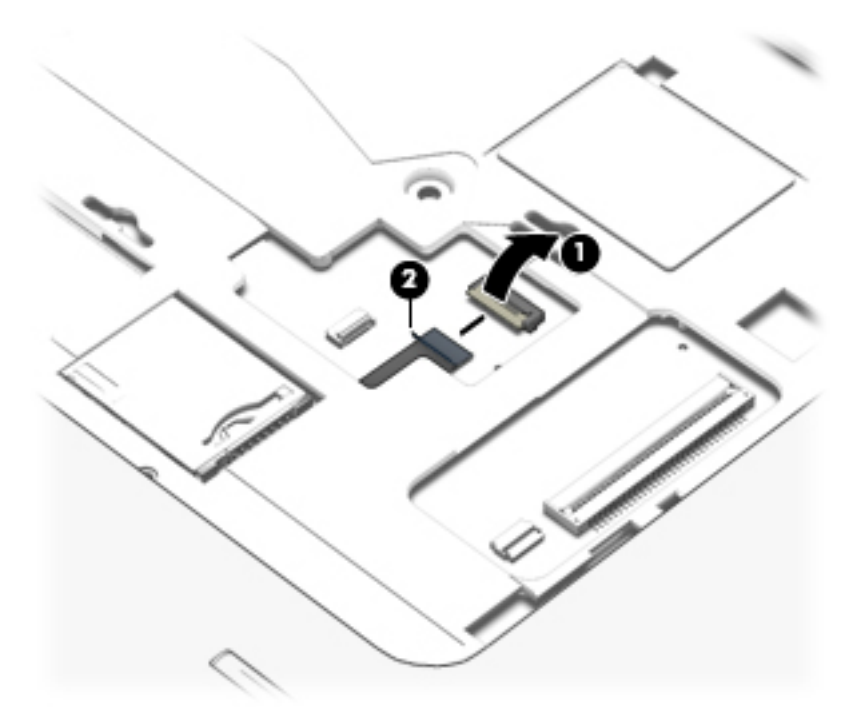

- **4.** Close the computer.
- **5.** Turn the computer upside down with the rear toward you.
- **6.** Release the ZIF connector **(1)** to which the card reader cable is connected, and then disconnect the card reader cable from the system board.
- **7.** Release the ZIF connector **(2)** to which the USB/VGA connector board cable is connected, and then disconnect the USB/VGA connector board cable from the system board.
- **8.** Release the ZIF connector **(3)** to which the power button board cable is connected, and then disconnect the power button board cable from the system board.
- **9.** Release the display panel cable from the routing channel **(4)** attached to the system board.
- **10.** Disconnect the display panel cable **(5)** from the system board.
- **11.** Disconnect the speaker cable **(6)** from the system board.

**12.** Release the wireless antenna cables **(7)** from the routing clips and channels built into the top cover.

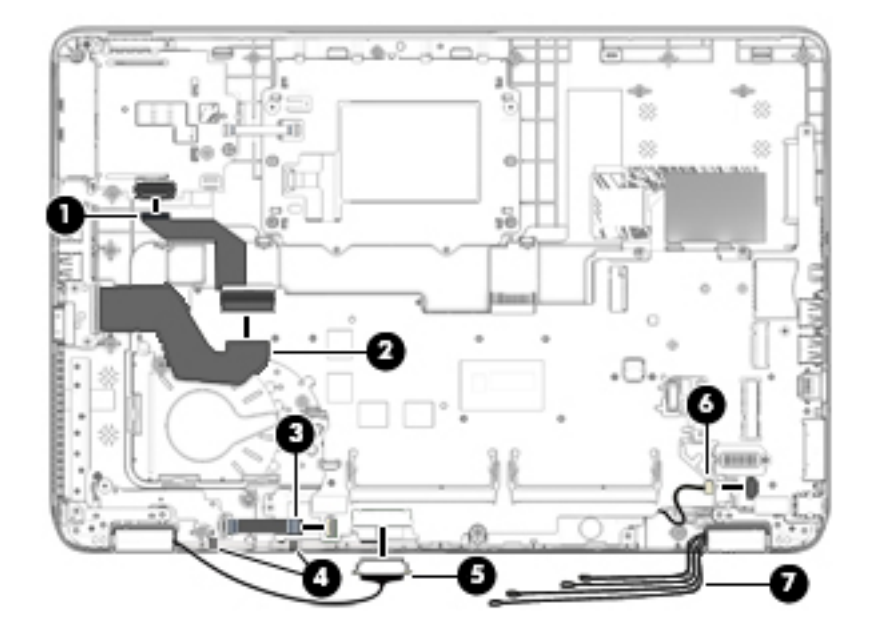

**13.** Remove the three Phillips PM2.5×5.0 screws that secure the system board to the top cover.

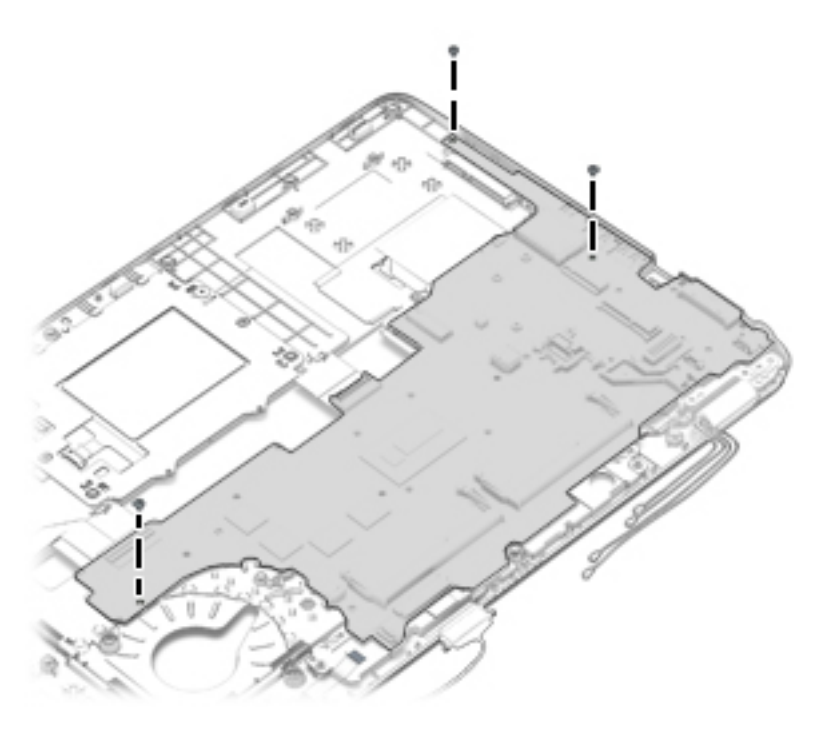

**14.** Lift the left side of the system board **(1)** until it rests at an angle.

**15.** Remove the system board **(2)** by sliding it up and to the left at an angle.

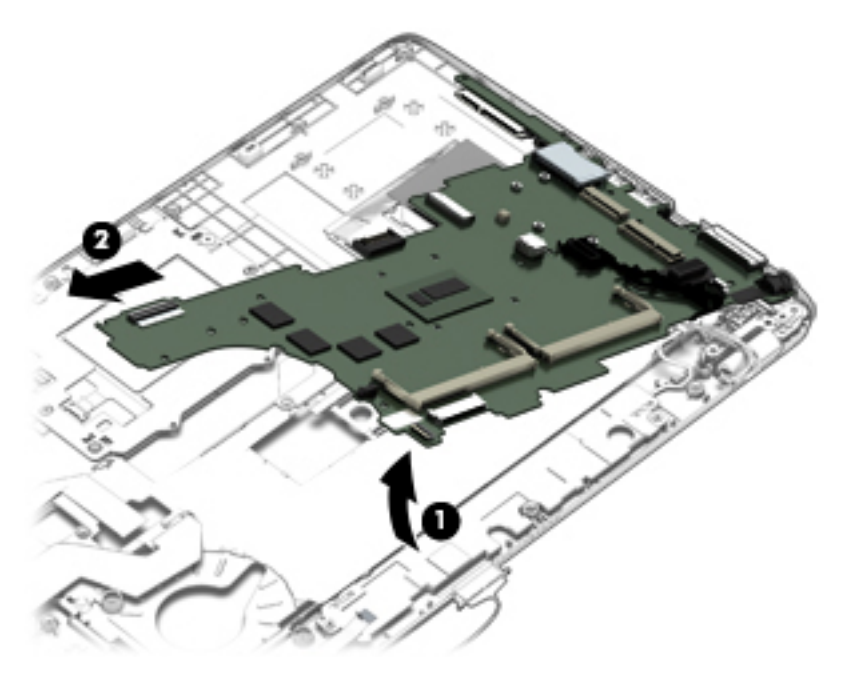

Reverse this procedure to install the system board.

#### **Speaker assembly**

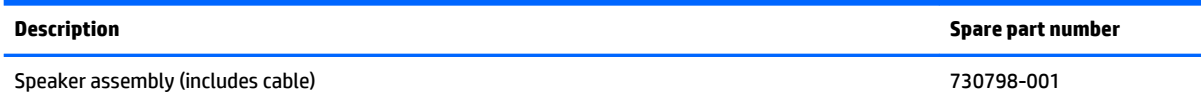

Before removing the speaker assembly, follow these steps:

- **1.** Turn off the computer. If you are unsure whether the computer is off or in Hibernation, turn the computer on, and then shut it down through the operating system.
- **2.** Disconnect the power from the computer by unplugging the power cord from the computer.
- **3.** Disconnect all external devices from the computer.
- **4.** Remove the service cover (see [Service cover on page 51\)](#page-60-0), and then remove the following components:
	- **a.** Battery (see [Battery on page 53\)](#page-62-0)
	- **b.** Keyboard (see [Keyboard on page 63\)](#page-72-0)
	- **c.** Base enclosure (see [Base enclosure on page 75\)](#page-84-0)
	- d. Fan (see **Fan on page 77**)
	- **e.** Heat sink (see [Heat sink on page 84\)](#page-93-0)
	- **f.** System board (see [System board on page 91](#page-100-0))

Remove the speaker assembly:

- **1.** Remove the two Phillips PM2.0×3.0 screws **(1)** that secure the speaker assembly to the base enclosure.
- **2.** Remove the speaker assembly **(2)** from the top cover.

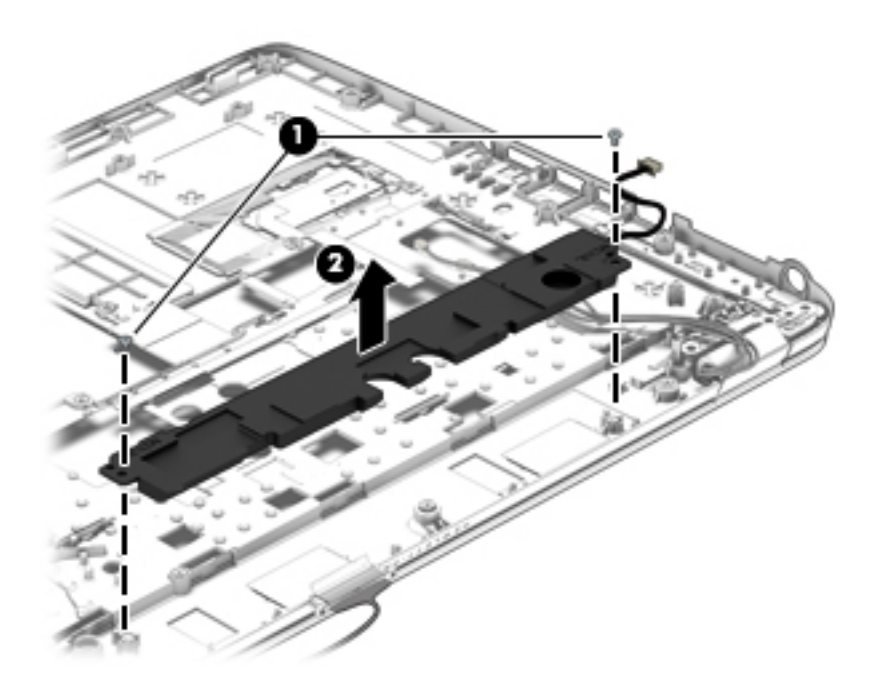

Reverse this procedure to install the speaker assembly.
# <span id="page-108-0"></span>**Display assembly**

**W** NOTE: Non-TouchScreen display assemblies are spared at the subcomponent level only. See [Display panel](#page-79-0) [on page 70](#page-79-0) earlier in this chapter for information on removing the display bezel, display panel, and webcam/ microphone module.

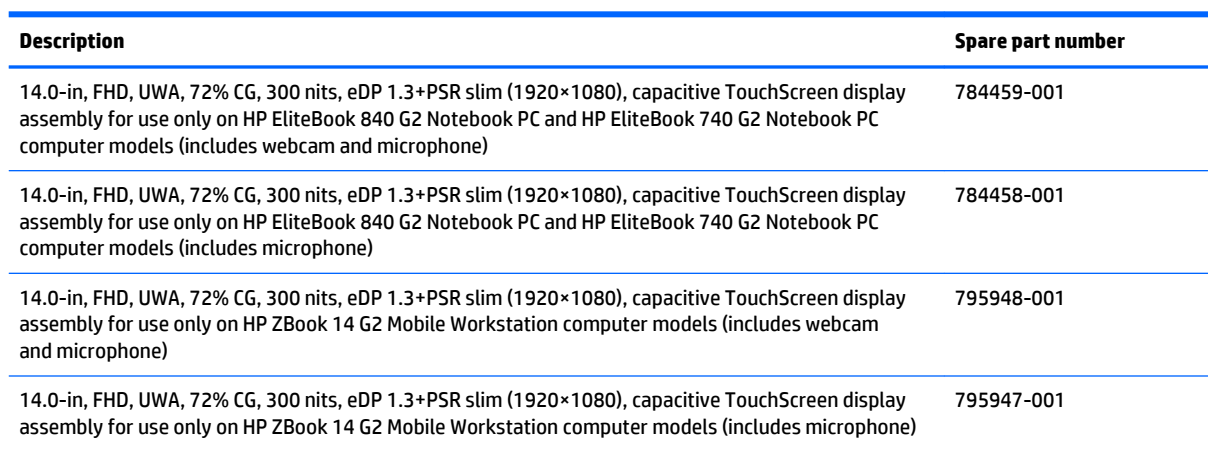

Before removing the display assembly, follow these steps:

- **1.** Turn off the computer. If you are unsure whether the computer is off or in Hibernation, turn the computer on, and then shut it down through the operating system.
- **2.** Disconnect the power from the computer by unplugging the power cord from the computer.
- **3.** Disconnect all external devices from the computer.
- **4.** Remove the service cover (see [Service cover on page 51\)](#page-60-0), and then remove the following components:
	- **a.** Battery (see [Battery on page 53\)](#page-62-0)
	- **b.** Keyboard (see [Keyboard on page 63\)](#page-72-0)
	- **c.** Base enclosure (see [Base enclosure on page 75\)](#page-84-0)

Remove the display assembly:

**1.** Release the display panel cable from the routing channel built into the system board, and then disconnect the display panel cable **(1)** from the system board.

**2.** Release the wireless antenna cables **(2)** from the routing channel built into the system board.

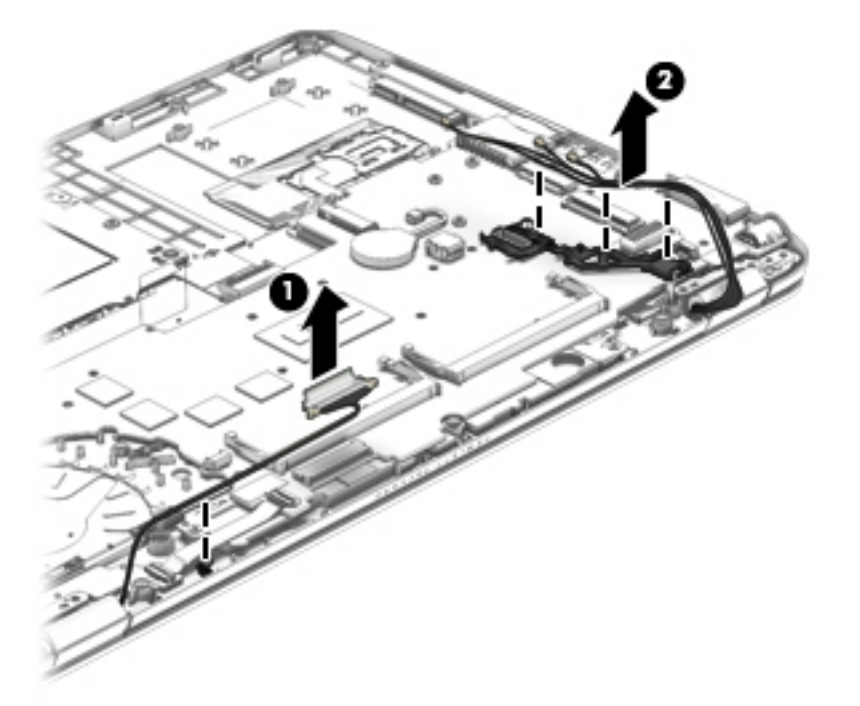

- **3.** Remove the four Torx TM2.5×6.0 screws **(1)** that secure the display panel to the top cover.
- **4.** Rotate the display hinges **(2)** back until the top cover is free for removal.
- **5.** Separate the display assembly **(3)** from the top cover.

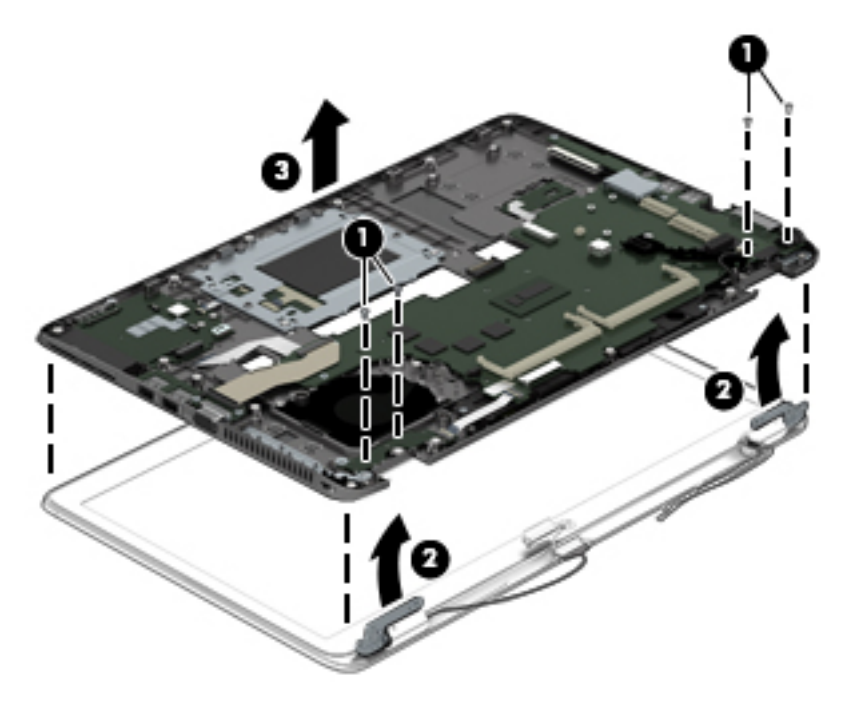

**6.** To remove the display bezel, flex the inside edges of the bottom edge **(1)**, the left and right sides **(2)**, and the bottom edge **(3)** of the bezel until the bezel disengages from the display enclosure.

<span id="page-110-0"></span>**7.** Remove the bezel **(4)**.

The display bezel is available using the following spare part numbers:

- 730952-001 For use only on HP EliteBook 840 G2 Notebook PC computer models
- 730951-001 For use only on HP EliteBook 740 G2 Notebook PC computer models
- 730953-001 For use only on HP ZBook 14 G2 Mobile Workstation computer models
- **WE:** In the following steps, the display assembly will not be attached to the computer, as shown in the following illustration.

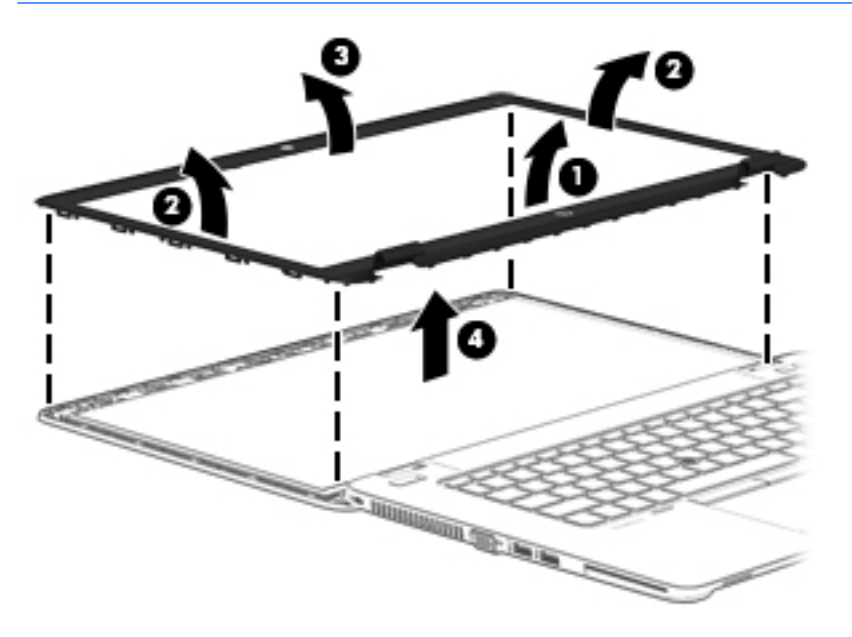

- **8.** To remove the display hinges:
	- **a.** Remove the display bezel.
	- **b.** Remove the display panel.
	- **c.** Remove the six Phillips PM 2.0×2.0 broad head screws **(1)** that secure the display hinges to the display enclosure.
	- **d.** Remove the display hinges **(2)**.

The display hinges are available using spare part numbers 730957-001 (or use only on HP EliteBook 840 G2 Notebook PC and HP EliteBook 740 G2 Notebook PC computer models) and 737660-001 (for use only on HP ZBook 14 G2 Mobile Workstation computer models).

<span id="page-111-0"></span>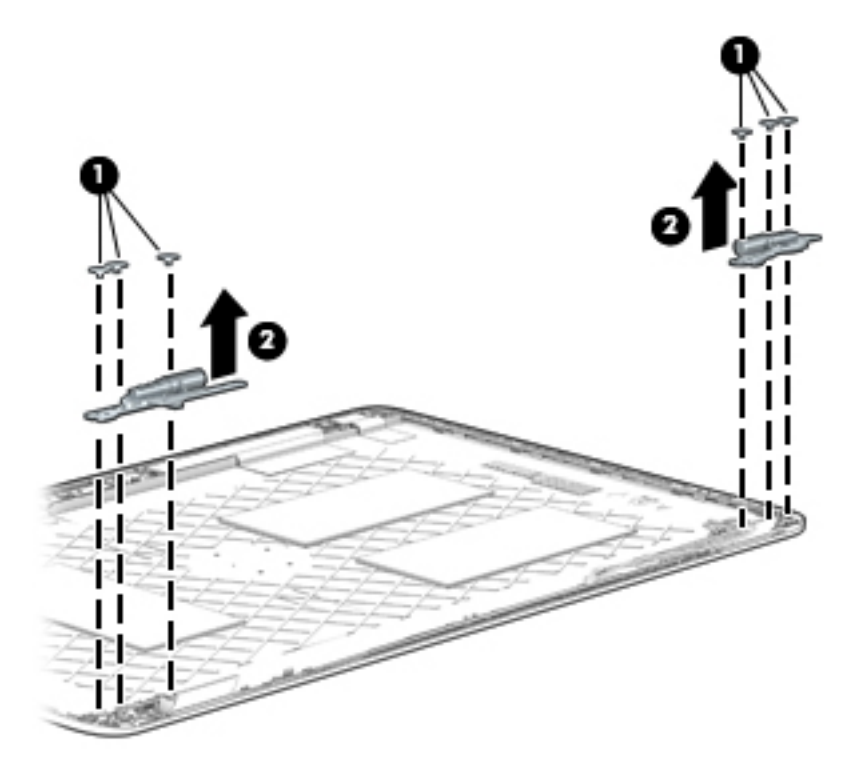

- **9.** To remove the display panel cable:
	- **a.** Remove the display bezel.
	- **b.** Remove the display panel.
	- **c.** Lift the cable straight up and out of the display enclosure.

The display panel cable is available using spare part number 730954-001 and includes the webcam/microphone module cable.

**NOTE:** Use the following image to properly route the cable.

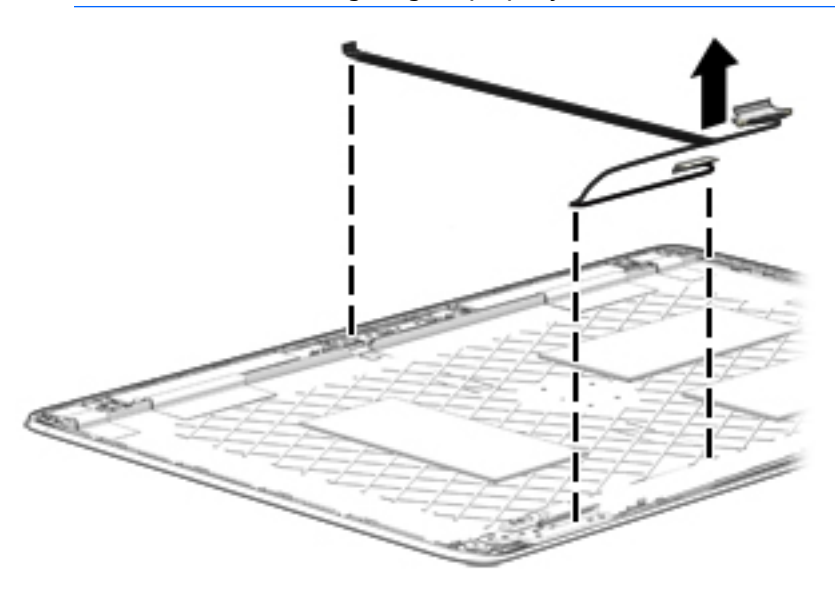

**10.** To remove the WLAN/WWAN antenna cables and transceivers:

- <span id="page-112-0"></span>**a.** Release the antenna cables from the clips **(1)** and routing channel built into the display enclosure.
- **b.** Detach the WLAN antennas and transceivers **(2)** and the WWAN antennas and transceivers **(3)** from the display enclosure.

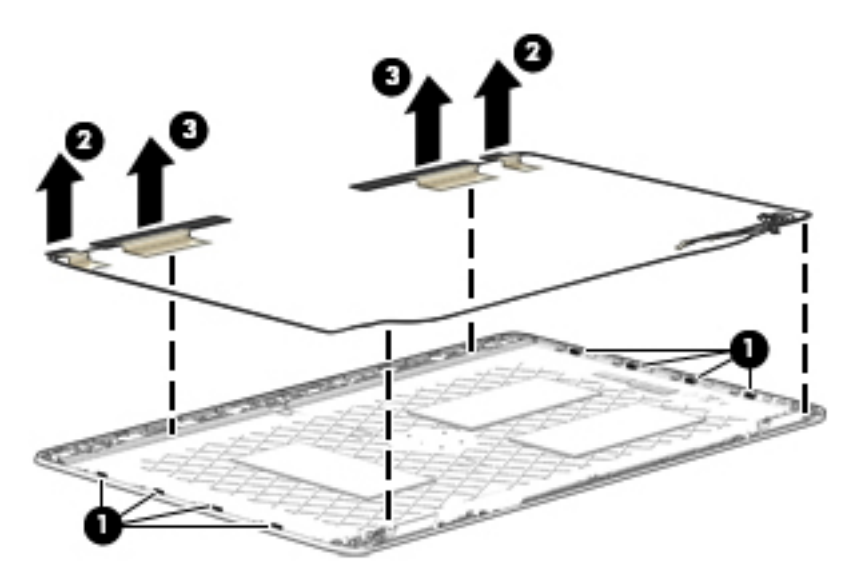

**c.** Remove the WLAN and WWAN antenna cables and transceivers.

The WLAN and WWAN antenna cables and transceivers are available in the Antenna Kit, spare part number 784453-001.

Reverse this procedure to reassemble and install the display assembly.

# <span id="page-114-0"></span>**7 Computer Setup (BIOS), MultiBoot, and HP PC Hardware Diagnostics (UEFI)**

# **Using Computer Setup**

Computer Setup, or Basic Input/Output System (BIOS), controls communication between all the input and output devices on the system (such as disk drives, display, keyboard, mouse, and printer). Computer Setup includes settings for the types of devices installed, the startup sequence of the computer, and the amount of system and extended memory.

**X NOTE:** Use extreme care when making changes in Computer Setup. Errors can prevent the computer from operating properly.

## **Starting Computer Setup**

**NOTE:** An external keyboard or mouse connected to a USB port can be used with Computer Setup only if USB legacy support is enabled.

To start Computer Setup, follow these steps:

- **1.** Turn on or restart the computer, and then press esc while the "Press the ESC key for Startup Menu" message is displayed at the bottom of the screen.
- **2.** Press f10 to enter Computer Setup.

## **Navigating and selecting in Computer Setup**

To navigate and select in Computer Setup, follow these steps:

- **1.** Turn on or restart the computer, and then press esc while the "Press the ESC key for Startup Menu" message is displayed at the bottom of the screen.
- **NOTE:** You can use either a pointing device (TouchPad, pointing stick, or USB mouse) or the keyboard to navigate and make selections in Computer Setup.
- **2.** Press f10 to enter Computer Setup.
- <span id="page-115-0"></span>To select a menu or a menu item, use the tab key and the keyboard arrow keys and then press enter, or use a pointing device to click the item.
- To scroll up and down, click the up arrow or the down arrow in the upper-right corner of the screen, or use the up arrow key or the down arrow key on the keyboard.
- To close open dialog boxes and return to the main Computer Setup screen, press esc, and then follow the on-screen instructions.

To exit Computer Setup menus, choose one of the following methods:

To exit Computer Setup menus without saving your changes:

Click the **Exit** icon in the lower-right corner of the screen, and then follow the on-screen instructions.

 $-$  or  $-$ 

Use the arrow keys to select **Main > Ignore Changes and Exit**, and then press enter.

● To save your changes and exit Computer Setup menus:

Click the **Save** icon in the lower-right corner of the screen, and then follow the on-screen instructions.

 $-$  or  $-$ 

Use the arrow keys to select **Main > Save Changes and Exit**, and then press enter.

Your changes go into effect when the computer restarts.

### **Restoring factory settings in Computer Setup**

*MOTE:* Restoring defaults will not change the hard drive mode.

To return all settings in Computer Setup to the values that were set at the factory, follow these steps:

- **1.** Turn on or restart the computer, and then press esc while the "Press the ESC key for Startup Menu" message is displayed at the bottom of the screen.
- **2.** Press f10 to enter Computer Setup.
- **3.** Use a pointing device or the arrow keys to select **Main > Restore Defaults**.
- **4.** Follow the on-screen instructions.
- **5.** To save your changes and exit, click the **Save** icon in the lower-right corner of the screen, and then follow the on-screen instructions.

 $-$  or  $-$ 

Use the arrow keys to select **Main > Save Changes and Exit**, and then press enter.

Your changes go into effect when the computer restarts.

**WOTE:** Your password settings and security settings are not changed when you restore the factory settings.

# <span id="page-116-0"></span>**Updating the BIOS**

Updated versions of the BIOS may be available on the HP website.

Most BIOS updates on the HP website are packaged in compressed files called *SoftPaqs*.

Some download packages contain a file named Readme.txt, which contains information regarding installing and troubleshooting the file.

#### **Determining the BIOS version**

To determine whether available BIOS updates contain later BIOS versions than those currently installed on the computer, you need to know the version of the system BIOS currently installed.

BIOS version information (also known as *ROM date* and *System BIOS*) can be revealed by pressing fn+esc (if you are already in Windows) or by using Computer Setup.

- **1.** Start Computer Setup.
- **2.** Use a pointing device or the arrow keys to select **Main > System Information**.
- **3.** To exit Computer Setup without saving your changes, click the **Exit** icon in the lower-right corner of the screen, and then follow the on-screen instructions.

 $-$  or  $-$ 

Use the arrow keys to select **Main > Ignore Changes and Exit**, and then press enter.

#### **Downloading a BIOS update**

**A CAUTION:** To reduce the risk of damage to the computer or an unsuccessful installation, download and install a BIOS update only when the computer is connected to reliable external power using the AC adapter. Do not download or install a BIOS update while the computer is running on battery power, docked in an optional docking device, or connected to an optional power source. During the download and installation, follow these instructions:

Do not disconnect power on the computer by unplugging the power cord from the AC outlet.

Do not shut down the computer or initiate Sleep.

Do not insert, remove, connect, or disconnect any device, cable, or cord.

**1.** From the Start screen, type support, and then select the HP Support Assistant app.

#### **2.** Click **Updates and tune-ups**, and then click **Check for HP updates now**.

- **3.** Follow the on-screen instructions.
- **4.** At the download area, follow these steps:
	- **a.** Identify the most recent BIOS update and compare it to the BIOS version currently installed on your computer. Make a note of the date, name, or other identifier. You may need this information to locate the update later, after it has been downloaded to your hard drive.
	- **b.** Follow the on-screen instructions to download your selection to the hard drive.

If the update is more recent than your BIOS, make a note of the path to the location on your hard drive where the BIOS update is downloaded. You will need to access this path when you are ready to install the update.

**IV NOTE:** If you connect your computer to a network, consult the network administrator before installing any software updates, especially system BIOS updates.

BIOS installation procedures vary. Follow any instructions that are revealed on the screen after the download is complete. If no instructions are revealed, follow these steps:

- **1.** From the Start screen, type file, and then select **File Explorer**.
- **2.** Click your hard drive designation. The hard drive designation is typically Local Disk (C:).
- **3.** Using the hard drive path you recorded earlier, open the folder on your hard drive that contains the update.
- **4.** Double-click the file that has an .exe extension (for example, *filename*.exe).

The BIOS installation begins.

**5.** Complete the installation by following the on-screen instructions.

**X NOTE:** After a message on the screen reports a successful installation, you can delete the downloaded file from your hard drive.

# **Using MultiBoot**

# **About the boot device order**

As the computer starts, the system attempts to boot from enabled devices. The MultiBoot utility, which is enabled at the factory, controls the order in which the system selects a boot device. Boot devices can include optical drives, diskette drives, a network interface card (NIC), hard drives, and USB devices. Boot devices contain bootable media or files that the computer needs to start and operate properly.

**X NOTE:** Some boot devices must be enabled in Computer Setup before they can be included in the boot order.

You can change the order in which the computer searches for a boot device by changing the boot order in Computer Setup. You can also press esc while the "Press the ESC key for Startup Menu" message is displayed at the bottom of the screen, and then press f9. Pressing f9 displays a menu that shows the current boot devices and allows you to select a boot device. Or, you can use MultiBoot Express to set the computer to prompt you for a boot location each time the computer turns on or restarts.

# **Choosing MultiBoot preferences**

You can use MultiBoot in the following ways:

- To set a new boot order that the computer uses each time it is turned on, by changing the boot order in Computer Setup.
- To dynamically choose the boot device, by pressing esc while the "Press the ESC key for Startup Menu" message is displayed at the bottom of the screen, and then pressing f9 to enter the Boot Device Options menu.
- To use MultiBoot Express to set variable boot orders. This feature prompts you for a boot device each time the computer is turned on or restarted.

#### **Setting a new boot order in Computer Setup**

To start Computer Setup and set a boot device order that the computer uses each time it is turned on or restarted, follow these steps:

- **1.** Turn on or restart the computer, and then press esc while the "Press the ESC key for Startup Menu" message is displayed at the bottom of the screen.
- **2.** Press f10 to enter Computer Setup.
- **3.** Use a pointing device or the arrow keys to select one of the following options:
	- **Advanced > Boot Options > UEFI Boot Order > UEFI Hybrid**
	- **Advanced > Boot Options > UEFI Boot Order > UEFI Native Boot mode**
	- **Advanced > Boot Options > Legacy Boot Order > Legacy Boot Mode**

Press enter.

**4.** To move the device up in the boot order, use a pointing device to click the up arrow, or press the + key.

 $-$  or  $-$ 

To move the device down in the boot order, use a pointing device to click the down arrow, or press the key.

**5.** To save your changes and exit Computer Setup, click the **Save** icon in the lower-left corner of the screen, and then follow the on-screen instructions.

 $-$  or  $-$ 

Use the arrow keys to select **Main > Save Changes and Exit**, and then press enter.

#### **Dynamically choosing a boot device using the f9 prompt**

To dynamically choose a boot device for the current startup sequence, follow these steps:

- **1.** Open the Select Boot Device menu by turning on or restarting the computer, and then pressing esc while the "Press the ESC key for Startup Menu" message is displayed at the bottom of the screen.
- **2.** Press f9.
- **3.** Use a pointing device or the arrow keys to select a boot device, then press enter.

#### **Setting a MultiBoot Express prompt**

To start Computer Setup and set the computer to display the MultiBoot startup location menu each time the computer is started or restarted, follow these steps:

- **1.** Turn on or restart the computer, and then press esc while the "Press the ESC key for Startup Menu" message is displayed at the bottom of the screen.
- **2.** Press f10 to enter Computer Setup.
- **3.** Use a pointing device or the arrow keys to select **Advanced > Boot Options > MultiBoot Express Boot Popup Delay (Sec)**, and then press enter.
- **4.** In the **MultiBoot Express Popup Delay (Sec)** field, enter the length of time in seconds that you want the computer to display the startup location menu before it defaults to the current MultiBoot setting. (When 0 is selected, the Express Boot startup location menu is not displayed.)
- **5.** To save your changes and exit Computer Setup, click the **Save** icon in the lower-left corner of the screen, and then follow the on-screen instructions.

 $-$  or  $-$ 

Use the arrow keys to select **Main > Save Changes and Exit**, and then press enter.

Your changes go into effect when the computer restarts.

#### <span id="page-120-0"></span>**Entering MultiBoot Express preferences**

When the Express Boot menu is displayed during startup, you have the following choices:

- To specify a boot device from the Express Boot menu, select your preference within the allotted time, and then press enter.
- To prevent the computer from defaulting to the current MultiBoot setting, press any key before the allotted time expires. The computer will not start until you select a boot device and press enter.
- To allow the computer to start according to the current MultiBoot settings, wait for the allotted time to expire.

# **Using HP PC Hardware Diagnostics (UEFI)**

HP PC Hardware Diagnostics is a Unified Extensible Firmware Interface (UEFI) that allows you to run diagnostic tests to determine whether the computer hardware is functioning properly. The tool runs outside the operating system so that it can isolate hardware failures from issues that are caused by the operating system or other software components.

To start HP PC Hardware Diagnostics UEFI:

**1.** Turn on or restart the computer, quickly press esc, and then press f2.

The BIOS searches three places for the diagnostic tools, in the following order:

**a.** Connected USB drive

**X** NOTE: To download the HP PC Hardware Diagnostics (UEFI) tool to a USB drive, see <u>Downloading</u> HP PC Hardware Diagnostics (UEFI) to a USB device on page 111.

- **b.** Hard drive
- **c.** BIOS
- **2.** When the diagnostic tool opens, use the keyboard arrow keys to select the type of diagnostic test you want to run, and then follow the on-screen instructions.

**NOTE:** If you need to stop a diagnostic test, press esc.

### **Downloading HP PC Hardware Diagnostics (UEFI) to a USB device**

**WE:** Instructions for downloading HP PC Hardware Diagnostics (UEFI) are provided in English only.

There are two options to download HP PC Hardware Diagnostics to a USB device:

**Option 1: HP PC Diagnostics homepage**— Provides access to the latest UEFI version

- **1.** Go to [http://hp.com/go/techcenter/pcdiags.](http://hp.com/go/techcenter/pcdiags)
- **2.** Click the **UEFI Download** link, and then select **Run**.

**Option 2: Support and Drivers page**—Provides downloads for a specific product for earlier and later versions

- **1.** Go to <http://www.hp.com>.
- **2.** Point to **Support**, located at the top of the page, and then click **Download Drivers**.

<span id="page-121-0"></span>**3.** In the text box, enter the product name, and then click **Go**.

 $-$  or  $-$ 

Click **Find Now** to let HP automatically detect your product.

- **4.** Select your computer model, and then select your operating system.
- **5.** In the **Diagnostic** section, click **HP UEFI Support Environment**.

 $-$  or  $-$ 

Click **Download**, and then select **Run**.

# **Using HP Sure Start (select models only)**

Select computer models are configured with HP Sure Start, a technology that continuously monitors the computer's BIOS for attacks or corruption. If the BIOS becomes corrupted or is attacked, HP Sure Start automatically restores the BIOS to its previously safe state, without user intervention.

HP Sure Start is configured and already enabled so that most users can use the HP Sure Start default configuration. The default configuration can be customized by advanced users.

To access the latest documentation on HP Sure Start, go to <http://www.hp.com/support>, and select your country. Select **Drivers & Downloads**, and then follow the on-screen instructions.

# <span id="page-122-0"></span>**8 Specifications**

# **Computer specifications**

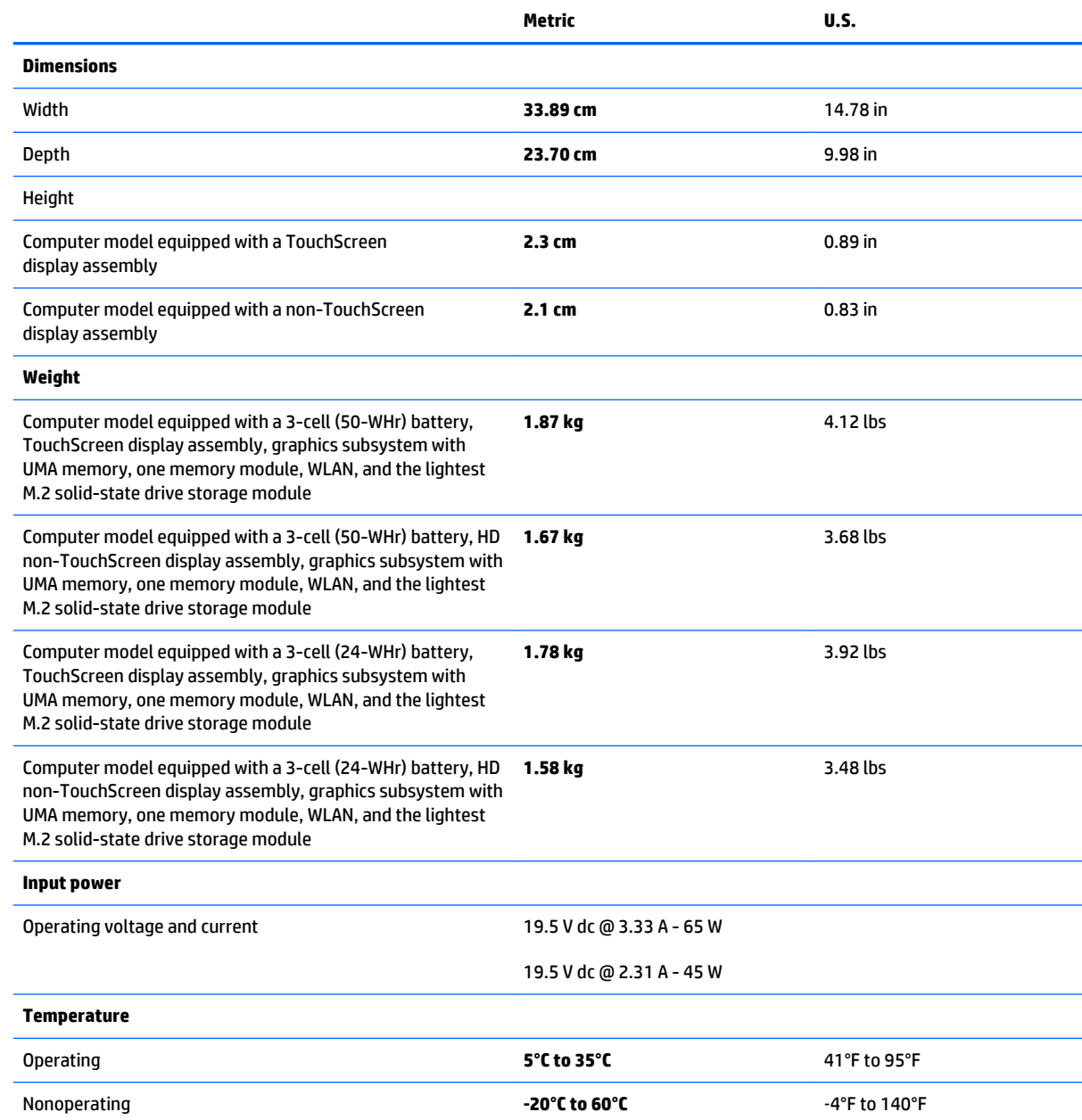

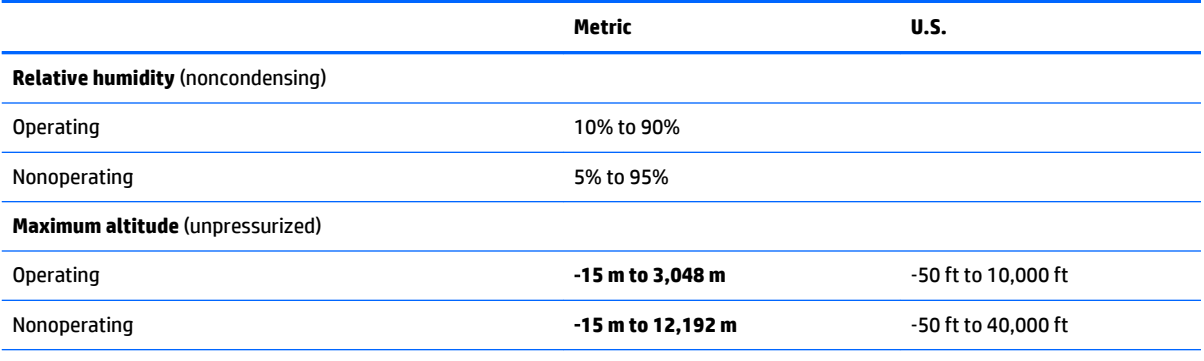

**NOTE:** Applicable product safety standards specify thermal limits for plastic surfaces. The device operates well within this range of temperatures.

# **9 Backup and recovery**

To protect your information, use Windows backup and restore utilities to back up individual files and folders, back up your entire hard drive, create system repair media (select models only) by using the installed optical drive (select models only) or an optional external optical drive, or create system restore points. In case of system failure, you can use the backup files to restore the contents of your computer.

From the Start screen, type restore, click **Settings**, and then select from the list of displayed options.

**W** NOTE: For detailed instructions on various backup and restore options, perform a search for these topics in Windows Help and Support.

In case of system instability, HP recommends that you print the recovery procedures and save them for later use.

**NOTE:** Windows includes the User Account Control feature to improve the security of your computer. You may be prompted for your permission or password for tasks such as installing software, running utilities, or changing Windows settings. For more information, see Windows Help and Support.

# **Backing up your information**

Recovery after a system failure is as good as your most recent backup. You should create system repair media and your initial backup immediately after initial system setup. As you add new software and data files, you should continue to back up your system on a regular basis to maintain a reasonably current backup.

For more information on the Windows backup features, see Windows Help and Support.

# **Performing a system recovery**

In case of system failure or instability, the computer provides the following tools to recover your files:

- Windows recovery tools: You can use Windows Backup and Restore to recover information you have previously backed up. You can also use Windows Automatic Repair to fix problems that might prevent Windows from starting correctly.
- f11 recovery tools: You can use the f11 recovery tools to recover your original hard drive image. The image includes the Windows operating system and software programs installed at the factory.

**W** NOTE: If you are unable to boot (start up) your computer and you cannot use the system repair media you previously created (select models only), you must purchase Windows operating system media to reboot the computer and repair the operating system. For additional information, see Using Windows operating [system media \(purchased separately\) on page 117.](#page-126-0)

# <span id="page-125-0"></span>**Using the Windows recovery tools**

To recover information you previously backed up, see Windows Help and Support for steps on restoring files and folders.

To recover your information using Automatic Repair, follow these steps:

- **CAUTION:** Some Startup Repair options will completely erase and reformat the hard drive. All files you have created and any software installed on the computer are permanently removed. When reformatting is complete, the recovery process restores the operating system, as well as the drivers, software, and utilities from the backup used for recovery.
	- **1.** If possible, back up all personal files.
	- **2.** If possible, check for the presence of the Recovery Image partition and the Windows partition.

From the Start screen, type file, and then click **File Explorer**.

 $-$  or  $-$ 

From the Start screen, type pc, and then select **This PC**.

- **X NOTE:** If the Windows partition and the Recovery Image partition are not listed, you must recover your operating system and programs using the Windows operating system DVD and the *Driver Recovery*  media (both purchased separately). For additional information, see [Using Windows operating system](#page-126-0) [media \(purchased separately\) on page 117.](#page-126-0)
- **3.** If the Windows partition and the Recovery Image partition are listed, restart the computer by pressing and holding the shift key while clicking **Restart**.
- **4.** Select **Troubleshoot**, then select **Advanced Options**, and then select **Startup Repair**.
- **5.** Follow the on-screen instructions.
- **NOTE:** For additional information on recovering information using the Windows tools, perform a search for these topics in Windows Help and Support.

## **Using f11 recovery tools**

**CAUTION:** Using f11 completely erases hard drive contents and reformats the hard drive. All files that you have created and any software that you have installed on the computer are permanently removed. The f11 recovery tool reinstalls the operating system and HP programs and drivers that were installed at the factory. Software not installed at the factory must be reinstalled.

To recover the original hard drive image using f11:

- **1.** If possible, back up all personal files.
- **2.** If possible, check for the presence of the Recovery Image partition: From the Start screen, type pc, and then select **This PC**.
	- **X** NOTE: If the Recovery Image partition is not listed, you must recover your operating system and programs using the Windows operating system media and the *Driver Recovery* media (both purchased separately). For additional information, see Using Windows operating system media (purchased [separately\) on page 117.](#page-126-0)
- <span id="page-126-0"></span>**3.** If the Recovery Image partition is listed, restart the computer, and then press esc while the "Press the ESC key for Startup Menu" message is displayed at the bottom of the screen.
- **4.** Press f11 while the "Press <F11> for recovery" message is displayed on the screen.
- **5.** Follow the on-screen instructions.

## **Using Windows operating system media (purchased separately)**

To order a Windows operating system DVD, contact support. See the *Worldwide Telephone Numbers* booklet included with the computer. You can also find contact information from the HP website. Go to <http://www.hp.com/support>, select your country or region, and follow the on-screen instructions.

**AUTION:** Using a Windows operating system media completely erases hard drive contents and reformats the hard drive. All files that you have created and any software that you have installed on the computer are permanently removed. When reformatting is complete, the recovery process helps you restore the operating system, as well as drivers, software, and utilities.

To initiate a full install of the operating system using a Windows operating system DVD:

#### **NOTE:** This process takes several minutes.

- **1.** If possible, back up all personal files.
- **2.** Insert the Windows operating system DVD into the optical drive, and then restart the computer.
- **3.** When prompted, press any keyboard key.
- **4.** Follow the on-screen instructions.

After the installation is completed:

- **1.** Eject the Windows operating system media and then insert the *Driver Recovery* media.
- **2.** Install the Hardware Enabling Drivers first, and then install Recommended Applications.

# <span id="page-127-0"></span>**Using Windows Refresh or Windows Reset**

When your computer is not working properly and you need to regain system stability, the Windows Refresh option allows you to start fresh and keep what is important to you.

The Windows Reset option allows you to perform detailed reformatting of your computer, or remove personal information before you give away or recycle your computer. For more information on these features, see Windows Help and Support.

## **Using HP Software Setup**

HP Software Setup can be used to reinstall drivers or select software that has been corrupted or deleted from the system.

- 1. From the Start screen, type HP Software Setup.
- **2.** Open HP Software Setup.
- **3.** Follow the on-screen directions to reinstall drivers or select software.

# <span id="page-128-0"></span>**10 Statement of Volatility**

The purpose of this chapter is to provide general information regarding nonvolatile memory in industrystandards based HP Business Notebook PC systems and provide general instructions for restoring nonvolatile memory that can contain personal data after the system has been powered off and the hard drive has been removed.

HP Business Notebook PC products that use Intel®-based or AMD®-based system boards contain volatile DDR memory. The amount of nonvolatile memory present in the system depends upon the system configuration. Intel-based and AMD-based system boards contain nonvolatile memory subcomponents as originally shipped from HP assuming that no subsequent modifications have been made to the system and assuming that no applications, features, or functionality have been added to or installed on the system.

Following system shutdown and removal of all power sources from an HP Business Notebook PC system, personal data can remain on volatile system memory (DIMMs) for a finite period of time and will also remain in nonvolatile memory. The steps below will remove personal data from the notebook PC, including the nonvolatile memory found in Intel-based and AMD-based system boards.

- **1.** Follow steps (a) through (j) below to restore the nonvolatile memory that can contain personal data. Restoring or re-programming nonvolatile memory that does not store personal data is neither necessary nor recommended.
	- **a.** Enter BIOS (F10) Setup by powering on the system and pressing F10 when prompted near the bottom of the display, or press the ESC key to display the start up menu, then press F10. If the system has a BIOS administrator password, enter the password at the prompt.
	- **b.** Select **Main > Restore Defaults**.
	- **c.** Select the **Security** menu, and then **Restore Security Level Defaults**.
	- **d.** If an asset or ownership tag is set, select the **Security** menu and scroll down to the **Utilities** menu. Select **System IDs**, and the select **Asset Tracking Number**. Press the spacebar once to clear the tag, then press Enter to return to the prior menu.
	- **e.** If a DriveLock password is set, select the **Security** menu, scroll down to **Hard Drive Tools** under the **Utilities** menu, select **Hard Drive Tools**, select **DriveLock**, then uncheck **DriveLock password on restart**.
	- **f.** If an Automatic DriveLock password is set, select the **Security** menu, scroll down to **Hard Drive Tools** under the **Utilities** menu, select **Hard Drive Tools**, scroll down to **Automatic DriveLock**, then select the desired hard drive and disable protection. At the automatic drive lock warning screen, select **Yes** to continue. Repeat this procedure if more than one hard drive has an Automatic DriveLock password.
	- **g.** Select the **Main** menu, then **Reset BIOS Security to factory default**. Click **yes** at the warning message.
- **h.** Select the **Main** menu, then **Save Changes and Exit**.
- **i.** Reboot the system. If the system has a Trusted Platform Module (TPM) and/or fingerprint sensor, one or two prompts will appear. One to clear the TPM and the other to Reset Fingerprint Sensor; press F1 to accept or F2 to reject.
- **j.** Remove all power and system batteries for at least 24 hours.
- **2.** Remove and retain the storage drive or clear the contents of the drive.

Clear the drive contents by using the BIOS Setup Secure Erase command option, or by using a third party utility designed to erase data from an SSD. To run Secure Erase, follow these steps:

- **a.** Enter BIOS Setup by powering on the system, and then pressing F10 when prompted near the bottom of the display.
- **b.** Select the **Security** menu and scroll down to the **Utilities** menu.
- **c.** Select **Hard Drive Tools**.
- **d.** Under **Utilities**, select **Secure Erase**, and then select the desired hard drive.

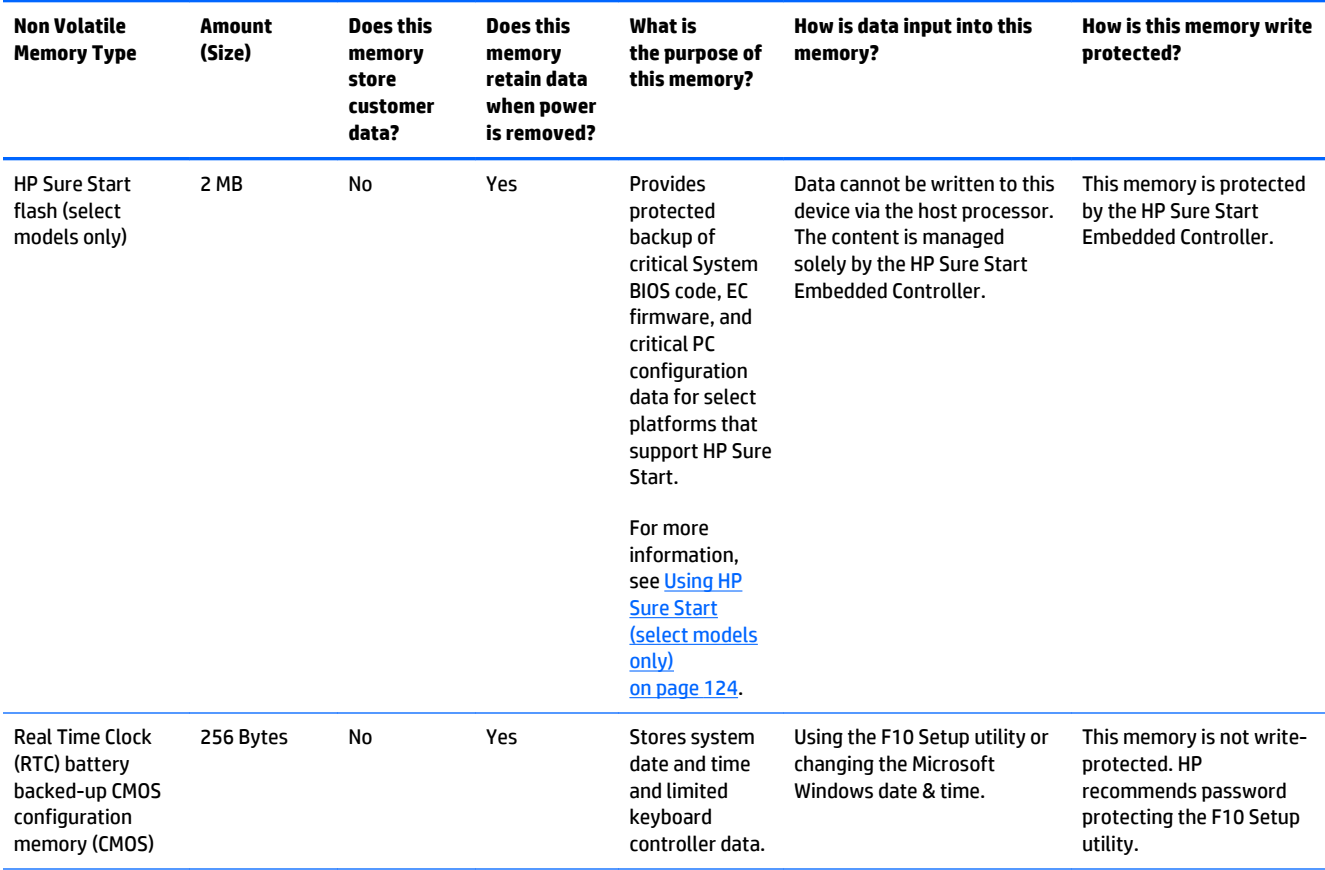

# **Non-volatile memory usage**

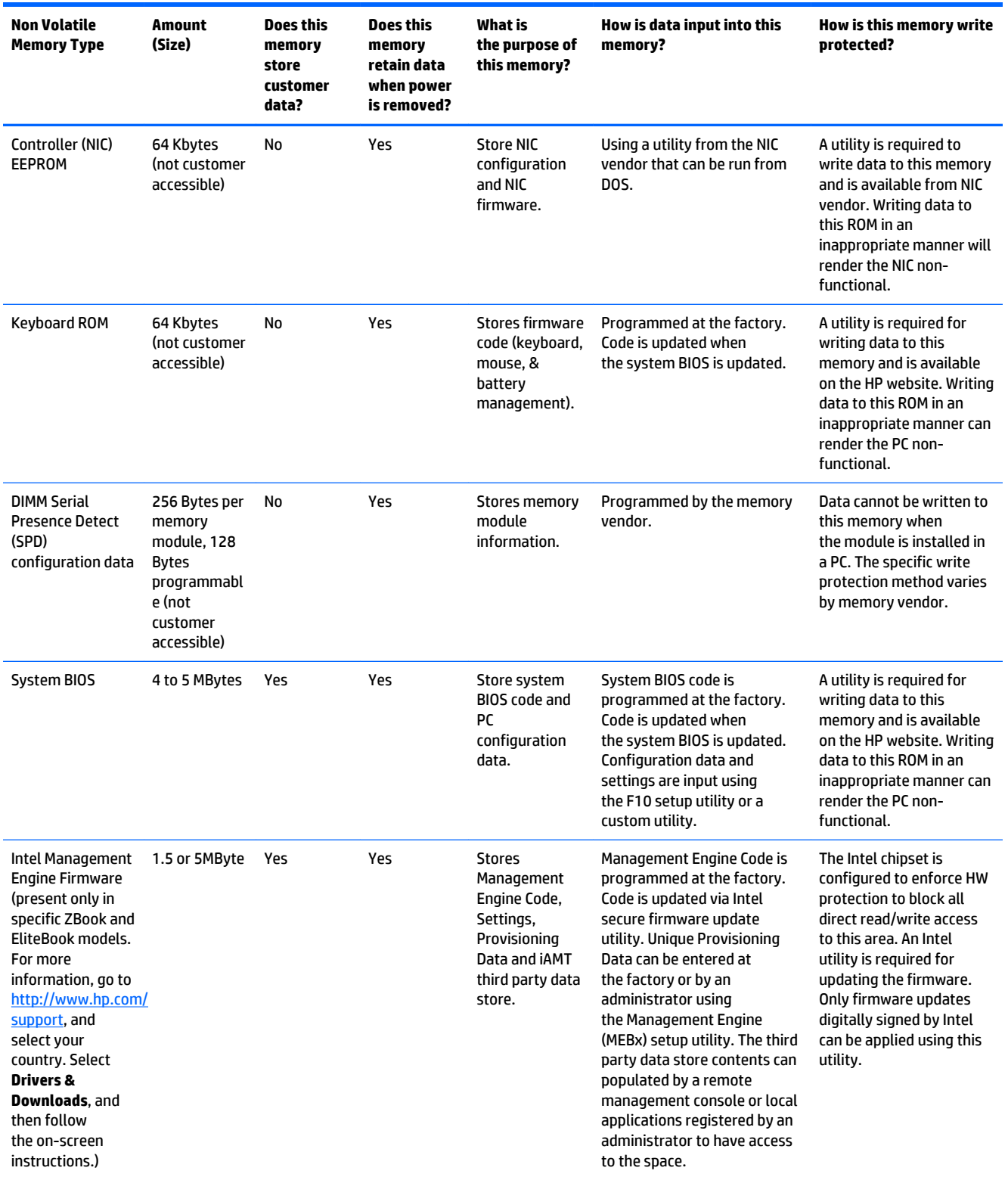

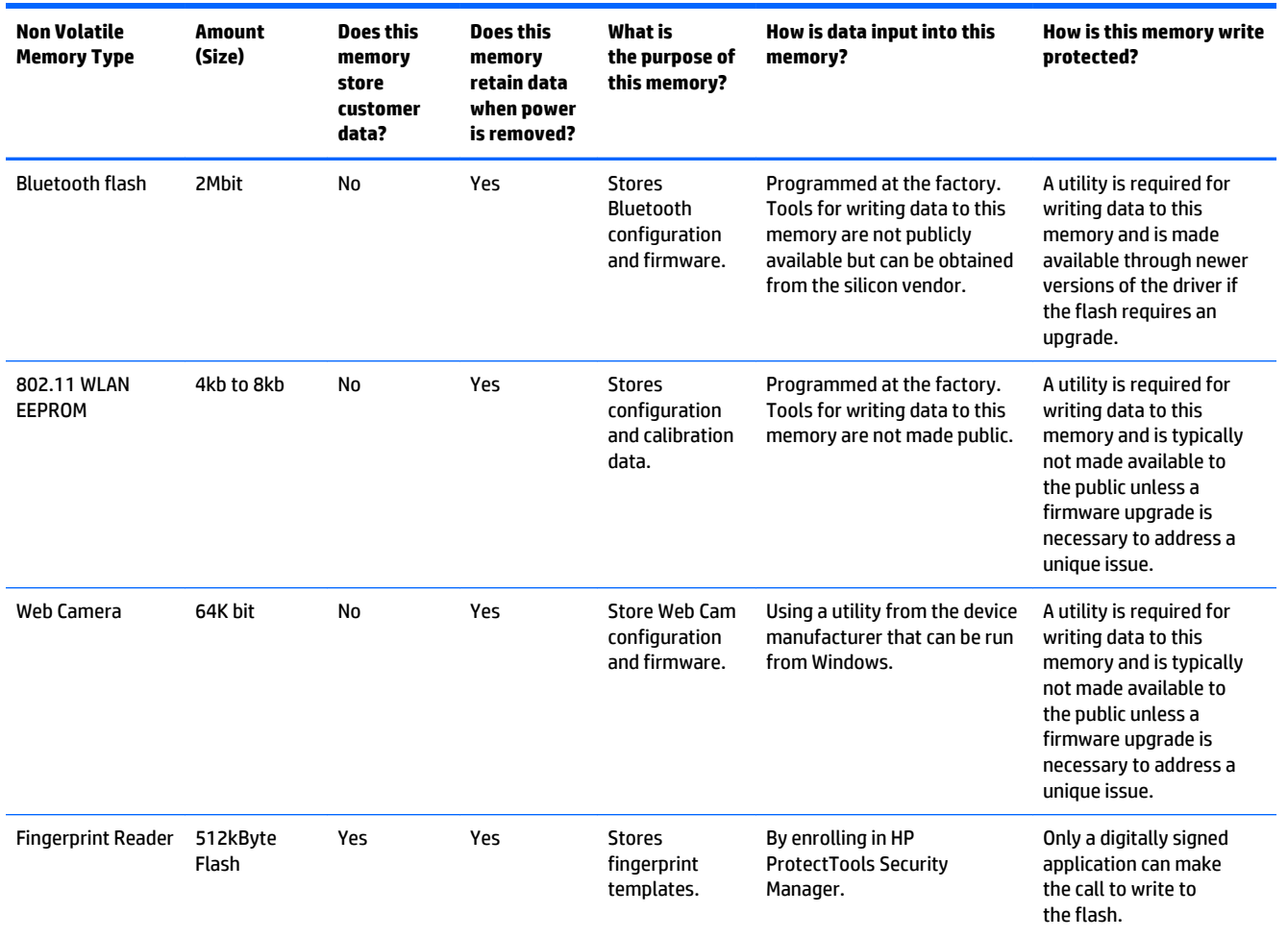

# **Questions and answers**

#### **1. How can the BIOS settings be restored (returned to factory settings)?**

- **a.** Turn on or restart the computer and press F10 when prompted near the bottom of the display.
- **b.** Select **Main**, then select **Restore defaults**.
- **c.** Follow the on-screen instructions.
- **d.** Select **Main**, save changes and exit, then press Enter.

#### **2. What kind of configuration data is stored on the DIMM Serial Presence Detect (SPD) memory module? How would this data be written?**

The DIMM SPD memory contains information about the memory module such as size, serial number, data width, speed/timing, voltage and thermal information. This information is written by the module manufacturer and stored on an EEPROM. This EEPROM cannot be written to when the memory module is installed in a PC. Third party tools do exist that can write to the EEPROM when the memory module is not installed in a PC. There are various third party tools available to read SPD memory.

**3. Does the "Firmware Hub for System BIOS" contain the BIOS program? Is this chip writable, and if so how?**

The Firmware Hub does contain the BIOS program and is writable. A utility is required to perform the write function.

**4. In some PC systems, the Firmware Hub for System BIOS is a flash memory chip so that updates can be written by the customer. Is this true for these BIOS chips?**

Yes, they are flash memory chips.

**5. What is meant by "Restore the nonvolatile memory found in Intel-based system boards"?**

This relates to clearing the Real Time Clock (RTC) CMOS memory that contains PC configuration data.

#### **6. Does resetting the CMOS configuration memory return the PC back to factory defaults?**

The process of resetting the CMOS will return certain system settings to factory default but will not reset many of the system data and configuration defaults to their factory settings. To return these system data and configuration defaults to factory settings, refer to question and answer 1 and follow the instructions for returning the BIOS settings to factory defaults.

# <span id="page-133-0"></span>**Using HP Sure Start (select models only)**

Select computer models are configured with HP Sure Start, a technology that continuously monitors your computer's BIOS for attacks or corruption. If the BIOS becomes corrupted or is attacked, HP Sure Start restores the BIOS to its previously safe state automatically, without user intervention. Those select computer models ship with HP Sure Start configured and enabled. Most users can use HP Sure Start with the default configuration.

To access the latest documentation on HP Sure Start, go to <http://www.hp.com/support>, and select your country. Select **Drivers & Downloads**, and then follow the on-screen instructions.

# <span id="page-134-0"></span>**11 Power cord set requirements**

The wide-range input feature of the computer permits it to operate from any line voltage from 100 to 120 V ac, or from 220 to 240 V ac.

The 3-conductor power cord set included with the computer meets the requirements for use in the country or region where the equipment is purchased.

Power cord sets for use in other countries or regions must meet the requirements of the country and region where the computer is used.

# **Requirements for all countries**

The following requirements are applicable to all countries and regions:

- The length of the power cord set must be at least **1.0 m** (3.3 ft) and no more than **2.0 m** (6.5 ft).
- All power cord sets must be approved by an acceptable accredited agency responsible for evaluation in the country or region where the power cord set will be used.
- The power cord sets must have a minimum current capacity of 10 A and a nominal voltage rating of 125 or 250 V ac, as required by the power system of each country or region.
- **•** The appliance coupler must meet the mechanical configuration of an EN 60 320/IEC 320 Standard Sheet C13 connector for mating with the appliance inlet on the back of the computer.

# <span id="page-135-0"></span>**Requirements for specific countries and regions**

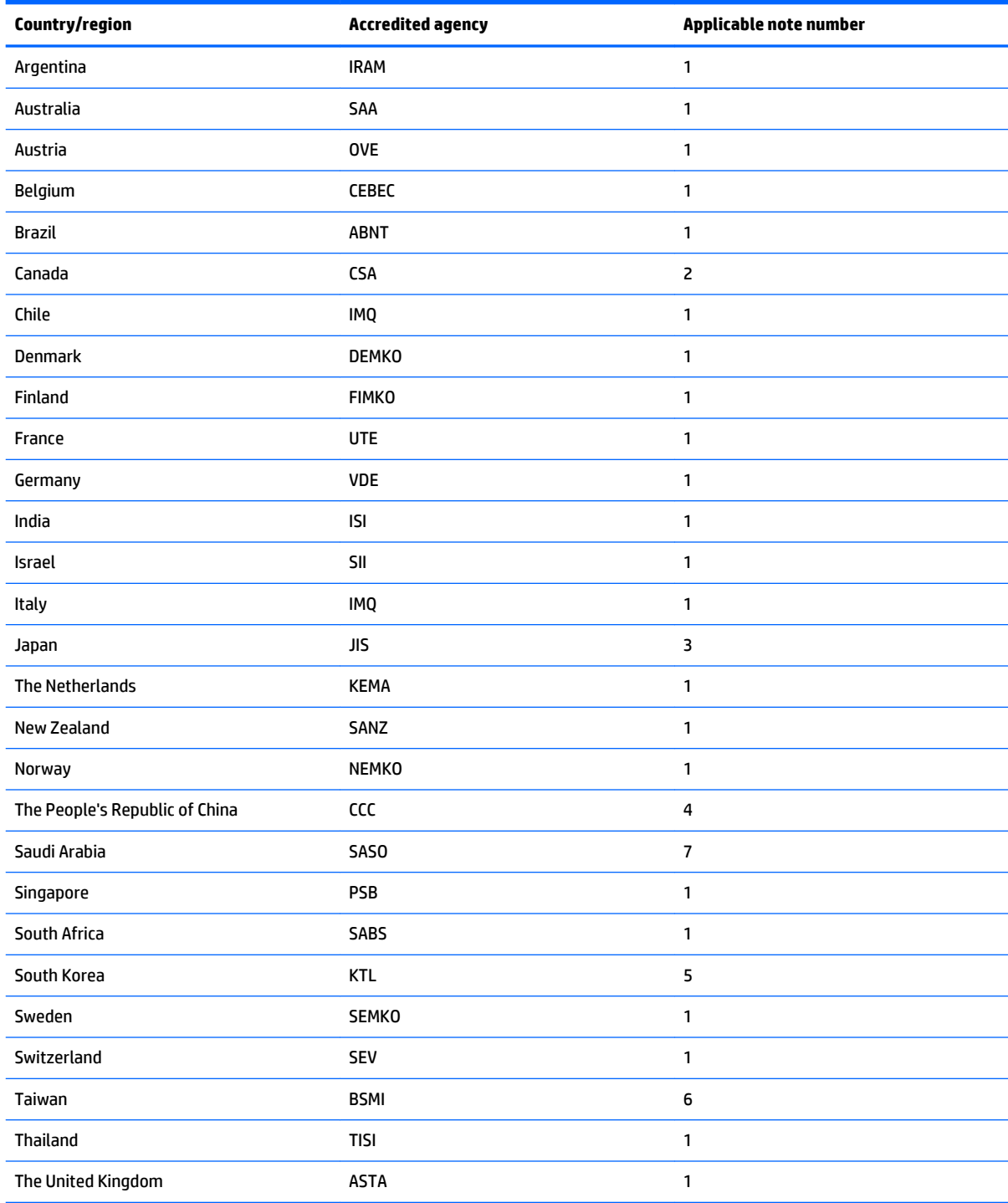

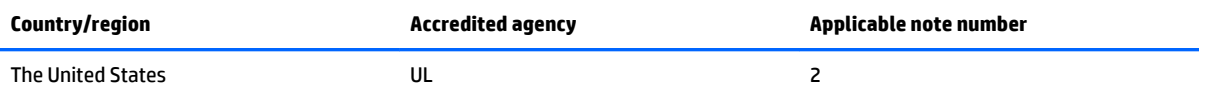

- **1.** The flexible cord must be Type HO5VV-F, 3-conductor, 0.75 mm² conductor size. Power cord set fittings (appliance coupler and wall plug) must bear the certification mark of the agency responsible for evaluation in the country or region where it will be used.
- **2.** The flexible cord must be Type SVT/SJT or equivalent, No. 18 AWG, 3-conductor. The wall plug must be a two-pole grounding type with a NEMA 5-15P (15 A, 125 V ac) or NEMA 6-15P (15 A, 250 V ac) configuration. CSA or C-UL mark. UL file number must be on each element.
- **3.** The appliance coupler, flexible cord, and wall plug must bear a "T" mark and registration number in accordance with the Japanese Dentori Law. The flexible cord must be Type VCTF, 3-conductor, 0.75 mm<sup>2</sup> or 1.25 mm<sup>2</sup> conductor size. The wall plug must be a two-pole grounding type with a Japanese Industrial Standard C8303 (7 A, 125 V ac) configuration.
- **4.** The flexible cord must be Type RVV, 3-conductor, 0.75 mm² conductor size. Power cord set fittings (appliance coupler and wall plug) must bear the CCC certification mark.
- **5.** The flexible cord must be Type H05VV-F 3-conductor, 0.75 mm² conductor size. KTL logo and individual approval number must be on each element. Corset approval number and logo must be printed on a flag label.
- **6.** The flexible cord must be Type HVCTF 3-conductor, 1.25 mm² conductor size. Power cord set fittings (appliance coupler, cable, and wall plug) must bear the BSMI certification mark.
- **7.** For 127 V ac, the flexible cord must be Type SVT or SJT 3-conductor, 18 AWG, with plug NEMA 5-15P (15 A, 125 V ac), with UL and CSA or C-UL marks. For 240 V ac, the flexible cord must be Type H05VV-F 3-conductor, 0.75 mm² or 1.00 mm2 conductor size, with plug BS 1363/A with BSI or ASTA marks.

# **12 Recycling**

When a non-rechargeable or rechargeable battery has reached the end of its useful life, do not dispose of the battery in general household waste. Follow the local laws and regulations in your area for battery disposal.

HP encourages customers to recycle used electronic hardware, HP original print cartridges, and rechargeable batteries. For more information about recycling programs, see the HP Web site at [http://www.hp.com/](http://www.hp.com/recycle) [recycle](http://www.hp.com/recycle).

# **Index**

### **A**

AC adapter, spare part numbers [42](#page-51-0) AC adapter/battery light [21](#page-30-0) antenna location [16](#page-25-0) removal [102](#page-111-0) spare part number [40](#page-49-0), [103](#page-112-0) Antenna Kit, spare part number [40,](#page-49-0) [103](#page-112-0) audio, product description [7](#page-16-0) audio-in (microphone) jack [23](#page-32-0) audio-out (headphone) jack [23](#page-32-0)

#### **B**

base enclosure removal [75](#page-84-0) spare part numbers [38,](#page-47-0) [75](#page-84-0) battery removal [53](#page-62-0) spare part numbers [33,](#page-42-0) [53](#page-62-0) BIOS determining version [107](#page-116-0) downloading an update [107](#page-116-0) updating [107](#page-116-0) Blu-ray ROM DVD±RW SuperMulti DL Drive precautions [46](#page-55-0) buttons pointing stick [20](#page-29-0), [21](#page-30-0) power [17](#page-26-0) TouchPad [20,](#page-29-0) [21](#page-30-0) TouchPad on/off [20](#page-29-0) volume mute [18](#page-27-0) wireless [18](#page-27-0)

#### **C**

cables, service considerations [45](#page-54-0) caps lock light [19](#page-28-0)

card reader board removal [80](#page-89-0) spare part number [33](#page-42-0), [80](#page-89-0) chipset, product description [1](#page-10-0) components bottom [24](#page-33-0) display [16](#page-25-0) front [21](#page-30-0) left side [22](#page-31-0) right side [23](#page-32-0) TouchPad [20](#page-29-0) computer major components [28](#page-37-0) Computer Setup navigating and selecting [105](#page-114-0) restoring factory settings [106](#page-115-0) computer specifications [113](#page-122-0) connectors power [23](#page-32-0) connectors, service considerations [45](#page-54-0)

### **D**

display assembly removal [99](#page-108-0) spare part number [29](#page-38-0), [99](#page-108-0) subcomponents [39](#page-48-0) display bezel removal [70](#page-79-0) spare part numbers [39,](#page-48-0) [70](#page-79-0), [101](#page-110-0) display enclosure, spare part numbers [40](#page-49-0) Display Hinge Kit, spare part numbers [40](#page-49-0) display panel product description [2](#page-11-0) removal [70,](#page-79-0) [71](#page-80-0) spare part numbers [39,](#page-48-0) [72](#page-81-0)

display panel cable removal [102](#page-111-0) spare part number [40](#page-49-0), [102](#page-111-0) display switch [16](#page-25-0) DisplayPort [23](#page-32-0) docking connector [23](#page-32-0) drives, preventing damage [46](#page-55-0) DVD-ROM Drive precautions [46](#page-55-0) DVD±RW Double-Layer with SuperMulti Drive precautions [46](#page-55-0)

#### **E**

electrostatic discharge [46](#page-55-0) equipment guidelines [49](#page-58-0) esc key [18](#page-27-0) Ethernet, product description [7](#page-16-0) external media cards, product description [9](#page-18-0) external ports product description [10](#page-19-0)

### **F**

f11 recovery [116](#page-125-0) fan removal [77](#page-86-0) spare part number [34](#page-43-0), [77](#page-86-0) fingerprint reader [18](#page-27-0) fingerprint reader board removal [90](#page-99-0) spare part number [33](#page-42-0), [90](#page-99-0) fingerprint reader insert, illustrated [41](#page-50-0) fn key [18](#page-27-0) function keys [18](#page-27-0)

### **G**

graphics, product description [2](#page-11-0)

grounding guidelines [46](#page-55-0) guidelines equipment [49](#page-58-0) grounding [46](#page-55-0) packaging [48](#page-57-0) transporting [48](#page-57-0) workstation [48](#page-57-0)

#### **H**

hard drive precautions [46](#page-55-0) product description [5](#page-14-0) removal [54](#page-63-0) spare part numbers [34,](#page-43-0) [54](#page-63-0) hard drive bracket, removal [55](#page-64-0) Hard Drive Hardware Kit, spare part number [34,](#page-43-0) [54](#page-63-0) hard drive light [21](#page-30-0) hard drive recovery [116](#page-125-0) headphone (audio-out) jack [23](#page-32-0) heat sink removal [84](#page-93-0) spare part numbers [34,](#page-43-0) [84](#page-93-0) hinge removal [101](#page-110-0) spare part numbers [40,](#page-49-0) [101](#page-110-0) HP PC Hardware Diagnostics (UEFI) downloading [111](#page-120-0) using [111](#page-120-0) HP Sure Start [112](#page-121-0), [124](#page-133-0)

## **J**

jacks audio-in (microphone) [23](#page-32-0) audio-out (headphone) [23](#page-32-0) network [23](#page-32-0) RJ-45 (network) [23](#page-32-0)

#### **K**

keyboard product description [10](#page-19-0) removal [63](#page-72-0) spare part numbers [29,](#page-38-0) [30,](#page-39-0) [31](#page-40-0), [32,](#page-41-0) [63](#page-72-0) keypad [18](#page-27-0) keys esc [18](#page-27-0) fn [18](#page-27-0) function [18](#page-27-0) num lk [19](#page-28-0)

Windows [18](#page-27-0) Windows applications [19](#page-28-0)

#### **L**

legacy support, USB [105](#page-114-0) lights AC adapter/battery [21](#page-30-0) caps lock [19](#page-28-0) hard drive [21](#page-30-0) microphone mute [20](#page-29-0) mute [20](#page-29-0) num lock [20](#page-29-0) power [19,](#page-28-0) [21](#page-30-0) RJ-45 (network) [23](#page-32-0) TouchPad [20](#page-29-0) webcam [16](#page-25-0) wireless [20,](#page-29-0) [21](#page-30-0)

#### **M**

mass storage device precautions [46](#page-55-0) memory nonvolatile [119](#page-128-0) volatile [119](#page-128-0) memory card reader [23](#page-32-0) memory module removal [62](#page-71-0) spare part numbers [34,](#page-43-0) [62](#page-71-0) memory, product description [3,](#page-12-0) [4](#page-13-0) microphone [16](#page-25-0) product description [7](#page-16-0) microphone (audio-in) jack [23](#page-32-0) microphone module removal [73](#page-82-0) spare part number [39](#page-48-0), [73](#page-82-0) microphone mute light [20](#page-29-0) monitor port [22](#page-31-0) mute light [20](#page-29-0)

#### **N**

network jack [23](#page-32-0) NFC module removal [79](#page-88-0) spare part number [33](#page-42-0), [79](#page-88-0) nonvolatile memory [119](#page-128-0) num lk key [19](#page-28-0) num lock light [20](#page-29-0) numeric keypad [18](#page-27-0)

#### **O**

operating system, product description [12,](#page-21-0) [13](#page-22-0) optical drive precautions [46](#page-55-0)

#### **P**

packaging guidelines [48](#page-57-0) plastic parts, service considerations [45](#page-54-0) Plastics Kit contents [41](#page-50-0) spare part numbers [41](#page-50-0) pointing device, product description [10](#page-19-0) pointing stick [20](#page-29-0) pointing stick button [20](#page-29-0), [21](#page-30-0) ports DisplayPort [23](#page-32-0) monitor [22](#page-31-0) USB 3.0 charging (powered) [22](#page-31-0) power button [17](#page-26-0) power button board removal [88](#page-97-0) spare part number [33](#page-42-0), [88](#page-97-0) power connector [23](#page-32-0) power cord requirements for all countries [125](#page-134-0) requirements for specific countries and regions [126](#page-135-0) set requirements [125](#page-134-0) spare part numbers [42](#page-51-0) power light [19,](#page-28-0) [21](#page-30-0) power requirements, product description [11](#page-20-0) primary storage, product description [5,](#page-14-0) [6](#page-15-0) processor, product description [1](#page-10-0) product description audio [7](#page-16-0) chipset [1](#page-10-0) display panel [2](#page-11-0) Ethernet [7](#page-16-0) external media cards [9](#page-18-0) graphics [2](#page-11-0) hard drive [5](#page-14-0) keyboard [10](#page-19-0) memory [3](#page-12-0), [4](#page-13-0) microphone [7](#page-16-0)

operating system [12](#page-21-0), [13](#page-22-0) pointing device [10](#page-19-0) ports [10](#page-19-0) power requirements [11](#page-20-0) primary storage [5,](#page-14-0) [6](#page-15-0) processors [1](#page-10-0) security [11](#page-20-0) serviceability [14](#page-23-0) solid-state drive [6](#page-15-0) video [7](#page-16-0) wireless [8](#page-17-0)

#### **R**

recovery [118](#page-127-0) recovery partition [116](#page-125-0) refresh [118](#page-127-0) removal/replacement preliminaries [45](#page-54-0) procedures [51](#page-60-0), [69](#page-78-0) removing personal data from volatile system memory [119](#page-128-0) reset [118](#page-127-0) restoring the hard drive [116](#page-125-0) RJ-45 (network) jack [23](#page-32-0) RJ-45 (network) lights [23](#page-32-0) RJ-45 door, illustrated [41](#page-50-0) RJ-45 flat spring, illustrated [41](#page-50-0) RTC battery removal [74](#page-83-0) spare part number [33](#page-42-0), [74](#page-83-0) Rubber Kit, spare part numbers [38](#page-47-0)

### **S**

Screw Kit, spare part number [43](#page-52-0) SD card insert, illustrated [41](#page-50-0) security cable slot [22](#page-31-0) security, product description [11](#page-20-0) service considerations cables [45](#page-54-0) connectors [45](#page-54-0) plastic parts [45](#page-54-0) service cover location [24](#page-33-0) removal [51](#page-60-0) spare part numbers [38,](#page-47-0) [51](#page-60-0) service cover release latch [24](#page-33-0) service cover release lock [24](#page-33-0) serviceability, product description [14](#page-23-0)

setup utility navigating and selecting [105](#page-114-0) restoring factory settings [106](#page-115-0) SIM slot [25](#page-34-0) SIM slot, identifying [25](#page-34-0) slots security cable [22](#page-31-0) SIM [25](#page-34-0) smart card reader [22](#page-31-0) solid-state drive precautions [46](#page-55-0) product description [6](#page-15-0) removal [56](#page-65-0) spare part numbers [38,](#page-47-0) [56](#page-65-0) speaker assembly removal [97](#page-106-0) spare part number [33](#page-42-0), [97](#page-106-0) speakers [17](#page-26-0) specifications computer [113](#page-122-0) system board removal [91](#page-100-0) spare part numbers [34,](#page-43-0) [91](#page-100-0) system memory, removing personal data from volatile [119](#page-128-0)

### **T**

tools required [45](#page-54-0) top cover, spare part numbers [33](#page-42-0) TouchPad components [20](#page-29-0) removal [82](#page-91-0) spare part numbers [33,](#page-42-0) [82](#page-91-0) TouchPad button [20,](#page-29-0) [21](#page-30-0) TouchPad light [20](#page-29-0) TouchPad on/off button [20](#page-29-0) TouchPad zone [20](#page-29-0) transporting guidelines [48](#page-57-0)

### **U**

USB 3.0 charging port (powered) [22](#page-31-0) USB 3.0 port [22](#page-31-0), [23](#page-32-0) USB legacy support [105](#page-114-0) USB port [22,](#page-31-0) [23](#page-32-0) USB/VGA connector board removal [83](#page-92-0) spare part number [33](#page-42-0), [83](#page-92-0)

### **V**

vents [22,](#page-31-0) [25](#page-34-0) video, product description [7](#page-16-0) volume mute button [18](#page-27-0)

#### **W**

webcam [16](#page-25-0) webcam light [16](#page-25-0) webcam/microphone module removal [73](#page-82-0) spare part number [39](#page-48-0), [73](#page-82-0) Windows Refresh [118](#page-127-0) Reset [118](#page-127-0) Windows applications key [19](#page-28-0) Windows key [18](#page-27-0) Windows operating system DVD [117](#page-126-0) wireless antenna location [16](#page-25-0) removal [102](#page-111-0) spare part number [40](#page-49-0), [103](#page-112-0) wireless button [18](#page-27-0) wireless light [20,](#page-29-0) [21](#page-30-0) wireless, product description [8](#page-17-0) WLAN module removal [60](#page-69-0) spare part numbers [37,](#page-46-0) [60](#page-69-0) workstation guidelines [48](#page-57-0) WWAN module removal [58](#page-67-0) spare part numbers [38,](#page-47-0) [58](#page-67-0)
Free Manuals Download Website [http://myh66.com](http://myh66.com/) [http://usermanuals.us](http://usermanuals.us/) [http://www.somanuals.com](http://www.somanuals.com/) [http://www.4manuals.cc](http://www.4manuals.cc/) [http://www.manual-lib.com](http://www.manual-lib.com/) [http://www.404manual.com](http://www.404manual.com/) [http://www.luxmanual.com](http://www.luxmanual.com/) [http://aubethermostatmanual.com](http://aubethermostatmanual.com/) Golf course search by state [http://golfingnear.com](http://www.golfingnear.com/)

Email search by domain

[http://emailbydomain.com](http://emailbydomain.com/) Auto manuals search

[http://auto.somanuals.com](http://auto.somanuals.com/) TV manuals search

[http://tv.somanuals.com](http://tv.somanuals.com/)